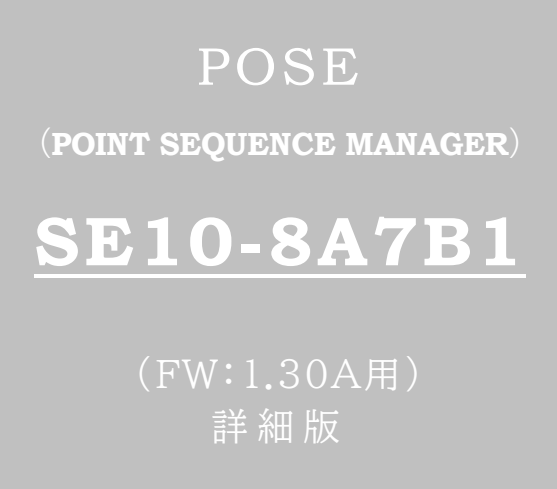

■ 取扱説明書 ■

## 明京電機株式会社

## ご購入ありがとうございます

POSE(POint SEquence manager)(SE10-8A7B1) をご購入いただき誠にありがとうございます。 POSE(POint SEquence manager)(SE10-8A7B1)(以下,本装置または本製品と省略)はネットワーク 経由でシステム機器の制御/管理をする接点制御装置です。各8個の無電圧接点を個別に遠隔制御/管理で きます。Pingによる死活監視に加えて,年間スケジュール機能をご利用になれます。

本装置が皆様の所有されるネットワークシステムにおいて,有効かつ有用なツールとして機能することを願っ ております。

最新情報を記載しておりますので購入後,以下のページを必ずご覧ください。

<https://www.meikyo.co.jp/product/>

この取扱説明書を必ずお読みください

本書はセットアップ手順と,操作,設置,安全の確保などのための手順が記載されています。 ご使用の前に,必ず本書をお読みください。

付属品一覧

本製品には次の付属品が同梱されています。必ずご確認ください。

1.セットアップガイド 兼 保証書

2.ACアダプター

3.コネクタ端子台(4個)

4.コネクタ着脱工具

5.ACアダプターコード固定電材(一式)

●本製品で利用しているソフトウェアライセンスについて●

本製品では以下のオープンソースソフトウェアを利用しています。これらのオープンソースソフトウェアにつきま しては,リンク先のライセンス条件に示されたライセンス条件と免責規定が適用されます。

- OpenSSH(5.1p1[\)のライセンス条件へのリンク](https://rebooter.jp/licence/OpenSSH51p1_Licence.htm)

- OpenSSL(0.9.8i[\)のライセンス条件へのリンク](https://rebooter.jp/licence/OpenSSL098i_Licence.htm)

## 安全上のご注意

<span id="page-2-0"></span>この取扱説明書での表示では,本装置を安全に正しくお使いいただくために,いろいろな絵表示をしています。 その表示と意味は以下のようになっています。本文をよくお読みいただき,内容をよくご理解の上,正しくご使 用ください。

注意喚起シンボルとシグナル表示の例

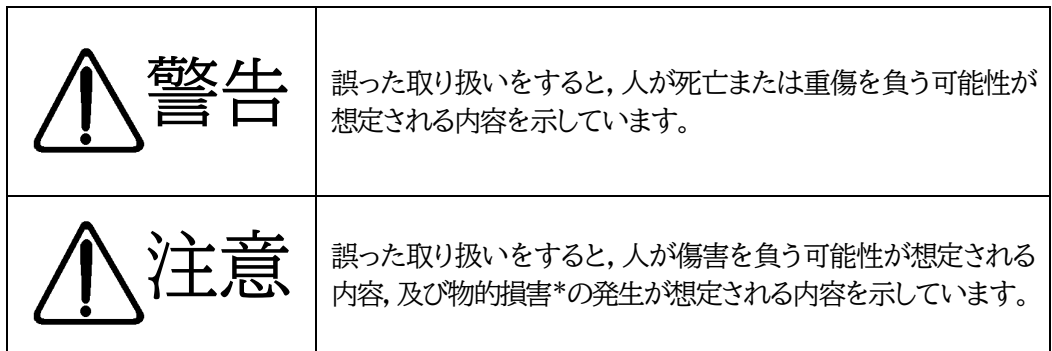

※物的損害とは家屋家財および家畜ペットにかかわる拡大損害を示します。

#### 図記号の例

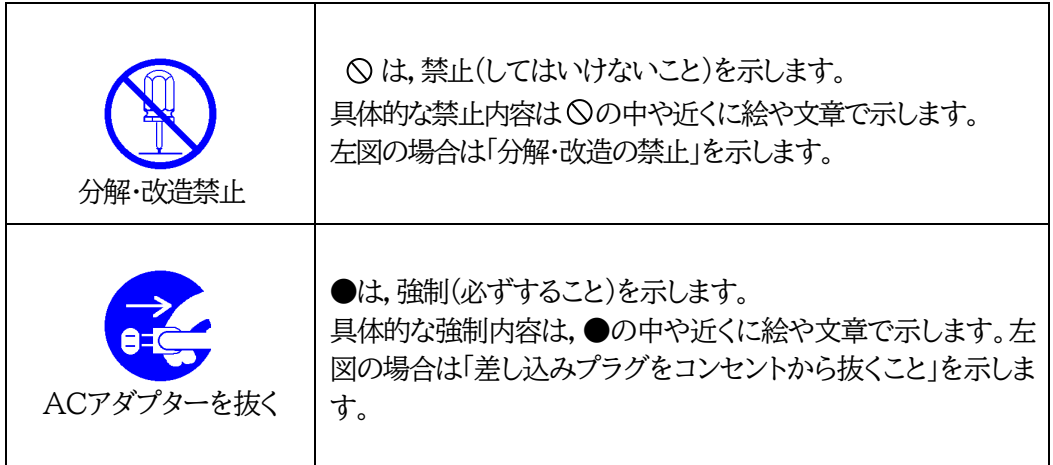

●万一異常が発生したら,ACアダプターをすぐに抜く! 煙,変な音,においがするなど,異常状態のまま使用しないでください。火災や感電の 原因となります。このようなときは,すぐにACコンセントからACアダプターを抜いて お買い上げの販売店や弊社にお問い合わせください。

**●AC100V(50または60Hz)以外の電源電圧では使用しない** 表示された電源電圧(交流100V)以外の電圧で使用しないでください。特に110Vを 越える電圧では製品を破壊するおそれがあり,火災の原因となりますので,絶対に接 続しないでください。

**●ACアダプターを傷つけたり,加工,過熱,修復したりしない** コードに重いものを載せたり,熱器具に近づけたりしないでください。コードが損傷し 火災や感電,故障の原因となります。また,コードを 加工したり無理に曲げたり引っ張 ったりすることも,火災や感電の原因となるのでおやめください。コードが傷んだ場合 はお買い上げの販売店,または弊社までご相談ください。

●極めて高い信頼性や安全性が必要とされる機器に接続しない 本装置はパソコン及びパソコン周辺機器と接続する用途に設計されています。人命に 直接関わる医療機器などの極めて高い信頼性または安全性が必要とされる機器には 接続しないでください。

●ぬれた手で本装置やACアダプターにさわらない ぬれた手で本装置の操作やACアダプターの抜き差しを行わないでください。 感電 の原因となることがあります。

●本装置の上や近くに水などの液体を置かない 本装置に水などの液体が入った場合,火災,感電,故障などの原因になります。

●異物を入れない 製品に,金属類や燃えやすいものが入ると,火災や感電の原因となります。 万一異物が入った場合はすぐに電源を切り,ACアダプターをコンセントから抜いて, お買い上げの販売店,または弊社までご相談ください。 内部に異物を入れない

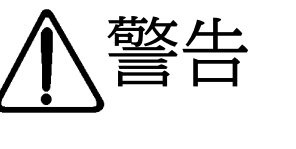

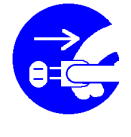

ACアダプターを抜く

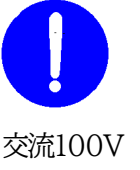

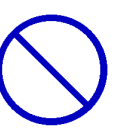

コードを乱暴に扱わない

パソコン機器専用

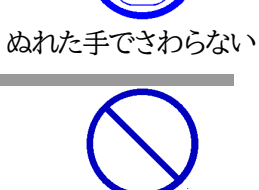

液体を近くに置かない

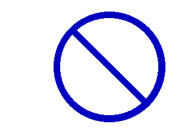

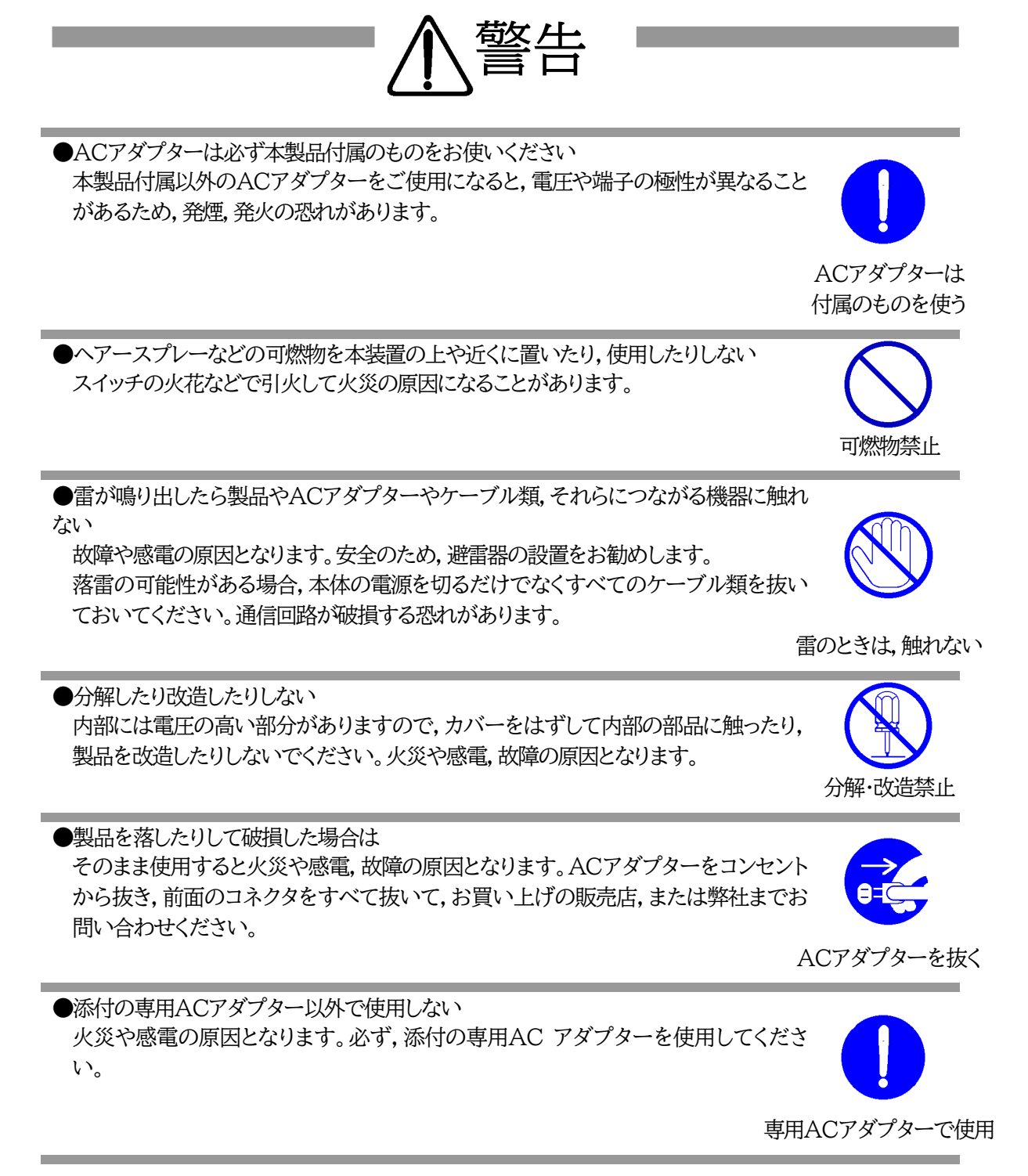

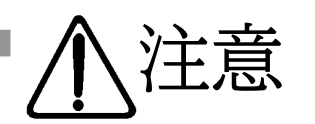

●ACアダプターを抜くときはコードを引っ張らない ACアダプターを抜くときは必ずプラグを持って抜いてください。 コードを引っ張って抜くと傷がつき,火災や感電の原因となることがあります。

●風通しの悪いところに置かない 製品を密閉された場所に置かないでください。熱がこもり,やけどや火災,故障の原因 となることがあります。

風通しの悪い場所禁止

●温度が高くなるところに置かない 直射日光の当たるところや熱器具の近くなど,高温になるところに置かないでくださ い。やけどや火災,故障の原因となることがあります。

温度が高い場所禁止

コードを引っ張らない

●お手入れのときは 本装置の本体が汚れた場合は,柔らかい布に水または中性洗剤を含ませ,よく絞って から軽く拭いてください(絶対に,ACアダプターやコネクタなどの接続部をこの方法 で拭かないでください)。薬品類(ベンジン・シンナーなど)は使わないでください。変 質・変色する場合があります。本体に接続されているACアダプターやコネクタなどの 接続部のお手入れは,ACアダプターやコネクタを抜いて,機器を傷つけないよう軽く 乾拭きしてください。いずれの場合も,必ず本装置のACアダプターをコンセントから 抜き,本装置に接続されているACアダプターやコネクタ類も全て抜いてから行なっ てください。感電や故障の原因となることがあります。

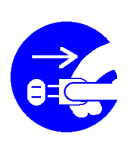

ACアダプターを抜く

湿気・ほこり禁止

逆さま禁止

●湿気やほこりの多いところに置かない 湿気やほこりの多い場所や調理台,加湿器の近くなど,油煙や湯気があたるような場 所に置かないでください。火災や感電の原因となることがあります。

●逆さまに設置しない 本装置を逆さまに設置しないでください。また,布等でくるんだ状態での使用もおや めください。特に,ビニールやゴム製品が接触している状態での使用はおやめくださ い。火災や故障の原因となることがあります。

●ACアダプターとコンセントの定期点検を ACアダプターとコンセントは長時間つないだままでいると,ほこりやちりがたまり,そ のままの状態で使用を続けますと,火災や感電の原因となることがあります。定期的 な清掃をし,接触不良などを点検してください。

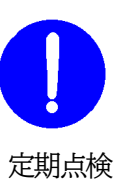

●本装置は日本国内のみで使用 国外での使用は,電源電圧などの問題により,本装置が故障することがあります。

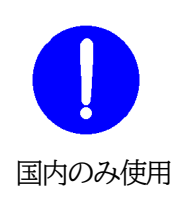

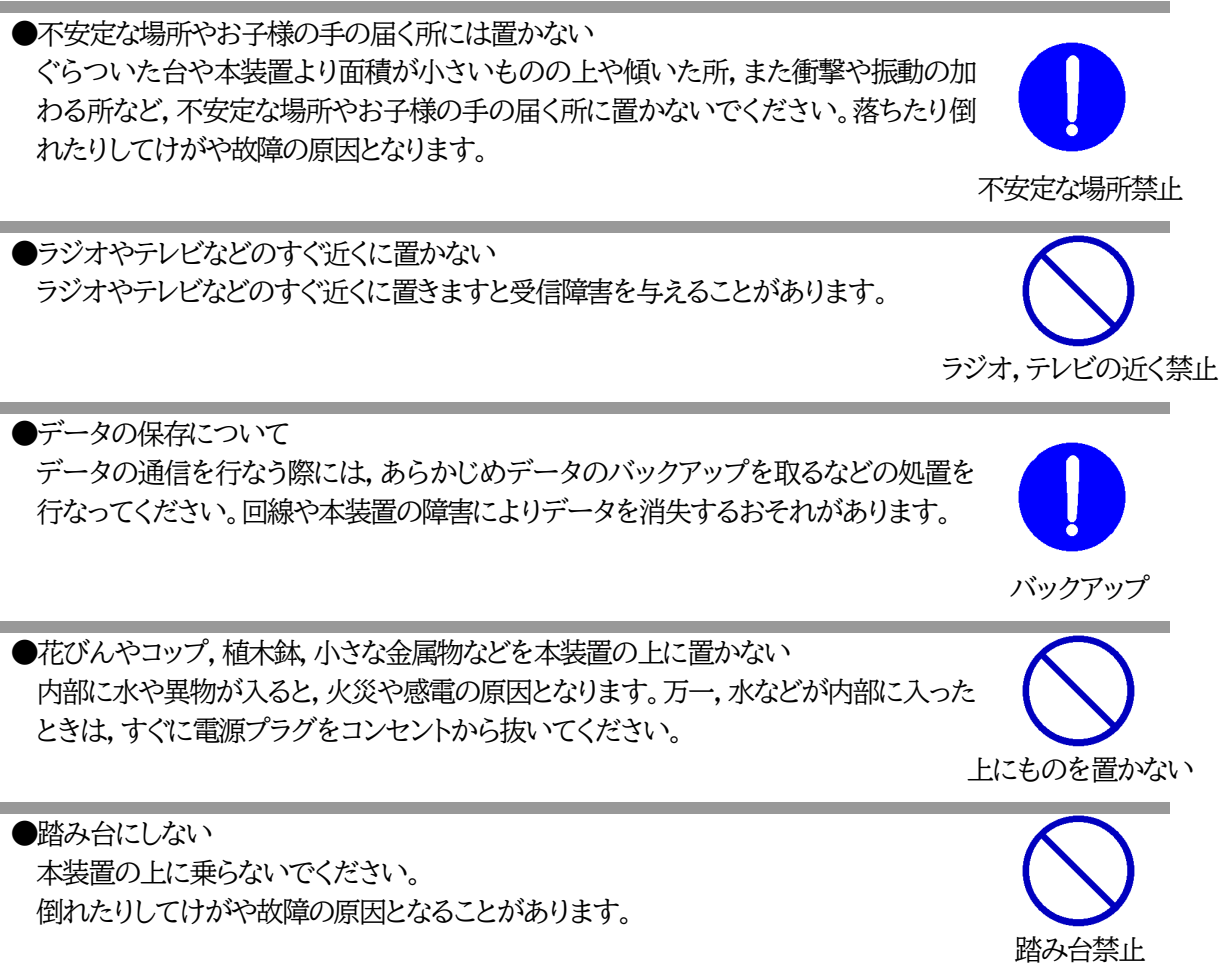

<span id="page-7-0"></span>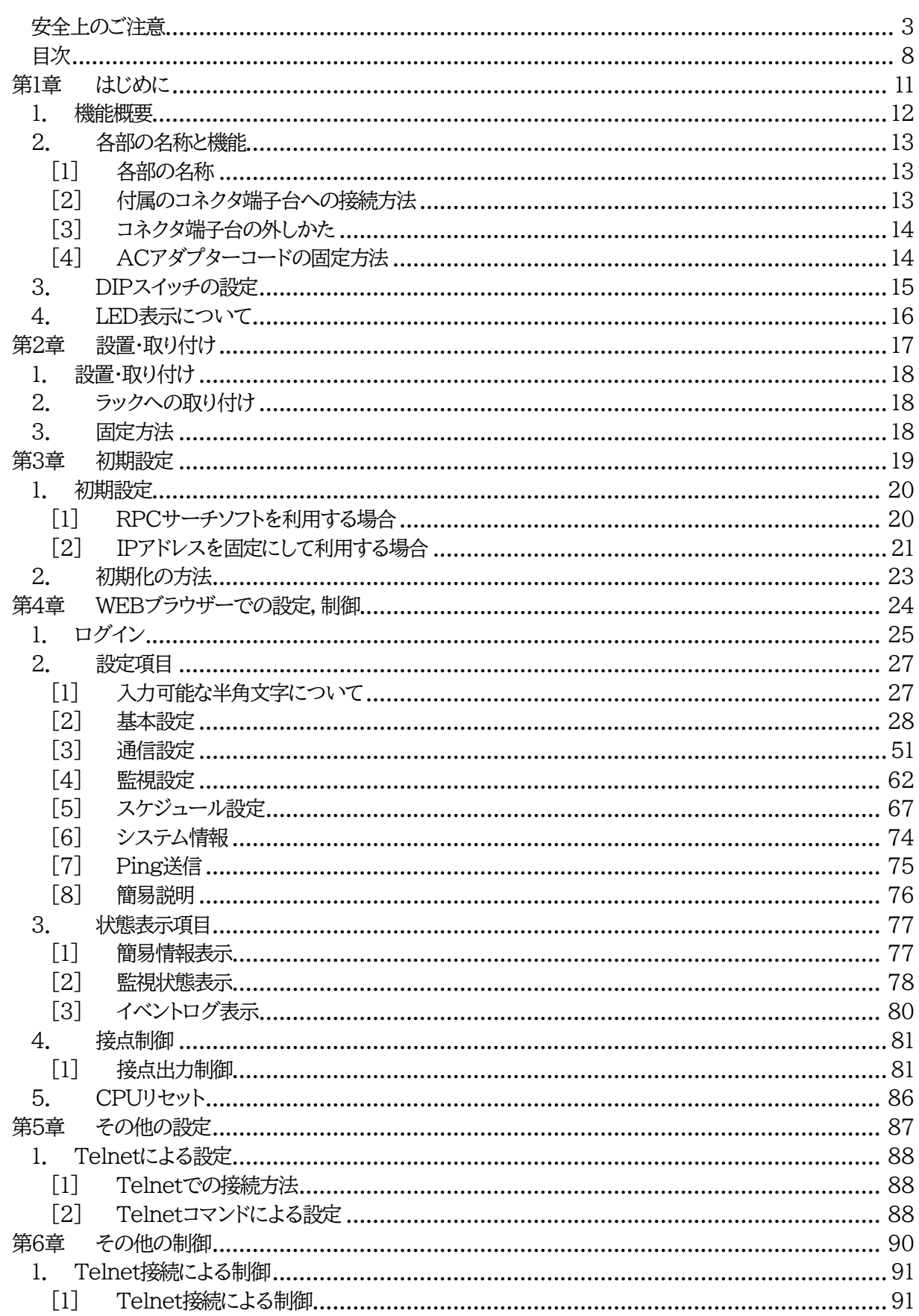

目次

8

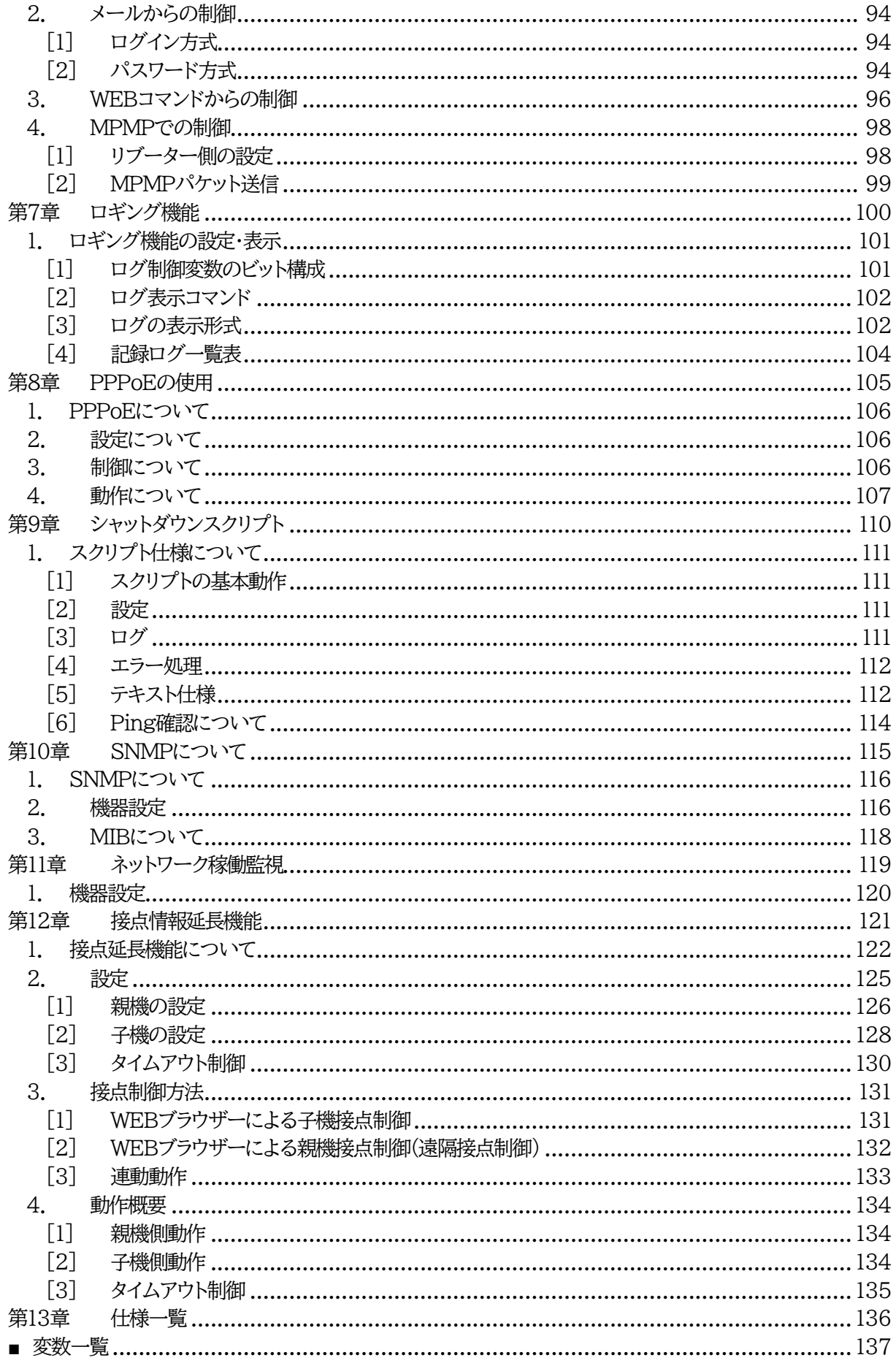

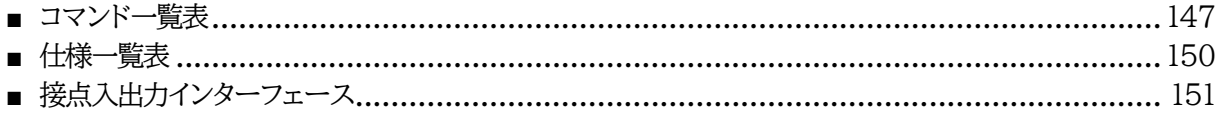

<span id="page-10-0"></span>第1章 はじめに

## 1. 機能概要

#### <span id="page-11-0"></span>本装置には以下の機能があります。

- 1)各8個の入出力接点を個別に制御/管理 7つのA接点出力と1つのB接点出力 (接点出力1から7はA接点出力,8はB接点出力)
- 2)通信による接点制御

・WEBからの接点制御と設定 ・SSH/Telnetからの接点制御と設定 ・PPPoEクライアントとしての接続に対応 ・SNMPによる接点制御と設定 ・E-Mailによる接点制御と設定

- 3)スケジュールによる制御 ・年間スケジュールによる接点制御
- 4)マジックパケットによる起動と,スクリプトによるシャットダウン
- 5)監視機能 ・接点状態の監視 ・ICMPによる死活監視(Ping監視)
- 6)各デバイスへの遅延接点投入 ・本体電源投入時に,指定した順番,タイミングによる各接点出力
- 7)通信中継機能 ・Telnetクライアントとして通信
- 8)通知機能

・E-Mailによる通知 ・SNMPによる通知

- 9)通信による遠隔バージョンアップ
- 10)接点情報延長モード ・親機1台,子機 最大8台での遠隔操作,連動制御

## 2. 各部の名称と機能

### <span id="page-12-1"></span><span id="page-12-0"></span>**[1] 各部の名称**

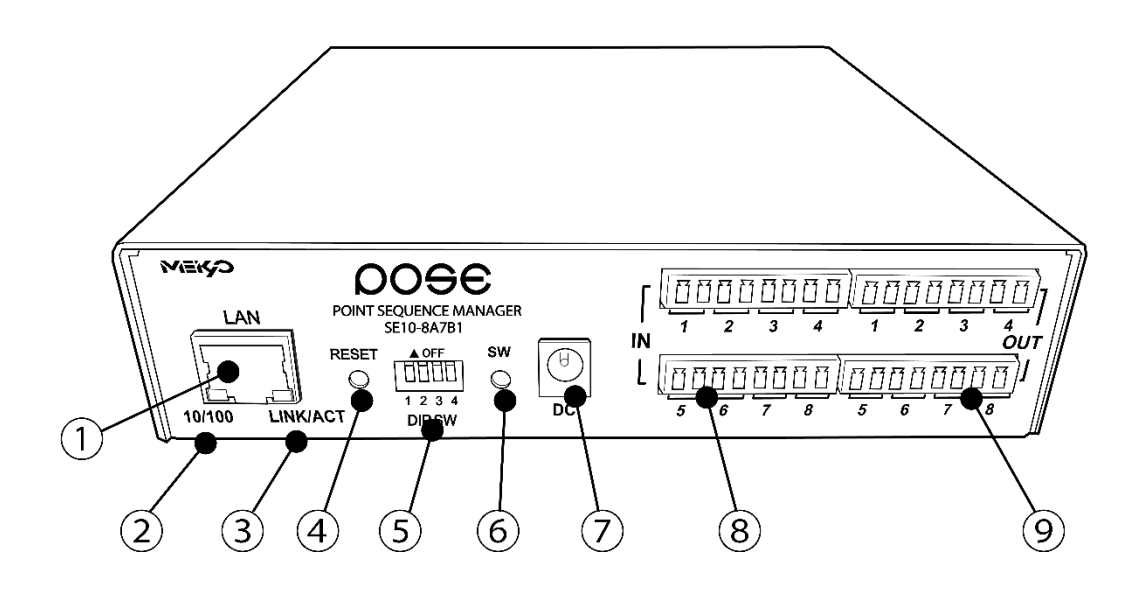

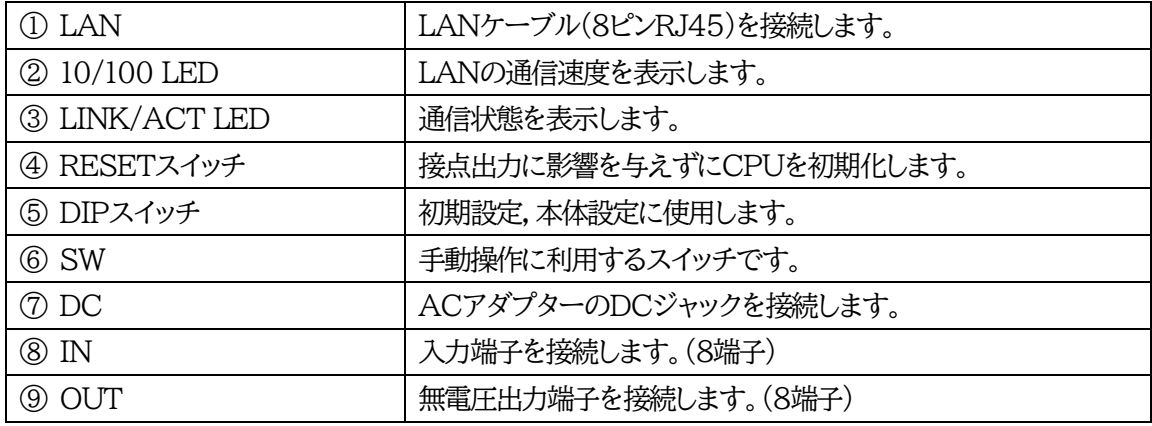

### <span id="page-12-2"></span>**[2] 付属のコネクタ端子台への接続方法**

・AWG 28(0.08mm<sup>2</sup>)~AWG 16(1.31mm<sup>2</sup>)[1.5 mm<sup>2</sup>まで]をご使用ください。

・端子への接続にあたって,まずあらかじめコネクタ端子台(付属品)のM2ネジを精密プラスドライ バーで緩めてください。そしてケーブルの先端部被覆を6mmほど剥ぎ取り差し込みます。その後, 抜けないようにM2ネジをしっかり締めてください。

## <span id="page-13-0"></span>**[3] コネクタ端子台の外しかた**

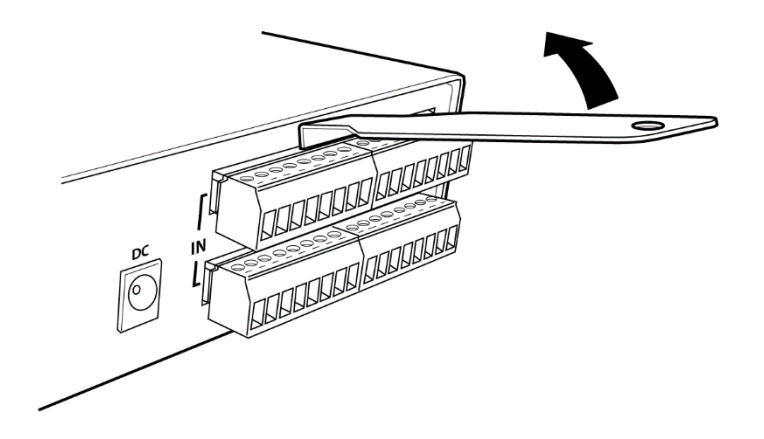

コネクタ着脱工具を図のようにコネクタの間の溝に差し込み溝を広げていきます。 左側を広げ,右側を広げ,また左側を広げ,のように徐々に溝を広げていくと外しやすくなります。

## <span id="page-13-1"></span>**[4] ACアダプターコードの固定方法**

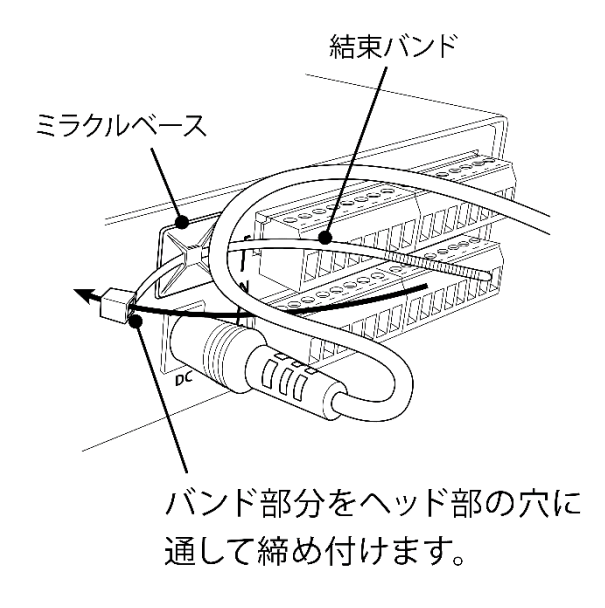

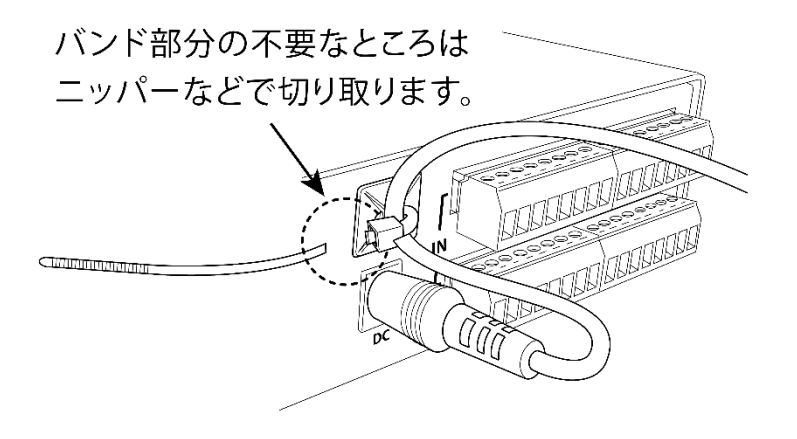

## 3. DIPスイッチの設定

#### <span id="page-14-0"></span>DIPスイッチの機能(OFFは「上」,ONは「下」を意味します。)

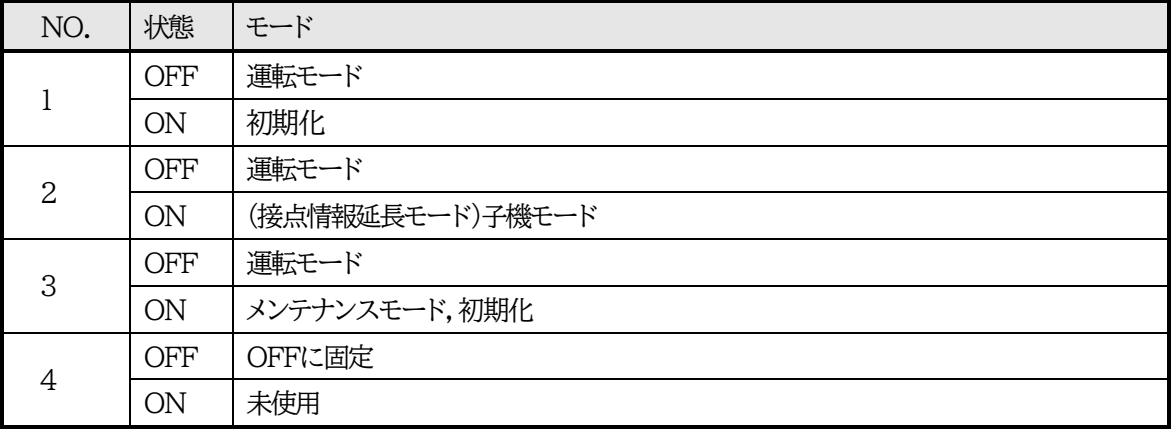

#### DIPスイッチの設定

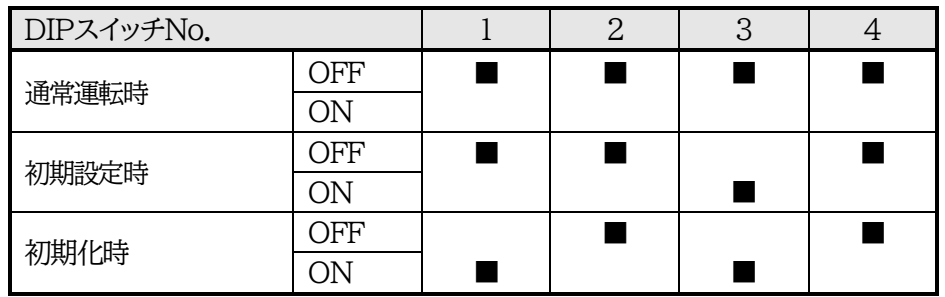

注意 DIPスイッチ操作また設定終了後は,必ず,本体前面のRESETスイッチを押し てください。誤動作する恐れがあります。 初期設定は,第3章 [初期設定を](#page-18-0)参照にして設定してください。

# 4. LED表示について

### <span id="page-15-0"></span>LINK/ACT 10/100 LED

通信状態を表示します。

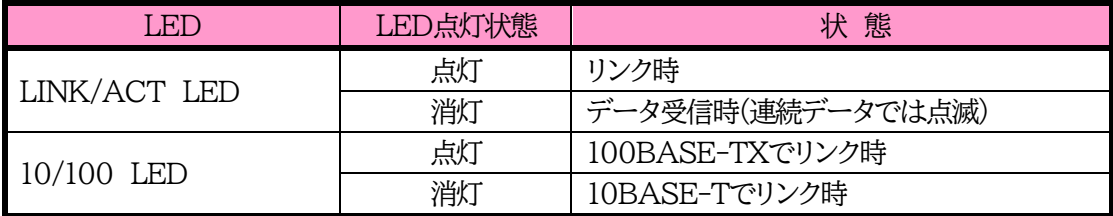

<span id="page-16-0"></span>第2章 設置・取り付け

## 1. 設置・取り付け

<span id="page-17-0"></span>以下の手順で設置します。

- 1)本体を設置場所に置きます。設置場所は,ACアダプターのジャックが,差し込める位置であることを 確認します。
- 2)本体前面のLAN用コネクタにLANケーブルを接続します。 PCがオートMDI/MDI-X非対応の場合は,クロスのLANケーブルをご使用ください。
- 3)付属のACアダプターをコンセントに接続し,ACアダプターのジャックを本体DCに接続します。

注意 本装置を逆さまに設置しないでください。火災や故障の原因となることがありま す。

## 2. ラックへの取り付け

<span id="page-17-1"></span>以下の手順でラックに取り付けます。

1)ラック・キャビネットにプレートを取り付けます。 プレートはラックサイズに合った一般市販品をご用意ください。

2)ラック・キャビネットに本装置を設置します。

3)本体前面LAN用コネクタにLANケーブルを接続します。 PCがオートMDI/MDI-X非対応の場合は,クロスのLANケーブルをご使用ください。

<span id="page-17-2"></span>4)付属のACアダプターをコンセントに接続し,ACアダプターのジャックを本体DCに接続します。

## 3. 固定方法

本装置固定のため設置用の穴があります。

底面についている設置用の穴(4箇所)を利用して機器を固定します。 取り付け用のねじは,M 3×8 L(MAX)をご利用ください。

> 注意 壁面に取り付ける場合は,オプションの取付金具ATT02が便利です。 弊社ホームページにて紹介しておりますのでご覧ください。 <https://www.meikyo.co.jp/product/?ca=5>

<span id="page-18-0"></span>第3章 初期設定

## 1. 初期設定

## <span id="page-19-1"></span><span id="page-19-0"></span>**[1] RPCサーチソフトを利用する場合**

RPCサーチソフトを利用して頂ければ,同一セグメント上の本装置を検索し接続することができます。 <https://www.meikyo.co.jp/archive/#rpcsearch> からダウンロードすることができます。 DHCP機能を利用した場合のようにIPアドレスが分からない場合でも,本装置を検索し接続することがで きます。(DHCP初期値:有効)

設定用PCと本装置とは,DHCPサーバーの存在するLANに接続します。

1)RPCサーチソフトを起動し,「検索」ボタンをクリックします。

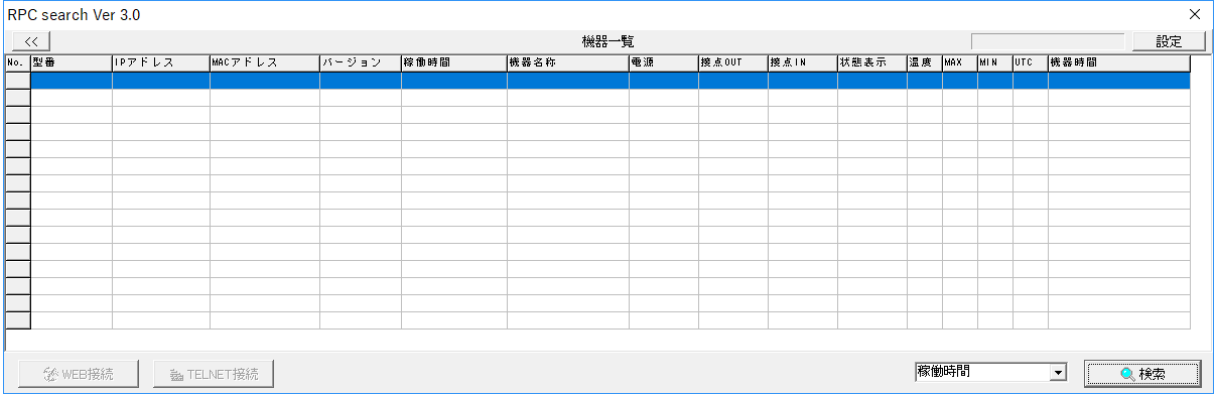

#### RPCサーチソフト起動画面

### 2)検索した機器を選択し,[WEB接続]ボタンをクリックするとWEBブラウザーが起動しログイン画面 が表示されます。

#### RPCサーチソフト機器検索画面

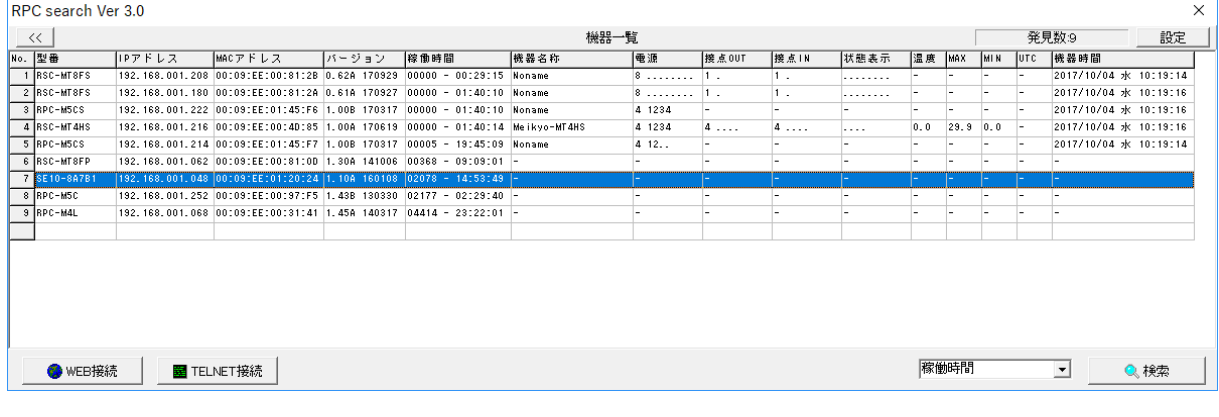

### 注意 「LINK/ACT」「10/100」LEDがいつまでも,交互に点滅している時は,DHCP によるアドレス取得ができない状態です。DHCPサーバーを確認するか,IPア ドレスを固定にしてご利用ください。

### <span id="page-20-0"></span>**[2] IPアドレスを固定にして利用する場合**

DHCP機能を無効にすると固定のIPアドレスを設定できます。外部のネットワークから接続するために固 定IPアドレスを必要とする場合などは,DHCP機能を無効にして「IPアドレス」を設定します。

設定用PCと本装置とは,LAN用コネクタにLANケーブルで接続します。 PCがオートMDI/MDI-X非対応の場合は,クロスのLANケーブルになります。

1)LANやVPN上に192.168.10.1および2のIPアドレスを持つホストがないことを確認します。

2)設定用PCのIPアドレスとネットマスクを以下の通り設定します。

IPアドレス : 192.168.10.2 ネットマスク : 255.255.255.0

3)本体前面のDIPスイッチ3をONにします。 (メンテナンスモードになり,IPアドレスが192.168.10.1となります。)

注意 メンテナンスモードの場合,LANの通信速度は10BASE-Tでつながる設定に なっている必要があります。

4)本体前面のRESETスイッチを押します。

5)設定用PCのWEBブラウザーを起動します。 http://192.168.10.1を指定し,本装置にアクセスします。

注意 ブラウザーはJavaScriptとフレームに対応している必要があります。

6)Management menu画面が表示されます。

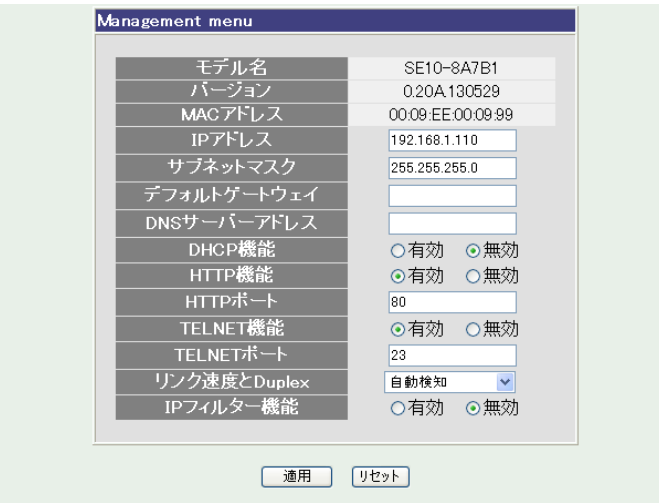

- )「DHCP機能」を無効にチェックし[適用]をクリックします。その後,IPアドレス欄にご利用になる LANに適切なIPアドレスを入力します。
- )設定が終了しましたら[適用]をクリックします。
- )本体前面のDIPスイッチ3をOFFにします。(運用モードにします。)
- )本体前面のRESETスイッチを押します。
- )Webブラウザーを閉じます。

)設定用PCのIPアドレスを元に戻します。

注意 設定後は,必ず[適用]をクリックし,「RESETスイッチ」を押してください。 「RESETスイッチ」を押さないと設定が反映されません。

> 本装置は時計を内蔵していますが,開梱時には時刻ずれが生じていることが予 想されます。NTPサーバーの設定を行ってからご使用ください。設定方法は,第 章2.[3] (1)〈1[〉ネットワーク設定](#page-51-0) をご覧ください。

## 2. 初期化の方法

<span id="page-22-0"></span>本装置を初期化して出荷状態に戻します。

(まだACアダプターをコンセントに接続しないでください。)

1)本体前面のDIPスイッチ1と3のみON(下)にします。

- 2)ACアダプターをコンセントに接続し,ACアダプターのDCジャックを本体のDCに接続し電源を 供給します。
- 3)本体前面のLINK/ACT LEDが5秒間点灯します。点灯中に本体前面のRESETスイッチを1秒 程度,押します。
- 4)初期化が成功するとLINK/ACT LEDが点灯します。
- 5)RESETスイッチを押す前にLINK/ACT LEDが消灯した場合は一旦ACアダプターのDCジャ ックを抜き,電源を供給からやり直してください。

6)初期化後は,DIPスイッチを全てOFF(上)にし,再度電源を供給してからご使用ください。

7)以上で初期化が終わりましたので,前項目の「初期設定」から実行してください。

注意 初期化中には本体の電源を切らないで下さい。

<span id="page-23-0"></span>第4章 WEBブラウザー での設定,制御

## 1. ログイン

<span id="page-24-0"></span>インターネットでアクセスする場合は,通信機器の設定が必要です。通信機器の設定などは通信機器のマ ニュアルに従ってください。(PROXY経由ではご利用になれません)

注意 ブラウザーはJavaScriptとフレームに対応している必要があります。

推奨ブラウザーは弊社HP「よくある質問」をご覧ください。 <https://www.meikyo.co.jp/faq/>

1)RPCサーチソフトを起動し,[検索]ボタンをクリック検索した機器を選択し,[WEB接続]ボタンを クリックしてください。

DHCP機能を無効にし,固定のIPアドレスを設定している場合は,WEBブラウザーを起動し,本 装置に設定されたIPアドレスを指定してアクセスします。

(例 IPアドレス : 192.168.10.1 )

HTTPポート番号「80」デフォルトの場合 http://192.168.10.1

HTTPポート番号「500」に設定した場合 http://192.168.10.1:500

ログイン画面

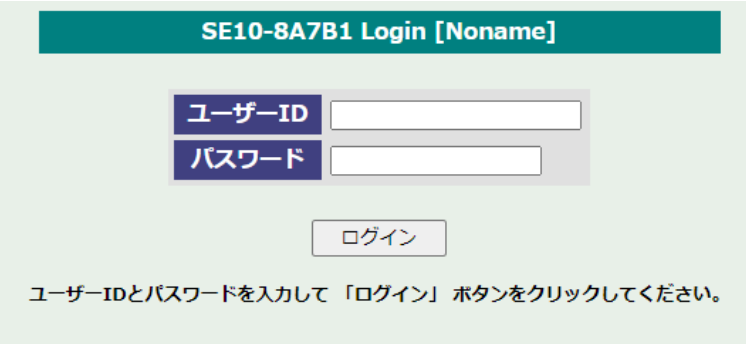

2)ユーザー名とパスワードを入力し,「ログイン」ボタンをクリックします。

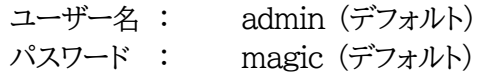

3)簡易情報表示画面が表示されます。

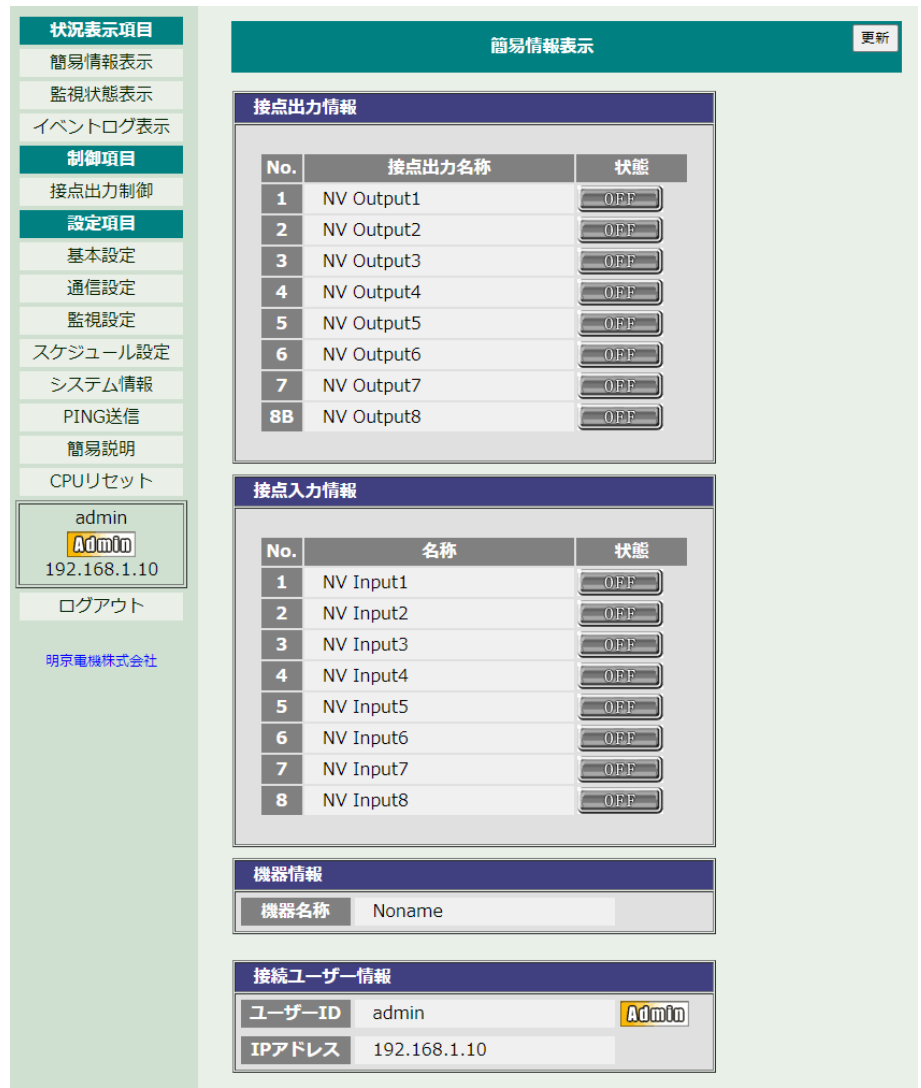

注意 簡易情報表示は現在の本装置の状態を表示する画面で,実際に制御することは 出来ません。

## 2. 設定項目

### <span id="page-26-1"></span><span id="page-26-0"></span>**[1] 入力可能な半角文字について**

WEB画面の各種設定項目にて「半角英数記号\_字以内」となっている項目につきましては 下記の図のとおりとなります。

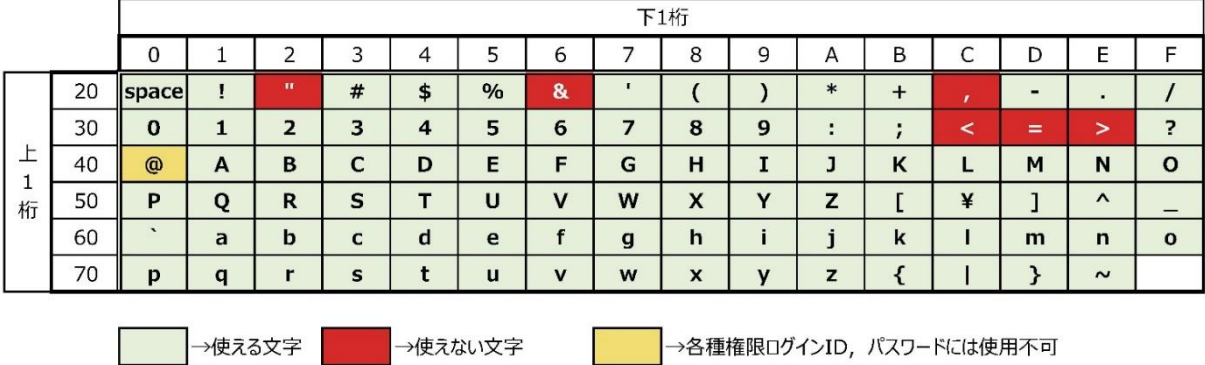

そして,「半角\_字以内」となっている項目は,上記の表の文字に加えて,半角カナも使用可能です。

ただし,

**・[通信設定]-[メール設定]-「メールサーバー設定」の「パスワード」**

**・[基本設定]-[詳細設定]-「外部接続設定」-「スクリプト設定(接点出力x)」の「パスワード」 につきましては,**

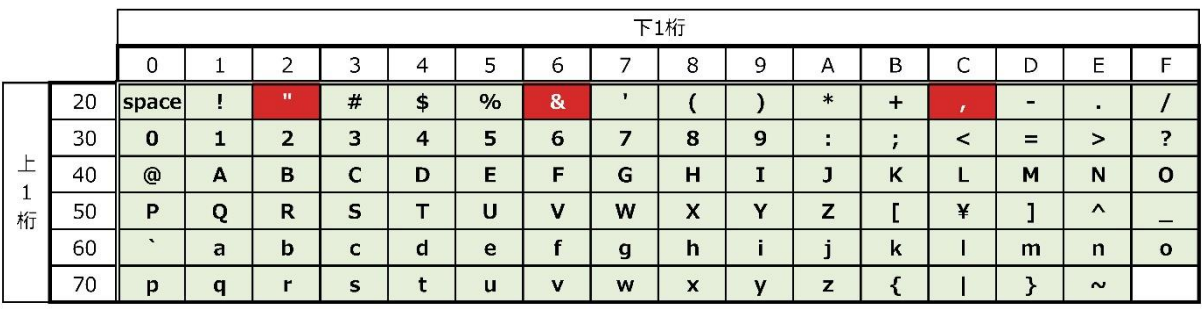

→使える文字 →使えない文字

となります。

<span id="page-27-0"></span>**[2] 基本設定**

### **(1) 基本設定**

本装置の基本的な設定をします。

メインメニューの[基本設定]をクリックします。基本設定画面が表されます。

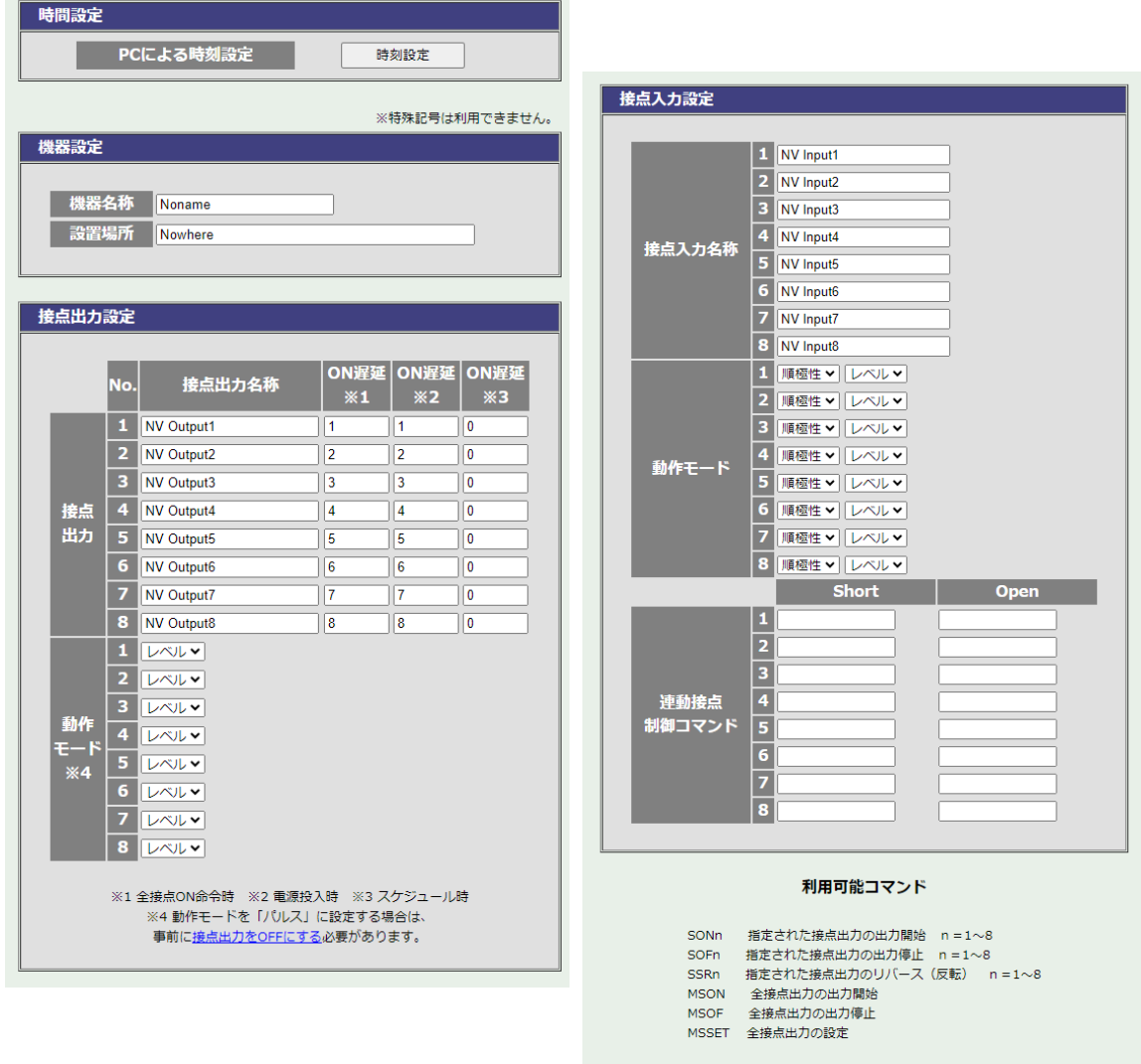

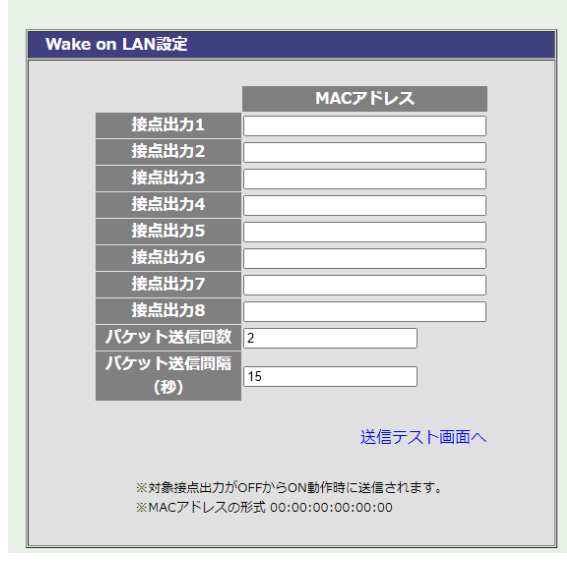

### **〈1〉 時間設定**

[基本設定]-「時間設定」-[時刻設定]をクリックします。

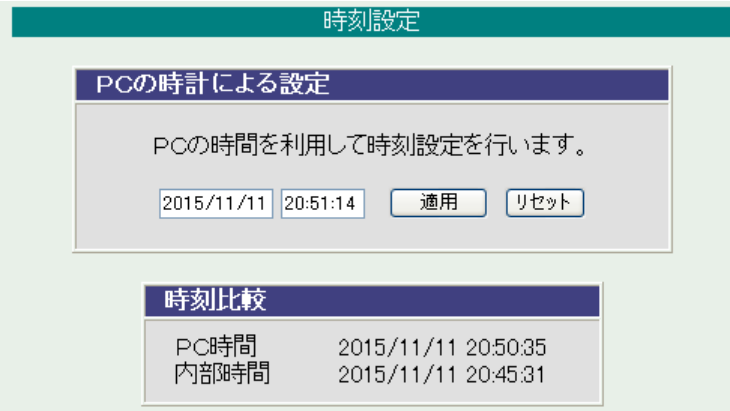

[適用]をクリックすると接続されたPCの時刻に設定されます。 ★正確な時刻にするために[通信設定]-「ネットワーク設定」で「NTPサーバー」を指定してください。

**〈2〉 機器設定**

機器名称 : 機器名称を設定します。(全角10文字,半角英数字20文字以内)

設置場所 : 設置場所を設定します。(全角31文字,半角英数字63文字以内)

#### **〈3〉 接点出力設定**

接点出力に関する設定をします。

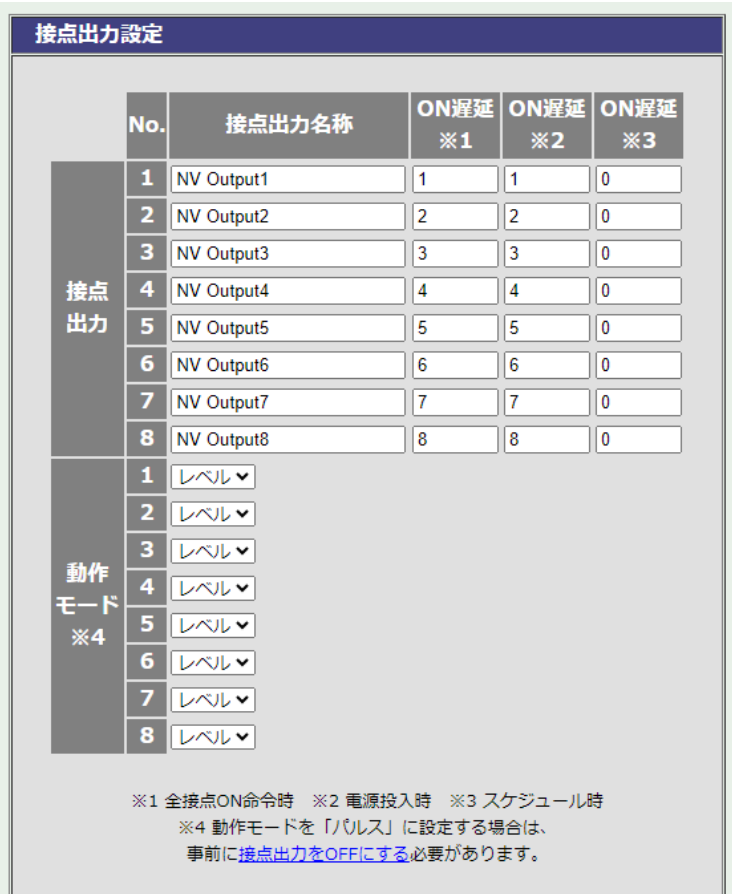

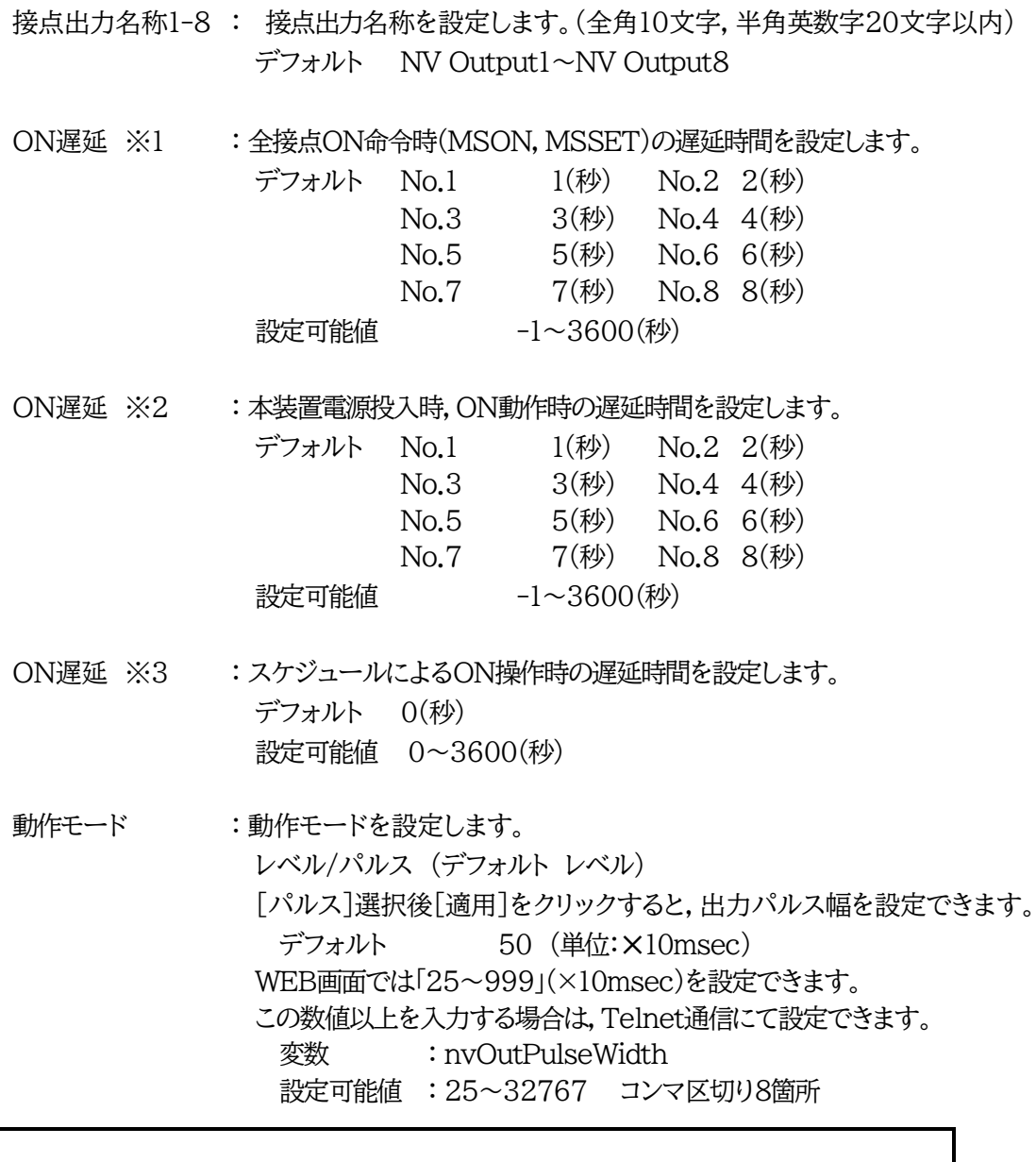

注意 動作モードを「パルス」に設定する場合は、事前に接点出力をOFFにする必要が あります。

#### **〈4〉 接点入力設定**

接点入力に関する設定をします。

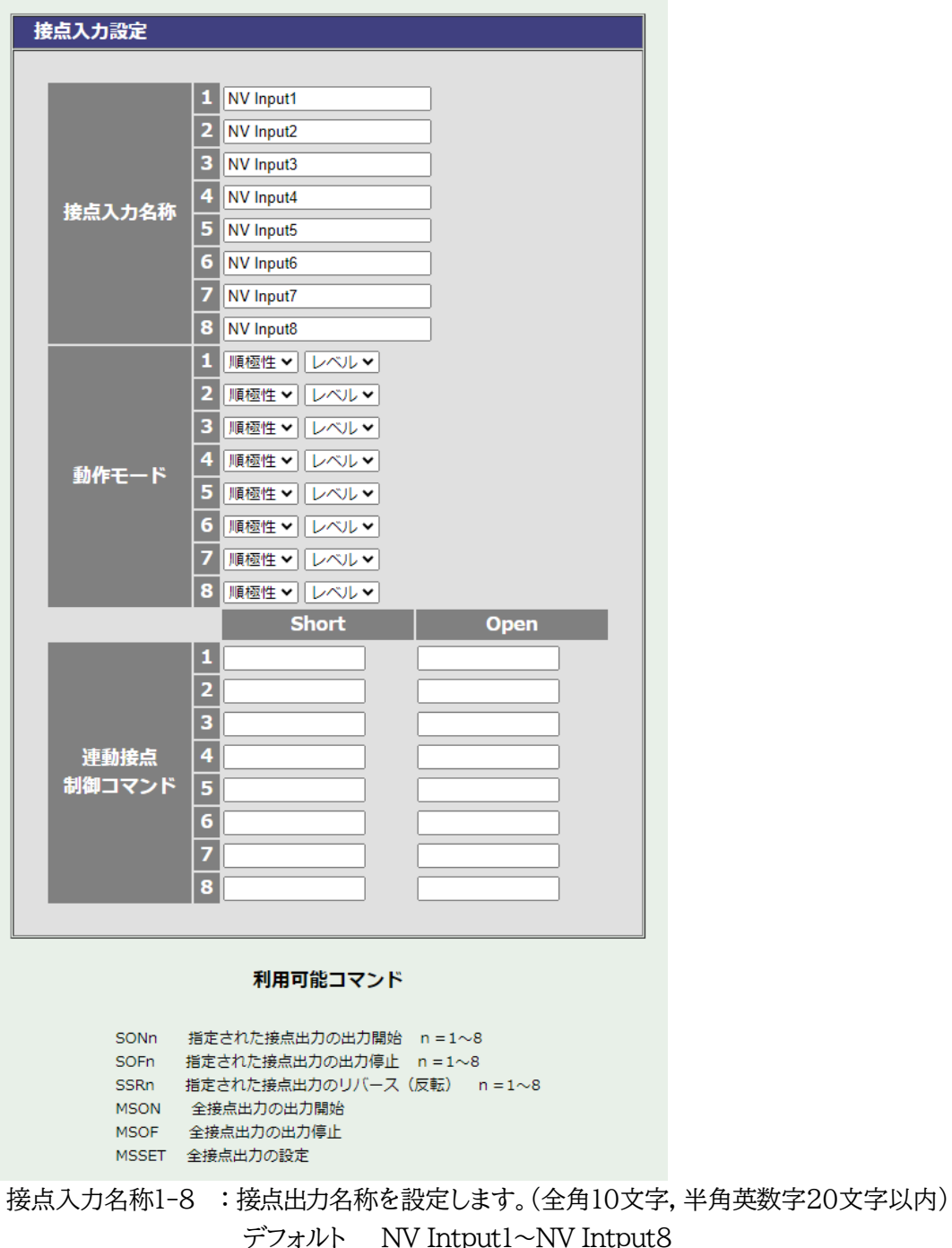

動作モード : 動作モードを設定します。 接点入力の極性 順極性 (HでON)/逆極性 (LでON) (デフォルト 順極性) レベル/パルス (デフォルト レベル) [パルス]選択後[適用]をクリックすると,出力パルス幅を設定できます。 デフォルト 45 (単位: msec) WEB画面では「45~999」(×10msec)を設定できます。 この数値以上を入力する場合は,Telnet通信にて設定できます。

変数 : nvInPulseWidth 設定可能値 : 45~32767 コンマ区切り8箇所

連動接点制御コマンド1~8 :接点入力が短絡(Short)または接点入力が開放(Open)した際に

- 実行するコマンドを設定します。
	- SONn, SOFn,  $SSRn(n=1~8)$
	- MSON, MSOF,
	- $MSON$ <sub>u</sub>mmmmmmm<sub>m</sub> (m=1 or 0)
	- MSOF<sub>ummmmmmmmm</sub>
	- MSSET
	mmmmmmmmmmmmmm(しはスペースを表す)
- ※ [基本設定]-[詳細設定]-[接点情報延長設定]を有効にしますと「連動 接点制御コマンド」は無効化されます。

【接点入力について】

接点入力信号が入力された時,連動接点制御コマンドを実行します。 (接点が1秒(デフォルト)以上短絡,または開放された場合を入力と判断します。)

【「パルス」モードについて】

WEB画面のON,OFF表示や,コマンド実行で得られる接点状態はパルス入力されるごとに 「ON」→「OFF」→「ON」・・・と切り替わるトグル動作となります。

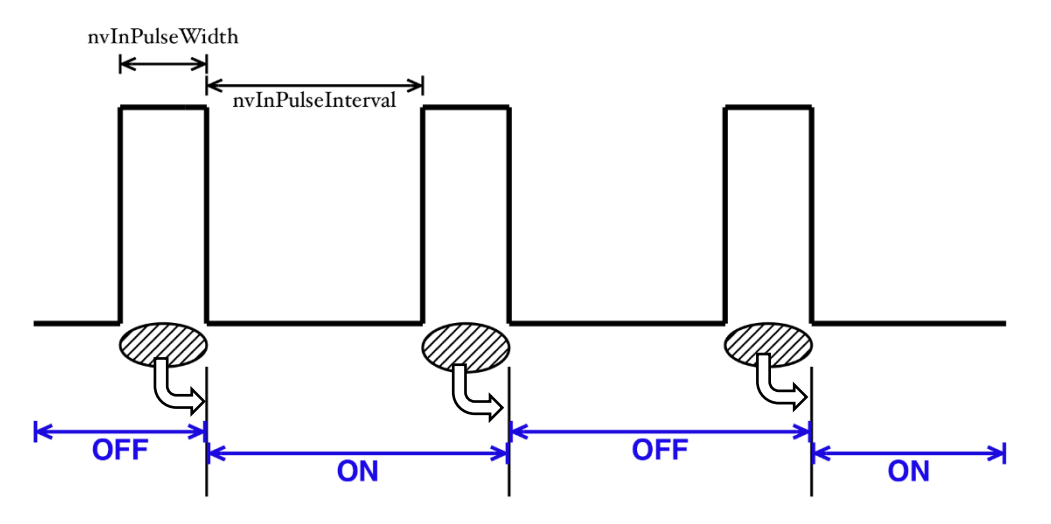

入力パルスの幅(変数:nvInPulseWidth ミリ秒単位で変更可能)はWEB画面で変更可能で す。WEB画面での入力可能値は45~999[ミリ秒]です。

この数値以上を入力する場合は,Telnet通信にて設定できます。 設定可能値 : 45~32767 コンマ区切り8箇所

パルスの間隔の幅はデフォルトでは1秒となっています。別の値を指定したいときはTelnetで変 数 nvInPulseInterval によって指定することが可能です。(秒単位)

### **〈5〉 Wake on LAN設定**

Wake on LANに関する設定をします。

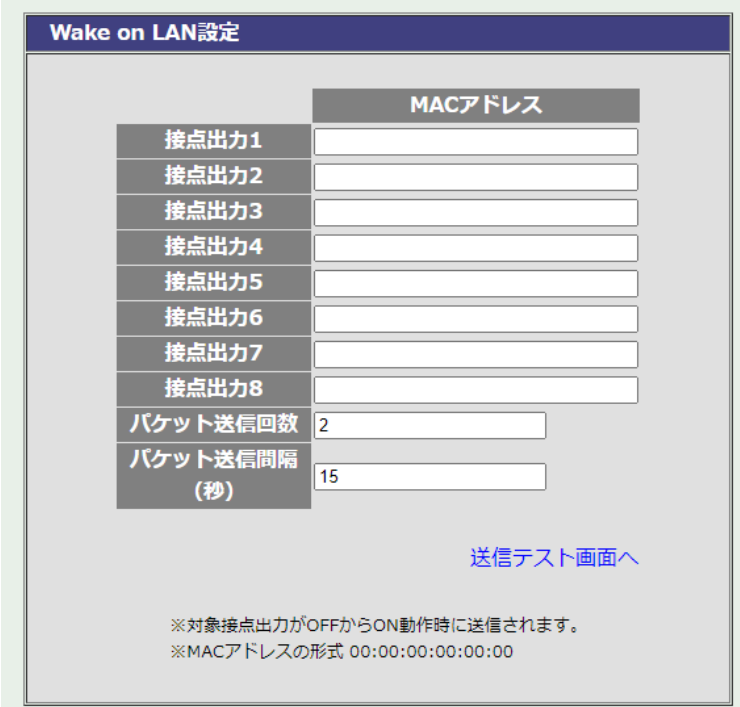

Wake on LAN対応の機器へ接点出力と同時にマジックパケットを送信し,ブートアップさせること ができます。

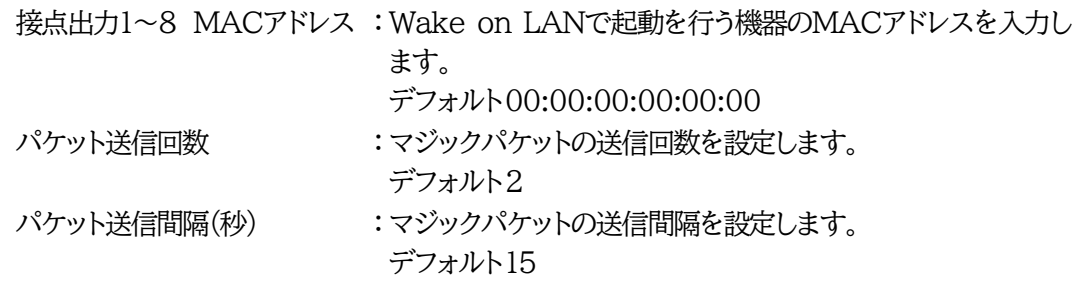

設定が終了しましたら[適用]をクリックします。

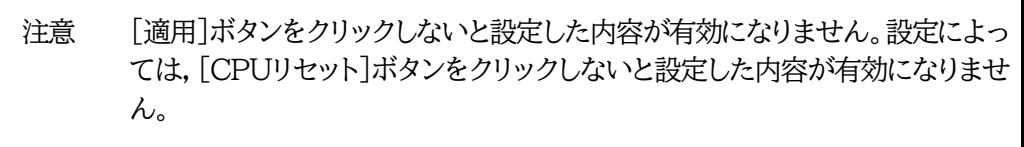

### **〈6〉 送信テスト**

[送信テスト画面へ]をクリックすると,送信テスト画面が開きます。 [通信設定]-[メール設定]-「通知先設定」から開く,送信テスト画面と共通の画面となります。

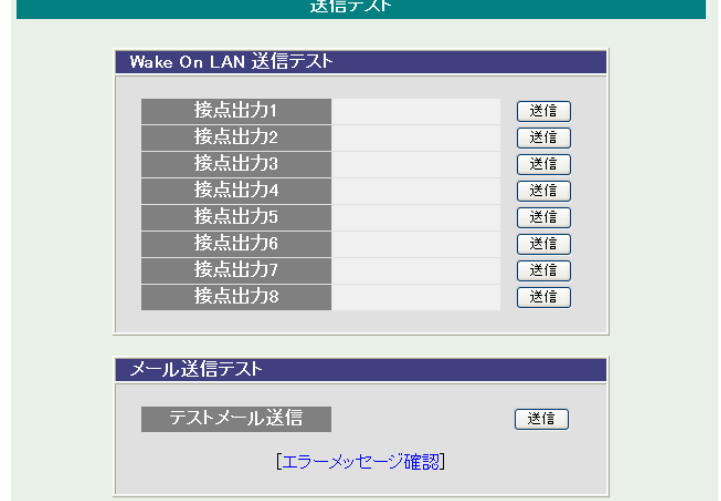

**1)** Wake on LAN 送信テスト

各接点出力の[送信]をクリックすると,設定されている「MACアドレス」へマジックパケットを送信しま す。

**2)** メール送信テスト

[送信]をクリックすると,通知先アドレスとして設定されているアドレスへテストメールを送信することが できます。

[エラーメッセージ確認]をクリックすると,「メールサーバーからのエラーメッセージ情報」を見ることが できます。

注意 本体起動時の接点出力はスケジュール設定に従います。スケジュール設定がな い場合は本体電源断時の状態に戻します。

> [適用]ボタンをクリックしないと設定した内容が有効になりません。設定によっ ては,「CPUリセット」を行う必要があります。

### **(2) 詳細設定**

本装置の外部接続,仮想アウトレット及びリモートスイッチ(本装置前面SWボタン)に関する設定をします。

[基本設定]-[詳細設定]をクリックします。詳細設定画面が表示されます。

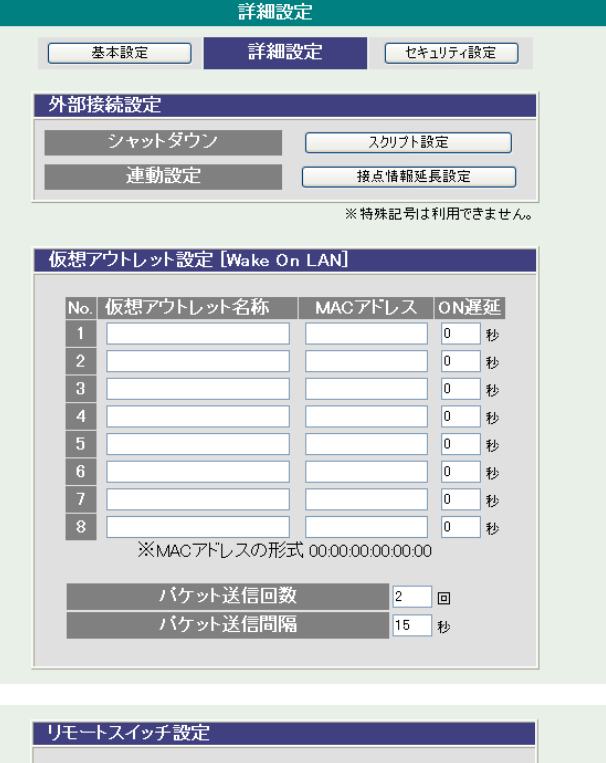

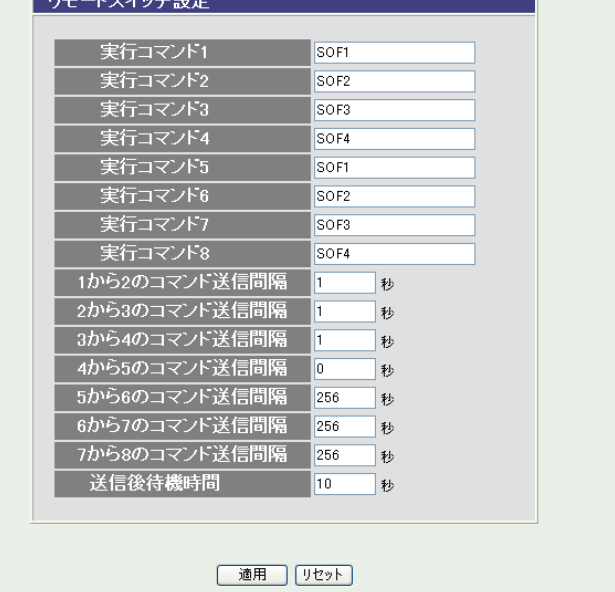

#### **〈1〉 外部接続設定-シャットダウンスクリプト設定**

本装置にシャットダウンスクリプトに関する設定をします。

[スクリプト設定]をクリックします。スクリプト設定画面が表示されます。

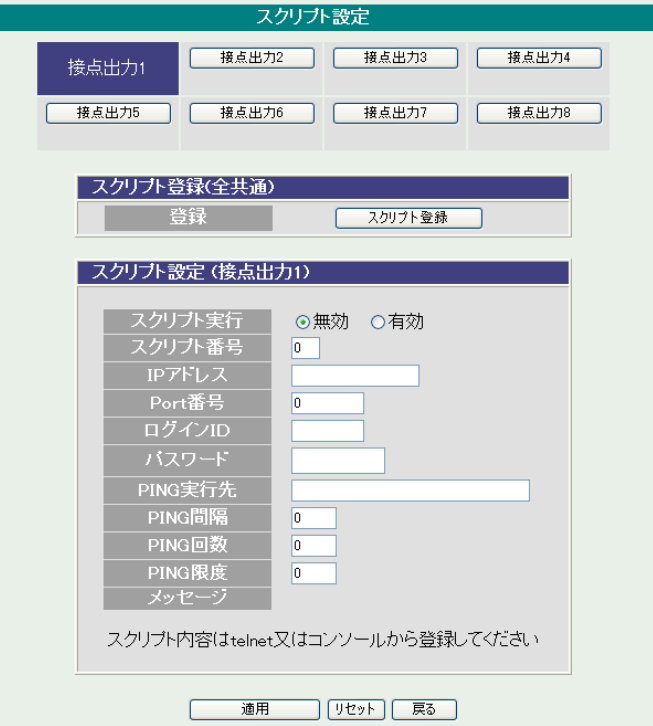

#### **1)** スクリプト登録(全共通)

[スクリプト登録]をクリックします。スクリプト設定画面が表示されます。

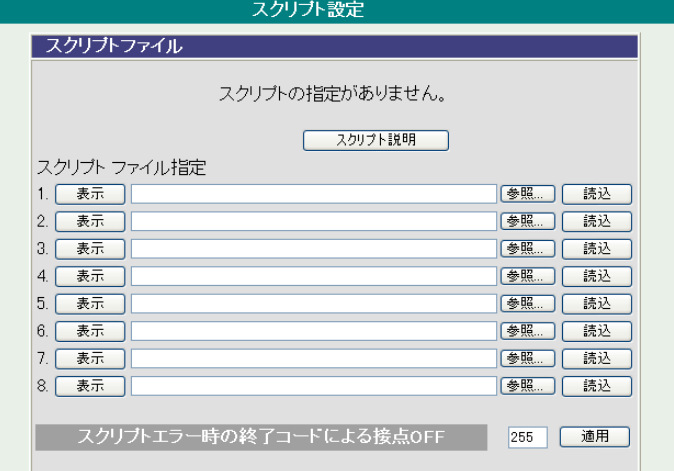

表示 : 現在登録されているスクリプトファイルを表示します。

ファイルの選択 : 作成済みのスクリプトファイルを選択します。

読込 : 「ファイルの選択」で選択したファイルを読み込みます。

スクリプトエラー時の終了コードによる接点OFF : 終了コードがこの値を超えていたら接点をオ フしません。「0」なら,終了コードが0のときのみオフ,「255」ならすべての終了 コードでオフとなります。
スクリプト説明 : クリックでスクリプト説明画面が表示されます。

詳細は 第9章 [シャットダウンスクリプトを](#page-109-0)ご覧ください。

**2)** スクリプト設定(接点出力)

シャットダウンスクリプトを設定する接点出力Noをクリックし,選択します。

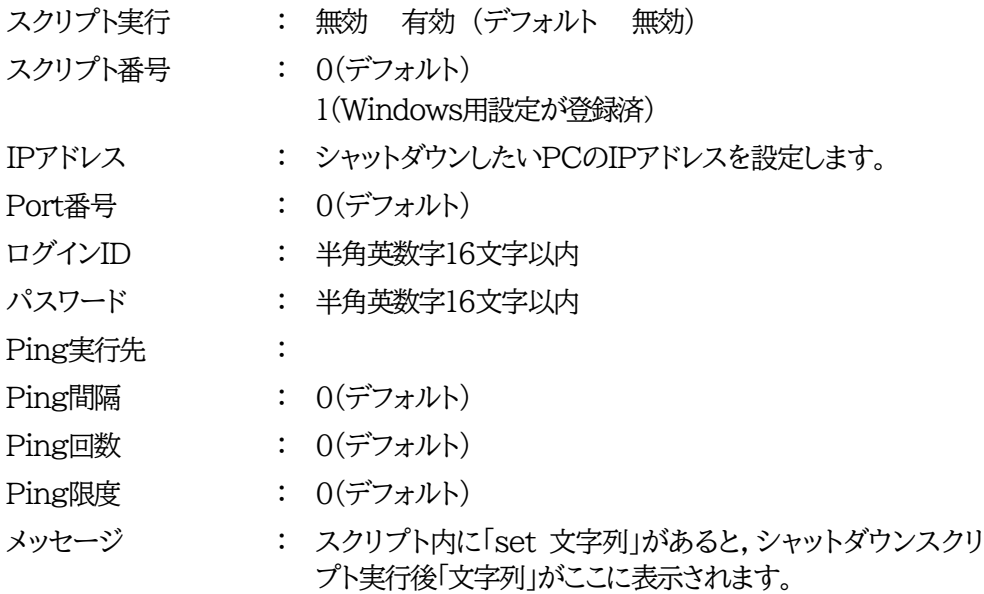

#### **〈2〉 外部接続設定-接点情報延長設定**

本装置に接点情報延長設定に関する設定をします。 詳細は 第12章 [接点情報延長機能](#page-120-0) をご覧ください。

本装置は1対n接続 (親機1台,子機 最大8台) の構成でネットワークを介して接続することにより, 接続された装置の遠隔操作や連動制御を行なうことが可能です。

注意 接点情報延長設定を行う場合,親機側はDHCP機能を無効にし,IPアドレスを 固定にした状態で子機設定を行ってください。 DHCP機能の設定につきましては,[通信設定]-「ネットワーク設定」で行いま す。 本章2.[3](1)〈1[〉ネットワーク設定](#page-51-0) をご覧ください。 DHCPが有効のままですと,IPアドレスが再取得によって変更となった際に親 機-子機の連携が失われ,状態変化通知,遠隔制御や連動制御が行われなくな ります。 接点情報延長設定を有効にしますと,[基本設定]-「接点入力設定」-「連動接点 制御コマンド」は無効化されます。

[接点情報延長設定]をクリックします。接点情報延長設定画面が表示されます。

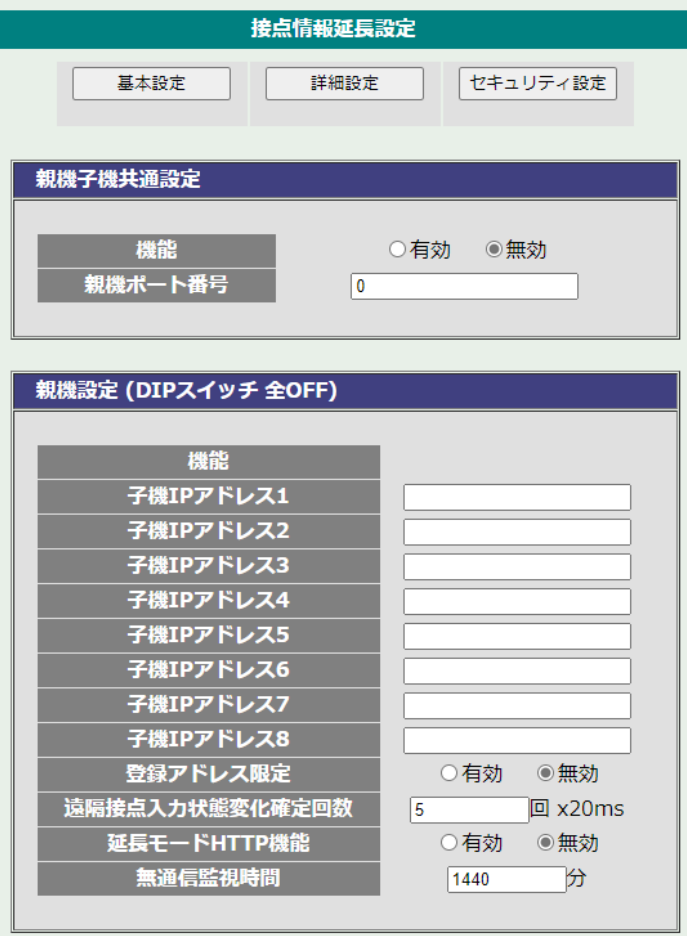

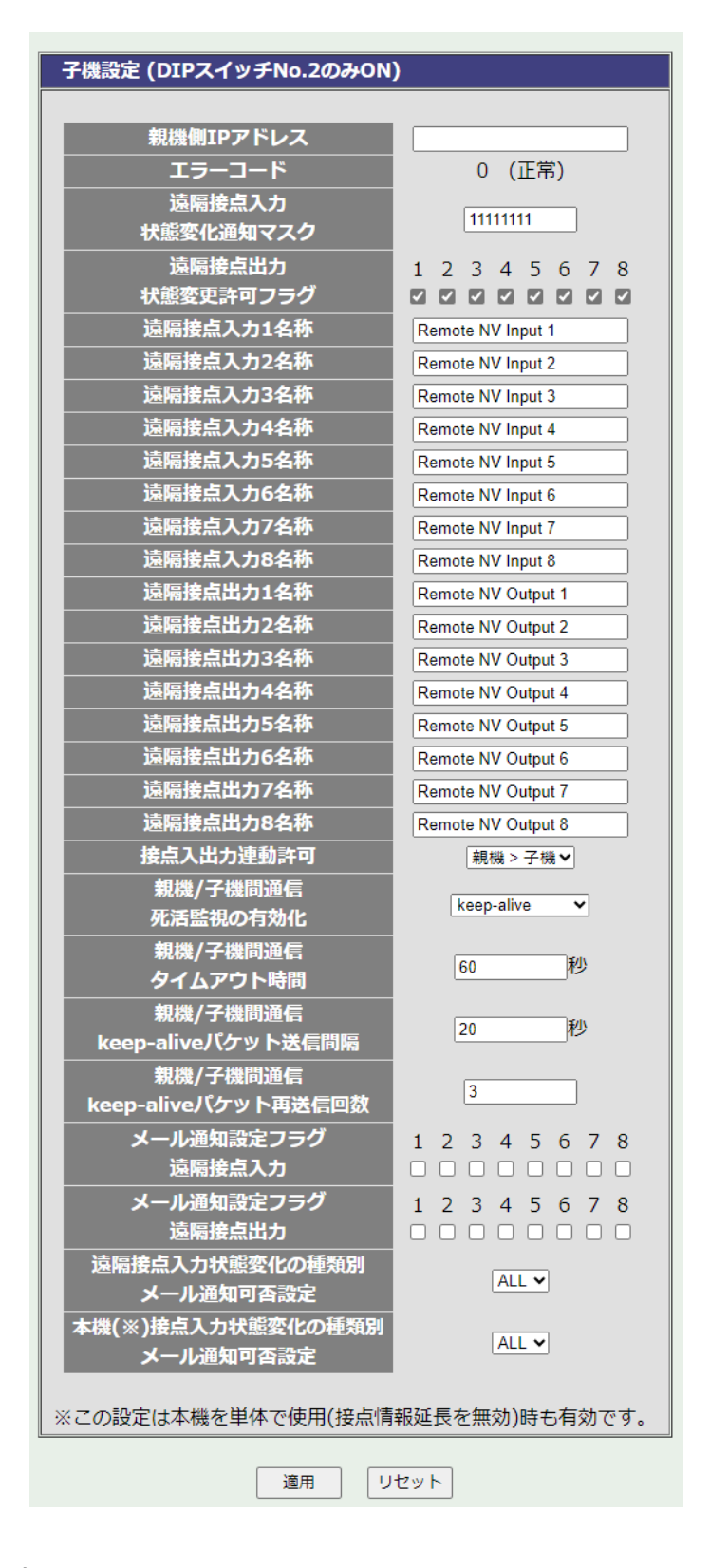

**1)** 親機子機共通設定

機能 : 有効,無効 (デフォルト 無効)

親機ポート番号 : 親機・子機間にて通信するために使用するポート番号 を設定します。子機と共通の値に設定してください。 デフォルト 0

**2)** 親機設定

親機モード(DIPスイッチ 全OFF)として使用する場合の設定です。

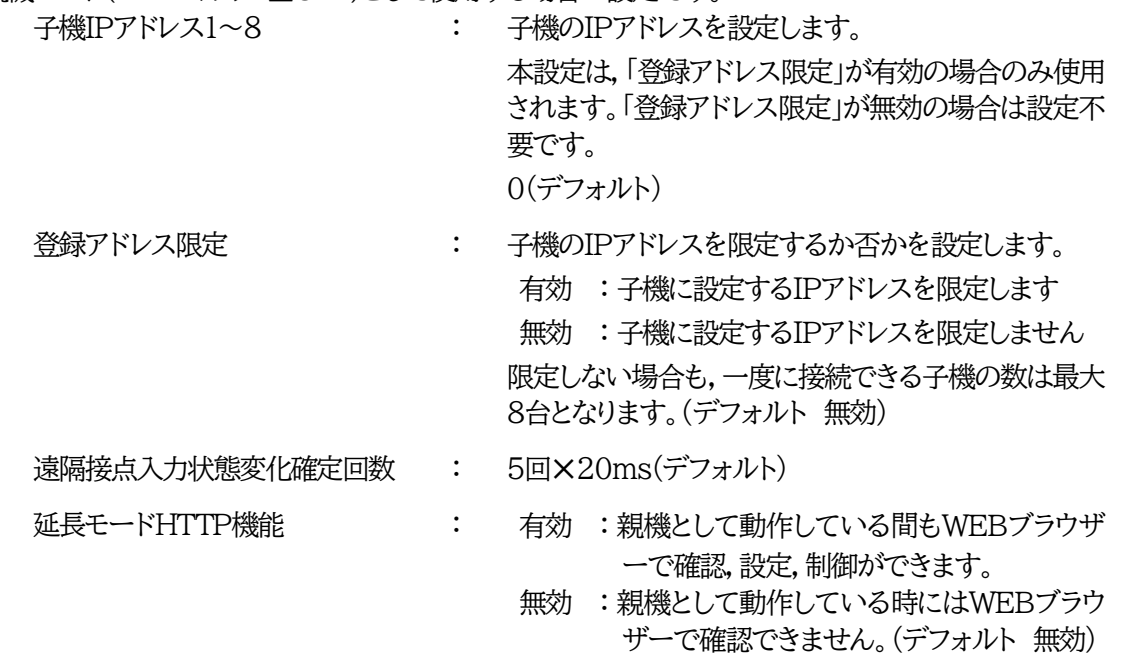

無通信監視時間(分) : 1440(分)(デフォルト)

#### 【注意】

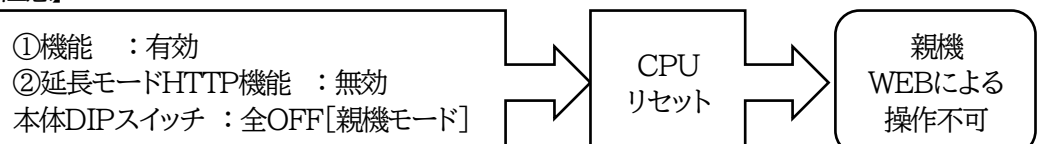

※親機モードでもWEBによる操作を行いたい場合は「延長モードHTTP機能」を「有効」にしてく ださい。「無効」の場合,親機モードを解除するにはTelnetによる設定が必要です。

注意 子機のIPアドレスを限定する場合,子機のDHCP機能を無効にし,IPアドレスを 固定にした状態で親機側へ子機IPアドレスの設定を行ってください。 DHCP機能の設定につきましては,[通信設定]-「ネットワーク設定」で行いま す。 本章2.[3](1)〈1[〉ネットワーク設定](#page-51-0) をご覧ください。 DHCPが有効のままですと,IPアドレスが再取得によって変更となった際に親 機-子機の連携が失われ,状態変化通知,遠隔制御や連動制御が行われなくな ります。

<span id="page-39-0"></span>**3)** 子機設定

子機モード(DIPスイッチ2のみON)として使用する場合の設定です。 子機設定時は,リモートスイッチ(本装置前面SWボタン)は使用できません。 親機側IPアドレス : 親機のIPアドレスを入力します。 0(デフォルト)

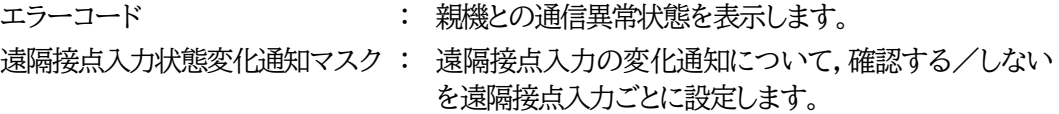

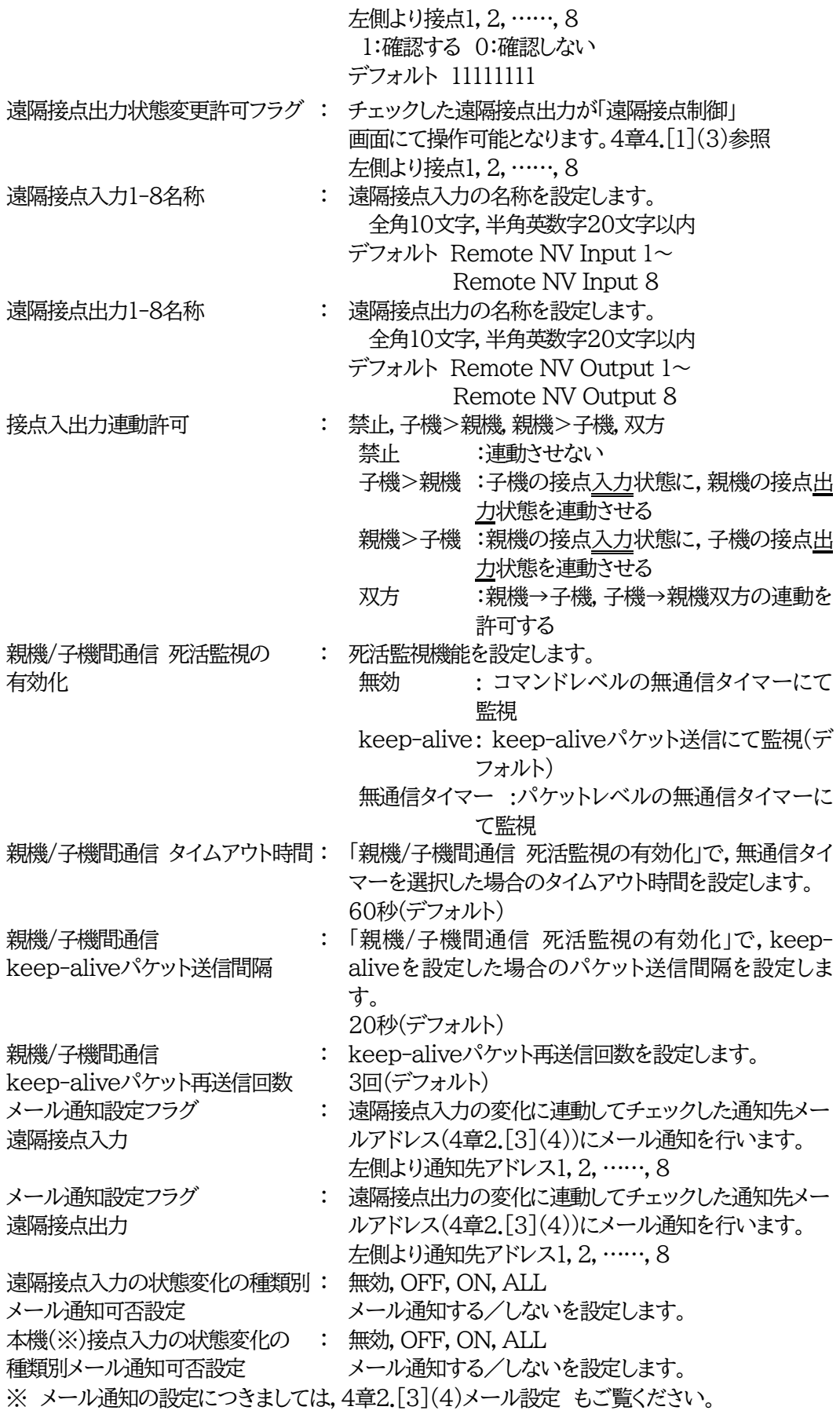

注意 「本機(※)接点入力の状態変化の種類別メール通知可否設定」で「OFF」「ON」 「ALL」を設定した場合(接点入力に関するメール通知を受け取りたい場合),[通 信設定]-[メール設定]-「通知先設定」の「接点IN」にもチェックを入れる必要が あります。(第4章2.[3](4)〈2[〉通知先設定](#page-59-0) 参照)

「親機/子機間通信 死活監視の有効化」の設定変更後にはCPUリセットが必要 です。

【接点情報延長有効時の動作モードの組み合わせについて】

ファームウェア 1.30A 以降は親機側と子機側の接点入出力の動作モード「レベル」「パルス」を組み合わ せることができます。各組み合わせの波形概略図については,①~④の図をご覧ください。

※実際の接点出力の波形は,設定したパルス幅,ON遅延設定値や極性の設定によって異なります。ま た,接点入力が「パルス」モードの場合,WEB画面のON,OFF表示はパルス入力ごとに「ON」→ 「OFF」→「ON」・・・と切り替わるトグル表示となります。接点入力の短絡,開放と,WEB画面表示の ON,OFFや,コマンド実行で得られる接点状態と異なりますのでご注意ください。

①接点入力「レベル」×接点出力「レベル」

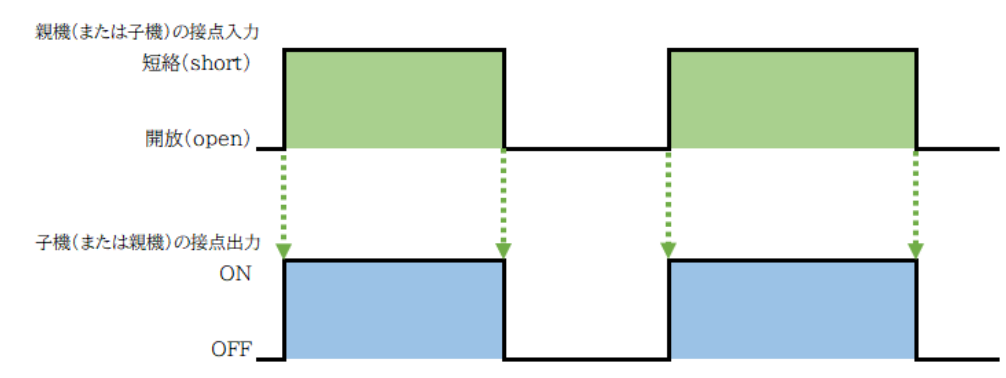

#### ②接点入力「レベル」×接点出力「パルス」

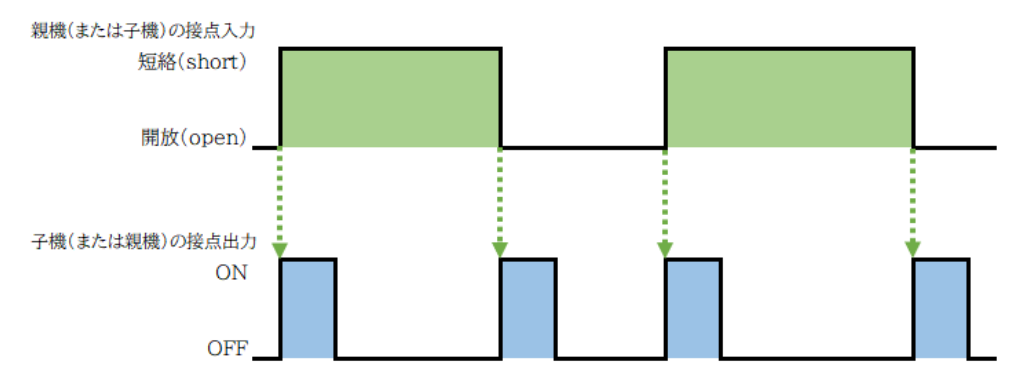

## ③接点入力「パルス」×接点出力「レベル」

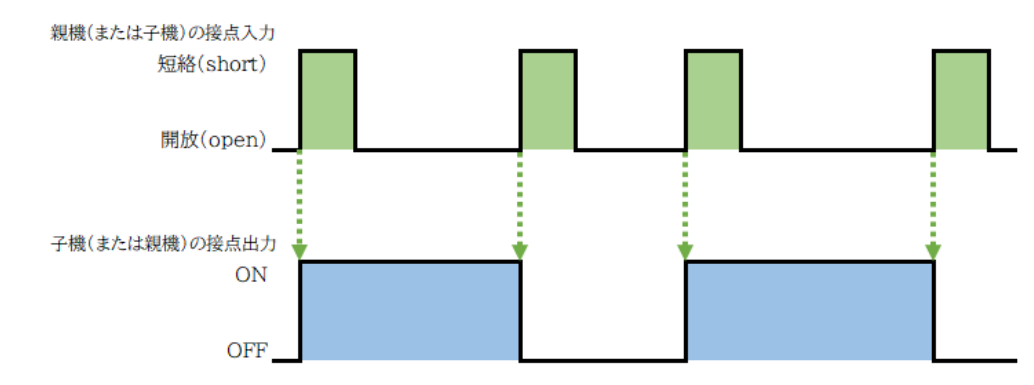

## ④接点入力「パルス」×接点出力「パルス」

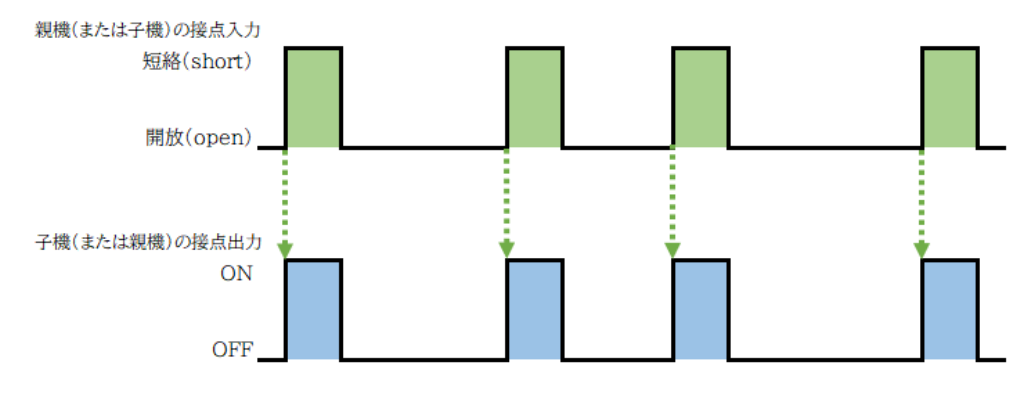

注意 ファームウェア1.20A以前については,親機,子機共に動作モード「レベル」のみ (①図)のサポートとなります。

## **〈3〉 仮想アウトレット設定[Wake on LAN]**

仮想アウトレットとは実際には存在しないアウトレットです。MACアドレスを指定してマジックパケットを 送出し,Wake on LAN 対応機器の電源をONにする機能です。

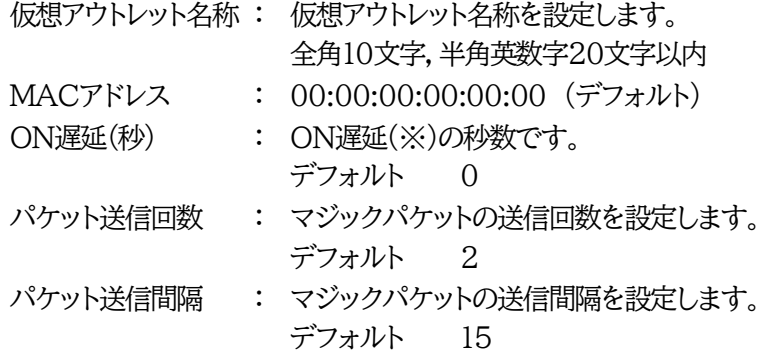

## **〈4〉 リモートスイッチ設定**

リモートスイッチ(本装置前面SWボタン)に関する設定をします。

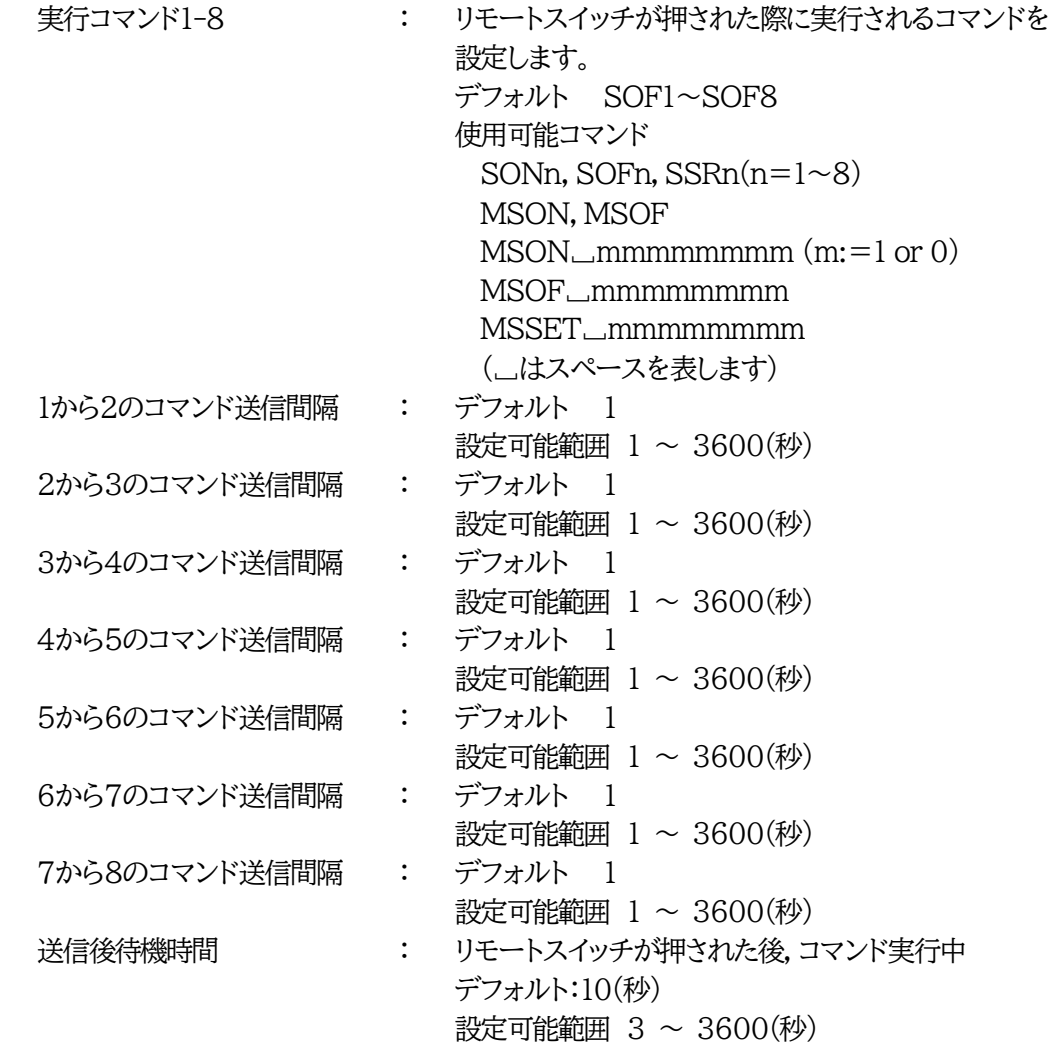

リモートスイッチ(本装置前面SWボタン)

スイッチが3秒間押されると,設定したコマンドを,1から8までコマンド送信間隔ごとに実行します。 送信後待機時間が終了するまで次のスイッチ入力は無視します。

なお,「接点情報延長設定」が有効の場合,設定によってリモートスイッチ操作可否が異なります。 接点入出力連動許可が

> 親機>子機のとき : 親機のみ動作する 子機>親機のとき :親機、子機共に動作する 双方のとき : 親機、子機共に動作する となります。

設定が終了しましたら[適用]をクリックします。

注意 [適用]ボタンをクリックしないと設定した内容が有効になりません。

リモートスイッチ(RP-SW001)はご利用いただけません。本装置前面のSWボ タンで操作してください。

**(3) セキュリティ設定**

本装置にセキュリティに関する設定をします。

#### **〈1〉 ユーザーアカウント設定**

こちらの設定は,WEBおよび制御ユーティリティからのログイン時に有効となります。

[基本設定]-[セキュリティ設定]をクリックします。ユーザーアカウント設定画面が表示されます。

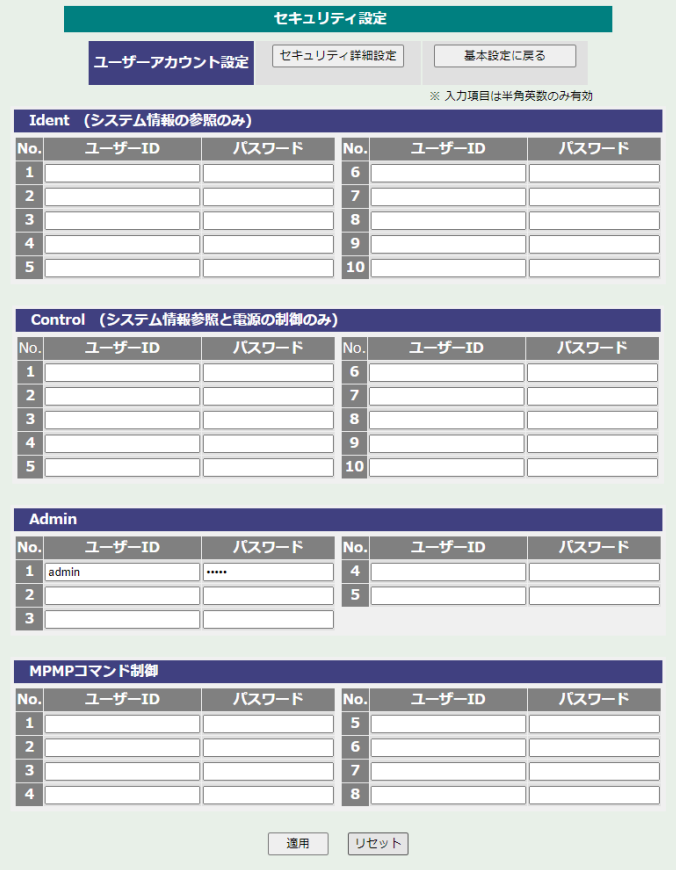

Ident : 簡易情報表示と監視状態表示のみ(※ 最大10件登録)

Control : 簡易情報表示と監視状態表示及び接点出力の制御のみ(※ 最大10件登録)

Admin : 全ての権限(※ 最大5件登録)

ユーザーID : 最大半角英数字8文字 (重複不可) (@は使用不可) パスワード : 最大半角英数字16文字 (重複可)

注意 Telnet用のパスワードにつきましては 第5章 [その他の設定](#page-86-0) をご覧くださ い。

#### **〈2〉 MPMPコマンド制御**

明京オリジナルプロトコル MPMP(Meikyo Products Management Protocol)を使用して,接 点制御,仮想アウトレット制御,CPUリセットを実行させることができます。

MPMPによる制御に使用するID,PASSを8セット設定することができます。

ユーザーID : 半角英数記号5文字以内

パスワード : 半角英数記号7文字以内

注意 ☆MPMPコマンド制御につきましては,第6章4.MPMP[での制御を](#page-97-0)ご確認 ください。

設定が終了しましたら[適用]をクリックします。

#### **〈3〉 セキュリティ詳細設定**

「セキュリティ詳細設定」をクリックします。セキュリティ詳細設定画面が表示されます。

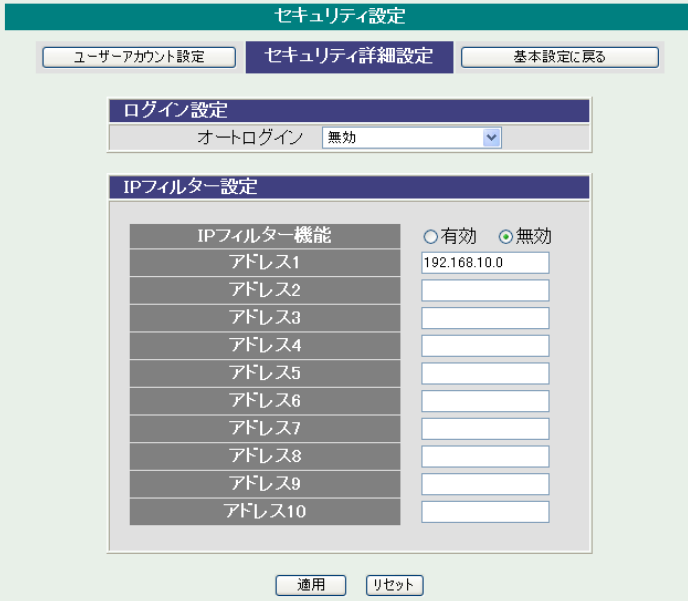

**1)** ログイン設定

オートログイン : 無効

LAN:Admin WAN:Admin LAN:Admin WAN:Control LAN:Admin WAN:Ident

オートログインを有効にすると,ブラウザーでのログイン時に「ユーザーID」「パスワード」を省略して 本機に接続できます。

**2)** IPフィルター設定

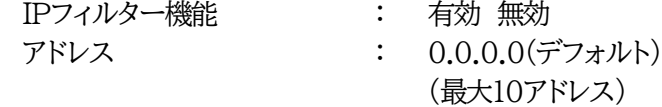

登録するアドレスは,最後のビットを0にします。 アドレス1のデフォルト値[192.168.10.0]ですと, 192.168.10.1~192.168.10.254からのみ接続可能となります。 (0に設定した部分は,あらゆる数値をとれる,ということになります)

なお,フィルターの範囲を「ある値から別の値まで」のように細かに設定するためには,IPフィルタ ーのマスク設定を変更する必要があります。

変数名と設定方法は以下のとおりです。 IPフィルターアドレスの変数名[ipFilterAddr] IPフィルターマスクの変数名[ipFilterMask]

IPフィルター機能はビット単位のマスク機能です。ですので2進法を使用して値の範囲を指定す ることになります。

 基本的にマスクを「255」にすると「必ずその値でなければならない」となり, 「0」にすると「その部分はあらゆる数値をとれる」となります。 ですので,ipFilterMask=255.255.255.0 ipFilterAddr=192.168.10.0 とすると, 「192.168.10.1~192.168.10.254」から接続可能になります。

例1 「192.168.10.1~192.168.10.150」まで接続可能にしたい場合

まず「192.168.10.」の部分は「必ずその値であるべき」なのでマスクは「255.255.255.」で始めま す。最後の一枠に関して2進法を使って設定していきます。

「150」を2進法で表すと「10010110」となります。つまり,128+16+4+2です。【2進法の「1」に注 目しています。】

このとき「128」,「128+16=144」,「128+16+4=148」,「128+16+4+2=150」の4つを区切 りとして考えます。

【ipFilterMaskルール】

2進法にして「0」→「0,1両方可」,「1」→「固定部分」とマスクをかける。

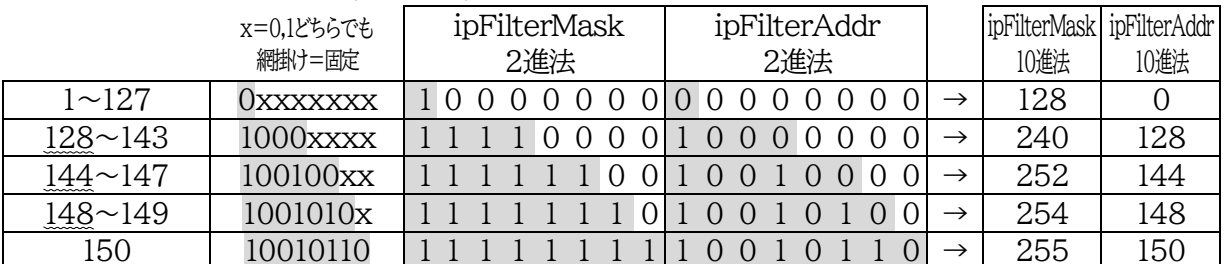

となるので,Telnetで次の変数を書き込みます。

(変数なので,初めに「.(ピリオド)」が必要です。)(区切りに「,(コンマ)」を使っています) .ipFilterMask=255.255.255.128,255.255.255.240,255.255.255.252,255.255.255.254,255.255.255.255 .ipFilterAddr=192.168.10.0,192.168.10.128,192.168.10.144,192.168.10.148,192.168.10.150 この後「>」の後に「write」を入力してEnterを押すことで設定が書き込まれます。

例2 「192.168.10.151~192.168.10.254」まで接続可能にしたい場合

これも最後の一枠だけ考えます。

「151」を2進法で表すと「10010111」となります。この数字から255を目指すので,今度は2進法の 「0」に注目すると,あと「8+32+64」あれば255になります。(IPアドレスで255は使用しません。 ただフィルターのマスクを考えるにあたっては便宜上255をイメージします) このとき「151」,「151+8=159」,「151+8+32=191」,「151+8+32+64=255」の4つで考え ます。

| 2進法にして「0」→「0,1両方可」,「1」→「固定部分」とマスクをかける。 |                      |              |              |               |                           |      |
|----------------------------------------|----------------------|--------------|--------------|---------------|---------------------------|------|
|                                        | x=0,1どちらでも           | ipFilterMask | ipFilterAddr |               | ipFilterMask ipFilterAddr |      |
|                                        | 網掛け=固定               | 2進法          | 2進法          |               | 10進法                      | 10進法 |
| 151                                    | 10010111             |              |              | $\rightarrow$ | 255                       | 151  |
| $152\sim159$                           | $10011$ $\text{xxx}$ |              |              | $\rightarrow$ | 248                       | 152  |
| $160 \sim 191$                         | 101xxxxx             |              |              | $\rightarrow$ | 224                       | 160  |
| $192 - 255$                            | <i>xxxxxxx</i>       |              |              | $\rightarrow$ | 192                       | 192  |

【ipFilterMaskルール】

となるので,Telnetで次の変数を書き込みます。

(変数なので,初めに「.(ピリオド)」が必要です。)(区切りに「,(コンマ)」を使っています) .ipFilterMask=255.255.255.255,255.255.255.248,255.255.255.224,255.255.255.192 .ipFilterAddr=192.168.10.151,192.168.10.152,192.168.10.160,192.168.10.192 この後「>」の後に「write」を入力してEnterを押すことで設定が書き込まれます。

これで「192.168.10.151~192.168.10.254」だけが接続できるようになりました。

注意 [適用]をクリックしないと設定した内容が有効になりません。

# **[3] 通信設定**

本装置のネットワークに関する設定をします。

#### **(1) 通信基本設定**

Г

[通信設定]をクリックします。通信基本設定画面が表示されます。

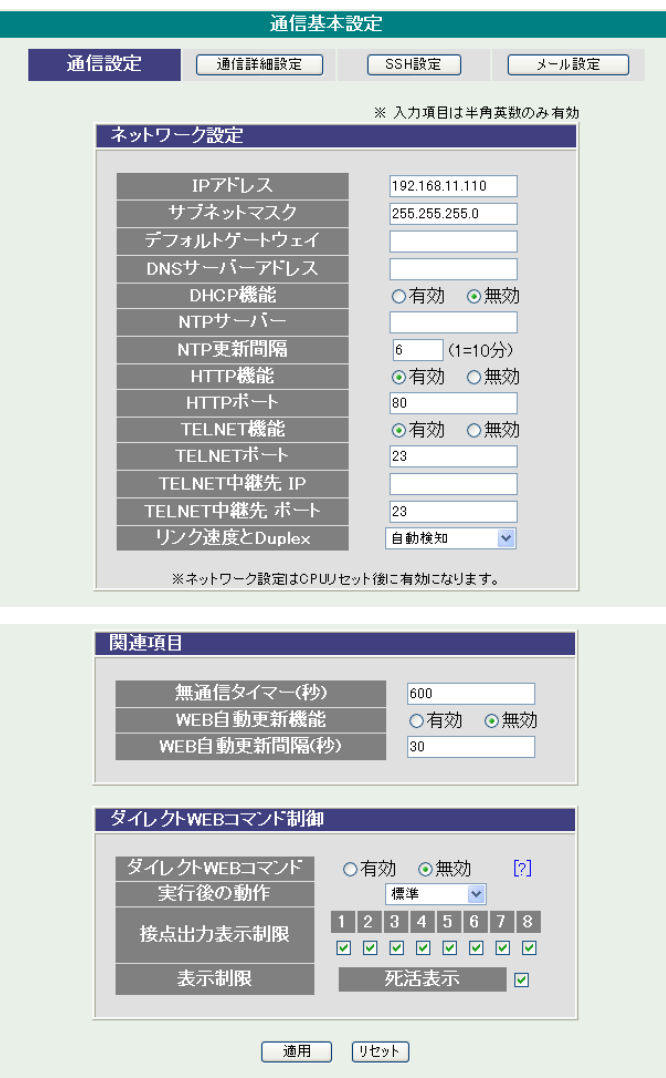

#### <span id="page-51-0"></span>**〈1〉 ネットワーク設定**

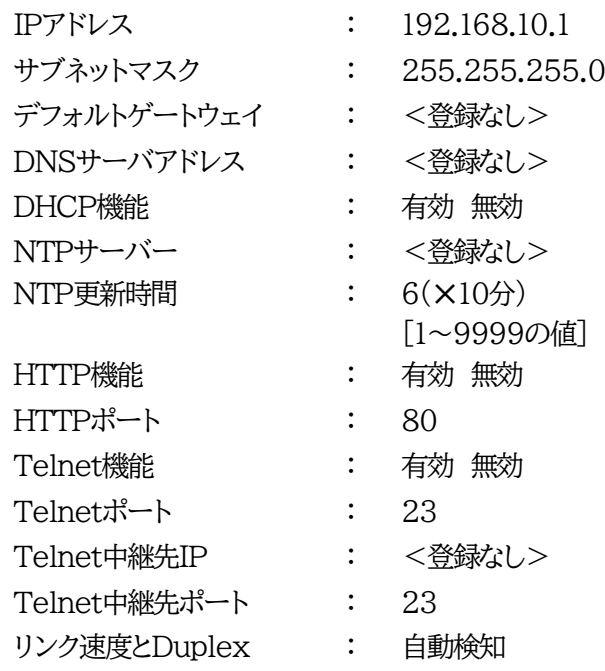

注意 本装置は時計を内蔵していますが,開梱時には時刻ずれが生じていることが予 想されます。NTPサーバーの設定を行ってからご使用ください。

#### **〈2〉 関連項目**

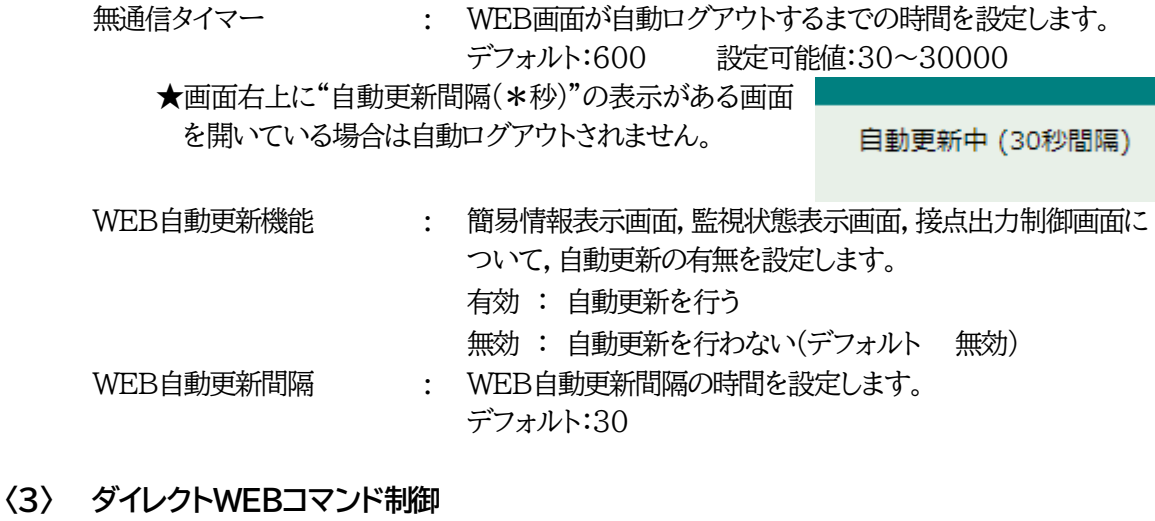

# ダイレクトWEBコマンド : 有効.無効を設定します。(デフォルト 無効) 実行後の動作 : 実行後の動作を設定します。 標準/前に戻る/指定アドレス 指定アドレスを設定します。 接点出力表示制限 : チェックした接点出力を表示します。 表示制限 : チェックした表示制限項目を表示します。

外部のネットワークから接続するため,IPアドレスを固定にしてルーターのNATやIPマスカレード機 能を利用する場合は,DHCPを無効にします。

設定が終了しましたら[適用]をクリックします。

注意 DHCP利用中,IPアドレスの取り直しが行われると本装置は自動的に CPURESETを行います。

#### **(2) 通信詳細設定**

通信詳細に関する設定をします。

[通信詳細設定]をクリックします。通信詳細設定画面が表示されます。

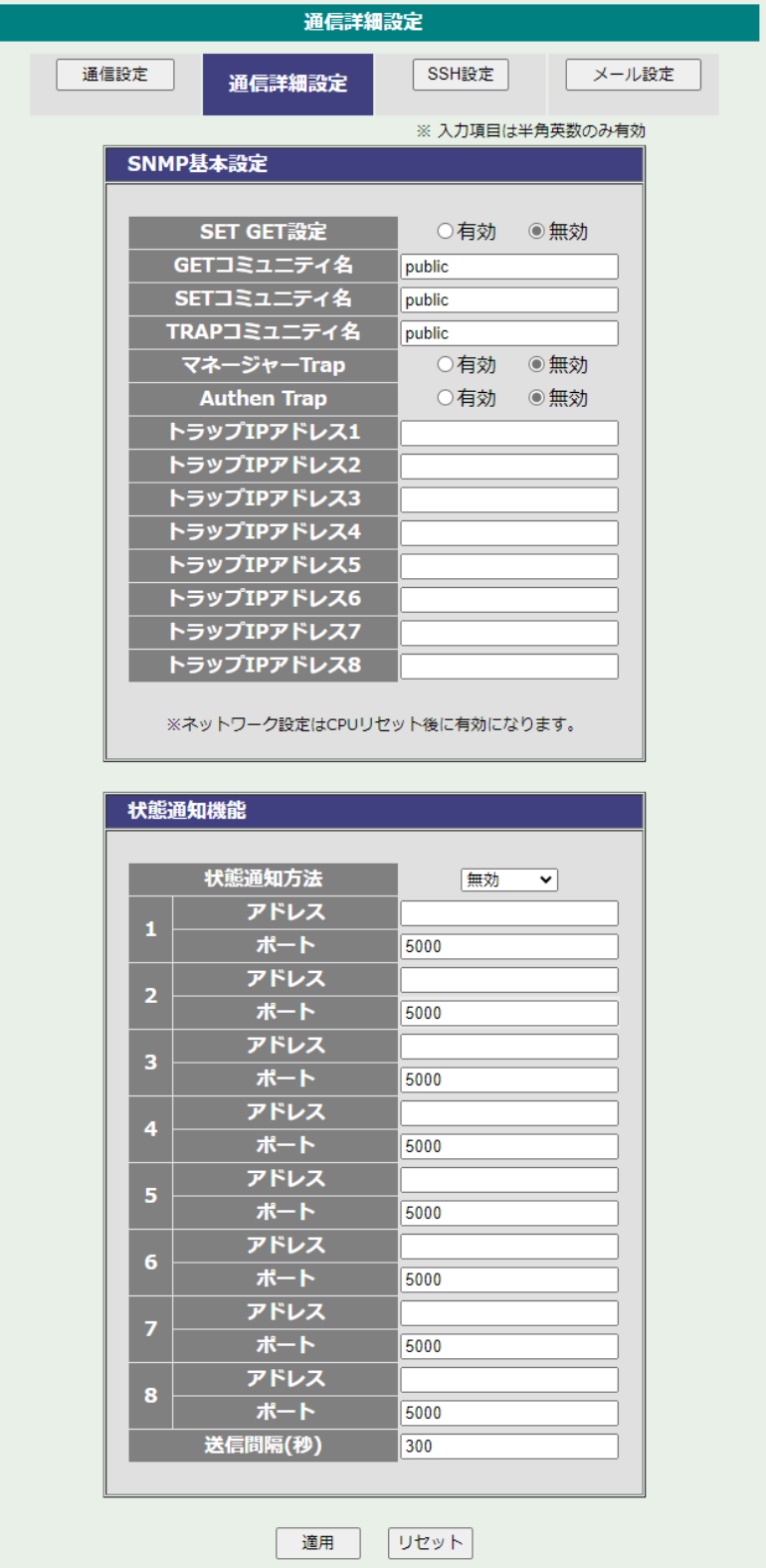

## **〈1〉 SNMP基本設定**

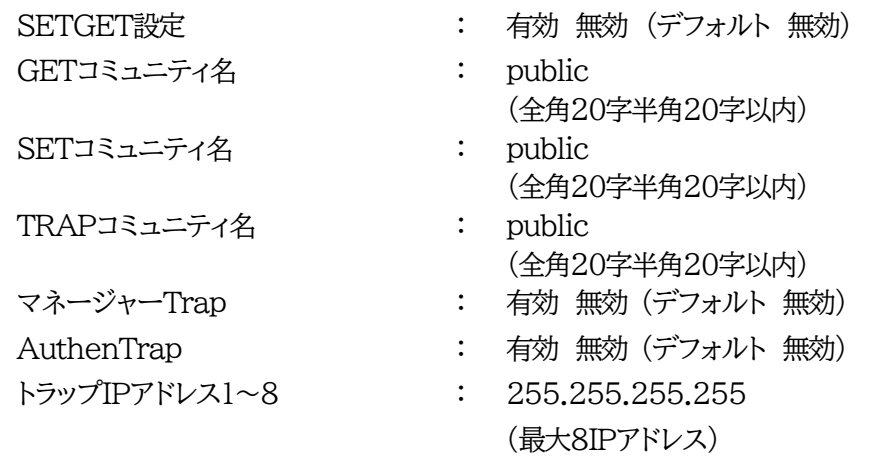

## **〈2〉 状態通知機能**

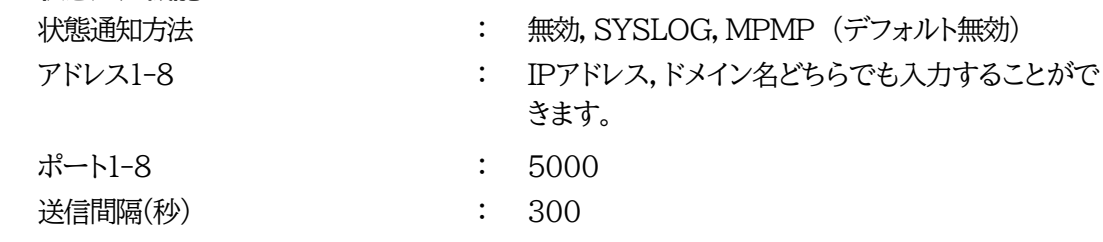

設定が終了しましたら[適用]をクリックします。

注意 [適用]ボタンをクリックしないと設定した内容が有効になりません。設定によっ ては,[CPUリセット]ボタンをクリックしないと設定した内容が有効になりませ  $\lambda$ 。

#### **(3) SSH設定**

SSHサーバー機能の設定を行います。

[SSH設定]をクリックします。SSH設定画面が表示されます。

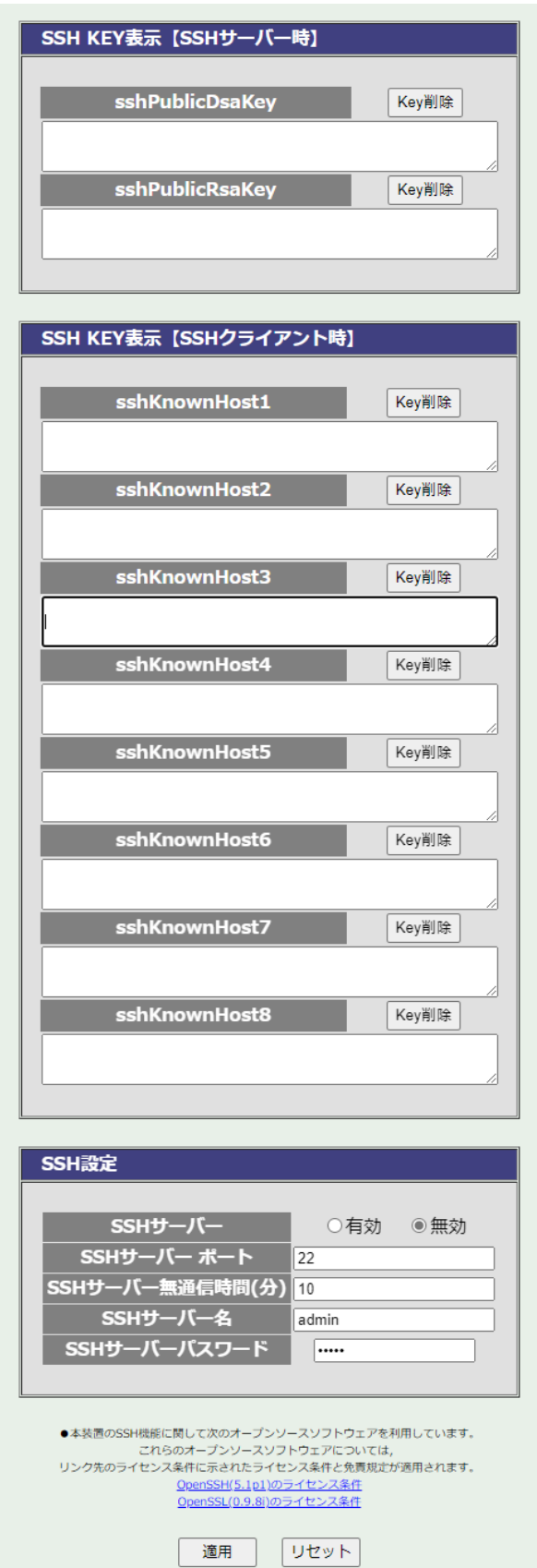

## **〈1〉 SSH KEY表示**

- sshPublicDsaKey : SSH.DSA公開鍵を表示します。
- sshPublicRsaKey : SSH.RSA公開鍵を表示します。
- sshKnownHost1-8 : シャットダウンスクリプト実行時, SSHクライアントとし て接続したときにサーバーから受け取ったキーを表示 します。

注意 SSHサーバーに対してシャットダウンスクリプトを実行しても失敗する場合, [Key削除]にてknown hostsのエントリを消すことで改善されることがありま す。

#### **〈2〉 SSH設定**

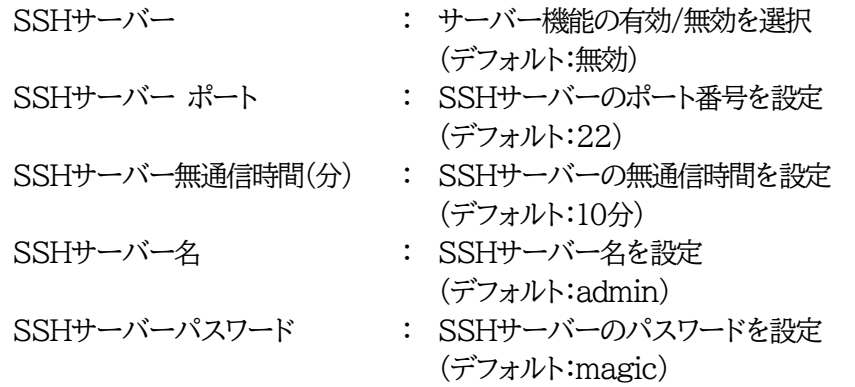

設定が終了しましたら[適用]をクリックします。

SSHサーバー機能を使うためにはDSAキーとRSAキーを作成する必要があります。Telnet通信 でログインした後,次のコマンドを実行します。

KEYGEN␣DSA

KEYGEN␣RSA (␣はスペース)

作成中[ . ]が表示されます。作成には数分間必要です。CPUリセット後有効になります。

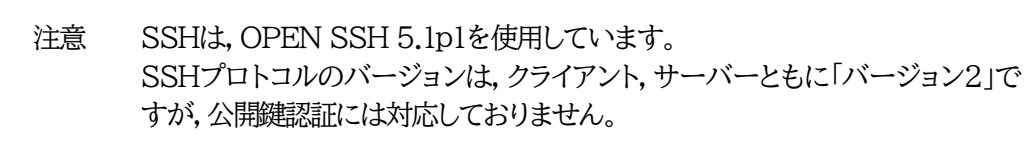

# <span id="page-57-0"></span>**(4) メール設定**

制御や通知に使用するメールアドレスを設定します。 [通信設定]-[メール設定]をクリックします。

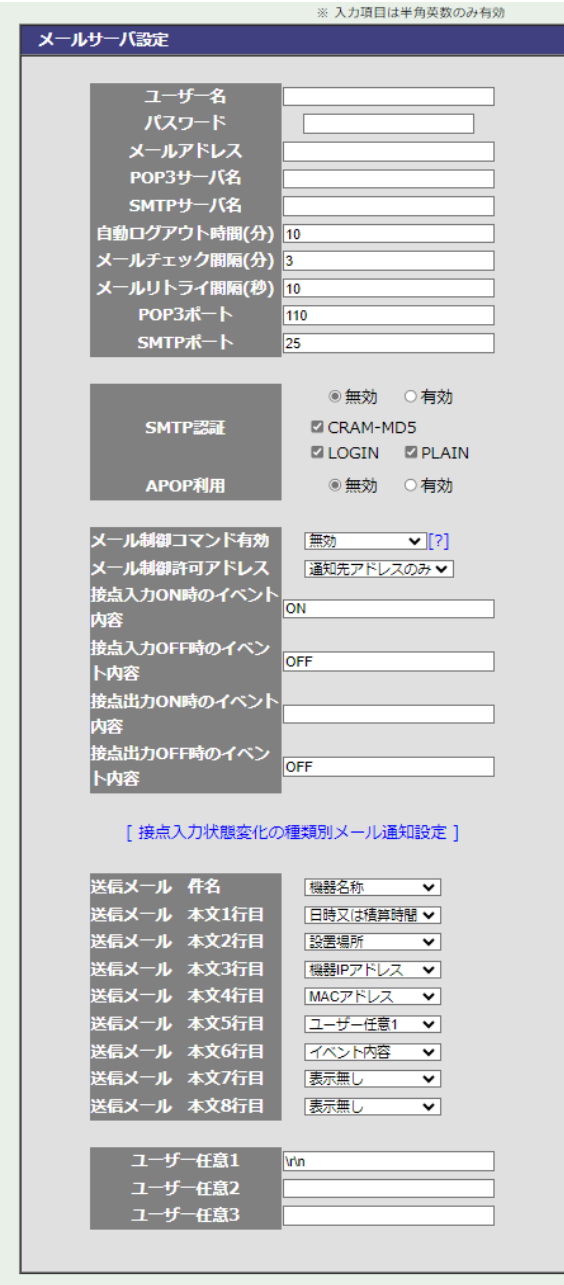

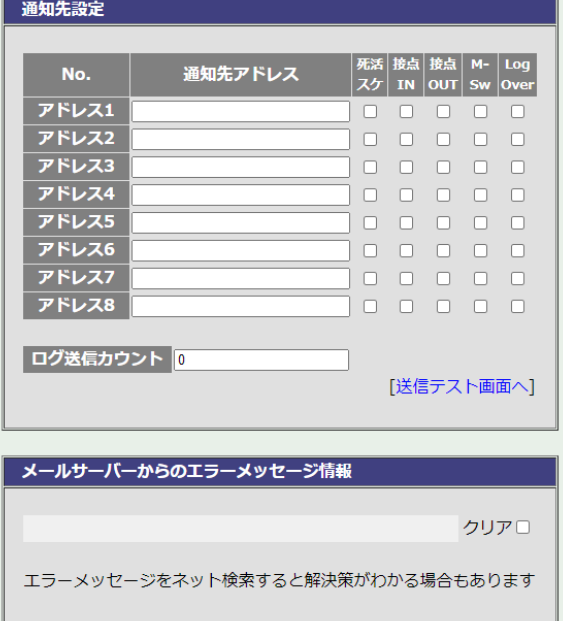

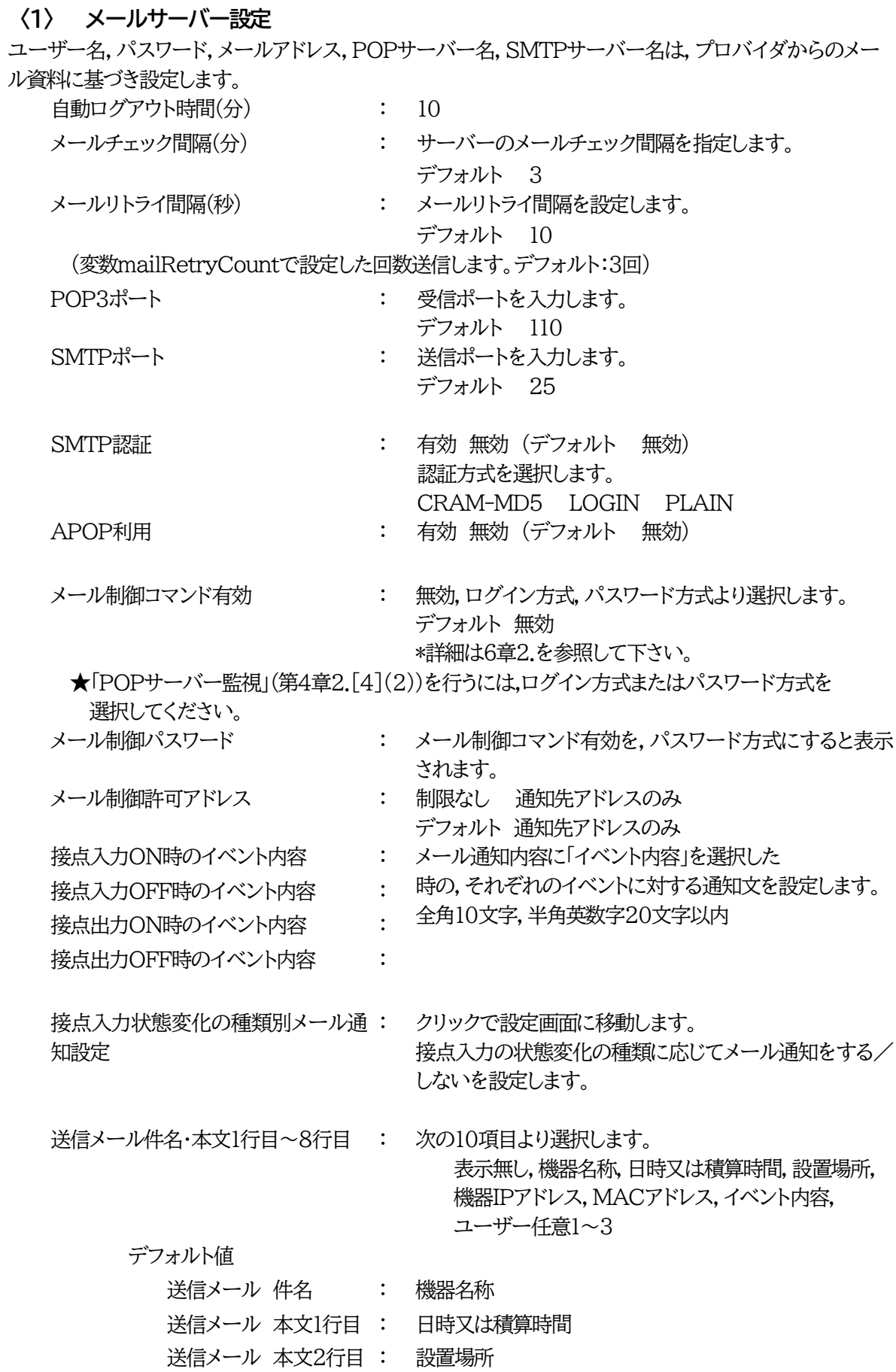

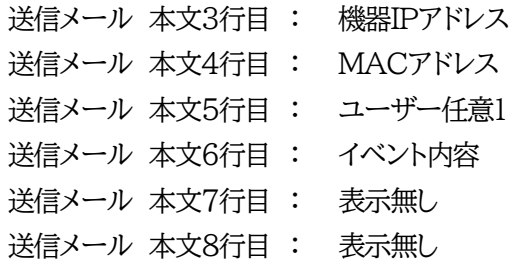

ユーザー任意1~3 : 任意のメール通知文を設定 全角20文字,半角英数字40文字以内

注意 メールに関する設定は正しく入力してください。存在しないサーバーなどを設定し,メ ール通知を多数行うようにすると通信に負荷がかかってしまいます。

#### <span id="page-59-0"></span>**〈2〉 通知先設定**

通知先となるメールアドレスと,送信条件フラグを設定します。

通知先アドレス:通知するメールアドレスを設定します。最大8件設定できます。

各イベントにチェックを入れると,イベントに連動してメールが送信されます。

- 死活/スケ :死活監視が[異常]または[回復]に変化した際と, スケジュールによる接点制御が行われた際にメールを送信します。 ※「死活」を選択した場合,接点入力の連動接点制御が動作時にもメール が送信されます。
- 接点IN :接点入力が変化した際にメールを送信します。
- 接点OUT :接点出力が変化した際にメールを送信します。
- M-SW : リモートスイッチが押された際にメールを送信します。
- LogOver : 設定した数だけログが更新されると通知先アドレスにログを送信しま す。
- ログ送信カウント: LogOverにチェックを入れた際のログの個数を設定します。 (MAX:20)(デフォルト 0の時は送信しません。)

注意 「通知先設定」で「接点IN」にチェックを入れた場合(接点入力に関するメール通 知を受け取りたい場合),「基本設定-詳細設定-外部接続設定-接点情報延長設 定」の末尾にある「本機(※)接点入力の状態変化の種類別メール通知可否設定」 で「OFF」「ON」「ALL」を設定する必要があります。(第4章2.[2](2)〈2〉3[\)子](#page-39-0) [機設定参](#page-39-0)照)

#### **〈3〉 メールサーバーからのエラーメッセージ情報** メールに失敗したエラー情報を表示します。 クリアにチェックして[適用]をクリックすると消去できます。

設定が終了しましたら[適用]をクリックします。

[送信テスト画面へ]をクリックし,送信テスト画面を表示させテストメール送信の[送信]をクリックす ると,設定されている通知先アドレスにテストメールを送信します。

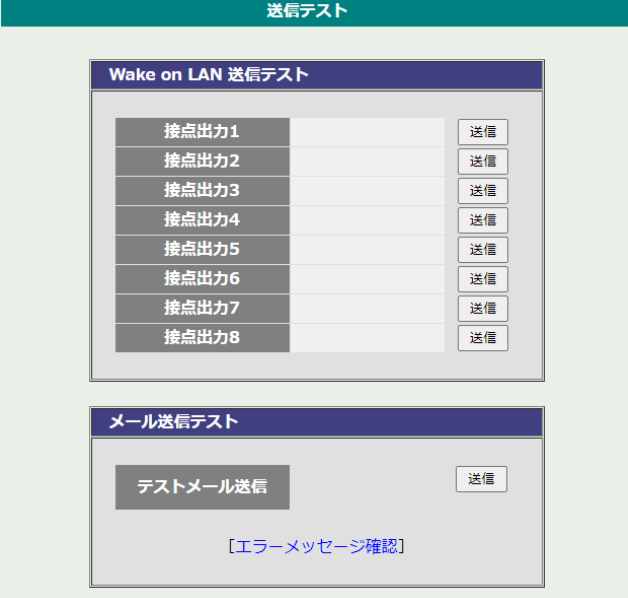

注意 [適用]ボタンをクリックしないと設定した内容が有効になりません。設定によっ ては,「CPUリセット」を行う必要があります。

> 本装置の仕様上,「ユーザー名」「パスワード」が空欄の場合,本装置からのメー ル送信は実行されません。そのため,メール制御は実行しないがメール通知は 実行したい場合は,「ユーザー名」「パスワード」にダミーデータを設定する必要 があります。

> **本装置側に設定したメールアドレスのメールサーバー内のメール**は,メール チェック間隔でメールサーバー内のメールを**チェックした後,削除**されます。で すので,**本装置に設定するメールアドレスは専用のものを1つご用意**くださ い。

# **[4] 監視設定**

本装置の監視に関する設定をします。

## **(1) Ping監視**

[監視設定]をクリックします。Ping監視設定画面が表示されます。 Ping監視設定画面

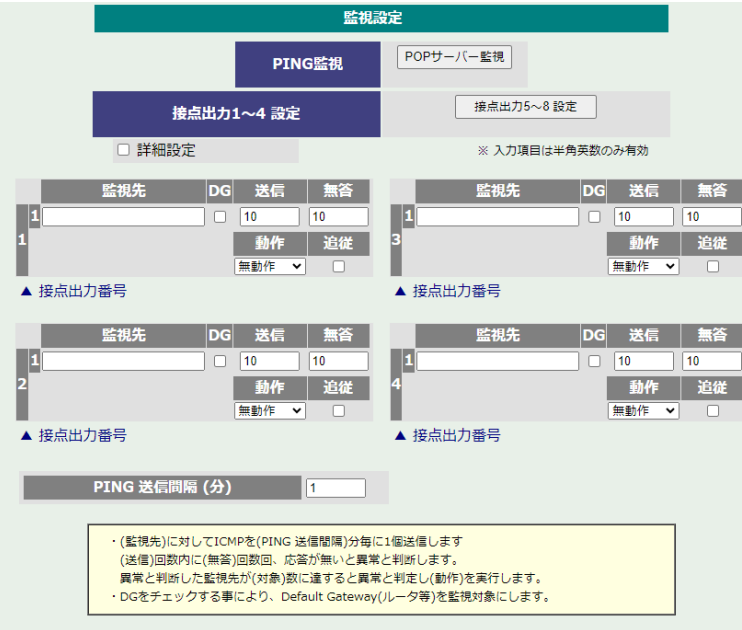

「詳細設定」にチェックし,[適用]をクリックします。Ping監視詳細設定画面が表示されます。 Ping監視詳細設定画面

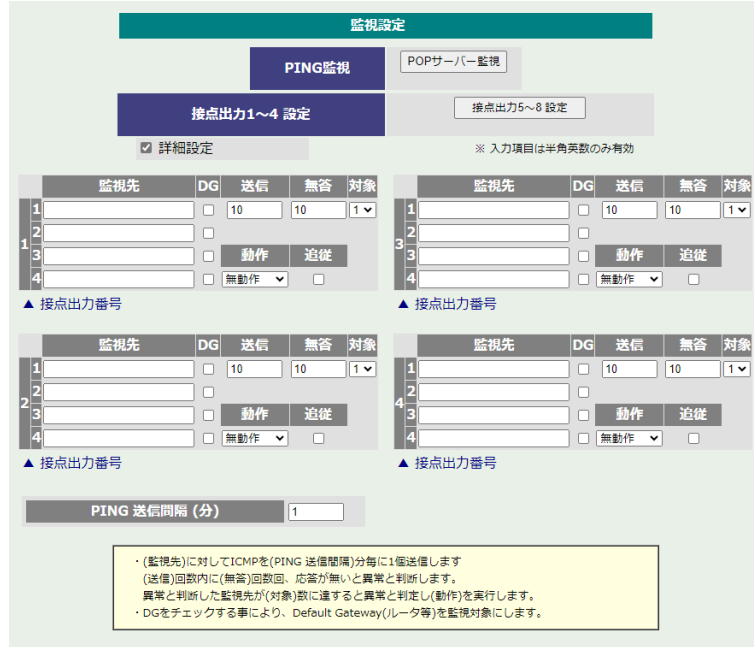

No. :一番左側の数字1~4は接点出力番号を示します。 接点出力5~8の設定を行う場合は[接点出力5~8設定]をクリックしてください。 接点出力番号の右の数字1~4は,監視先番号を示します。

監視先アドレス :監視するIPアドレスまたはドメイン名を設定します。

各接点出力に最大4ヶ所設定できます。

- 例 IPアドレス : 192.168.0.1
- 例 ドメイン名 : meikyo.co.jp
- DG : チェックでデフォルトゲートウェイを監視先に指定します。(デフォルト チェック無し)
- 送信 :判断するための送信する回数を設定します。(デフォルト 10) 設定可能値 : 1~100 (回)
- 無答 :送信回数内で異常と判断する無応答回数を設定します(デフォルト 10) 設定可能値 : 1~100 (回)
- 対象 : 異常な監視先アドレスが何箇所になったら動作を実行するか設定します。(デフォルト 1) プルダウンメニューで選択 : 1~4
- 動作 : 動作を選択します。(デフォルト 無動作)
	- 無動作 : PING監視を行いません。
	- Logのみ :ログに記録します。接点は制御しません。
	- ON : ログに記録し,接点出力をONにします。
	- OFF : ログに記録し、接点出力をOFFにします。
- 追従 :チェックで,異常から正常に回復した際に「動作」の逆の制御が行われます。動作が「ON」 または「OFF」の場合のみ有効です。

Ping送信間隔(分) : ICMPエコー要求パケットの送信間隔を設定します。(デフォルト 1)

設定が終了しましたら[適用]をクリックします。

監視設定が有効な接点出力は接点出力番号の背景色が「青色」に変わります。

また. Ping監視が正常な場合は監視番号の背景色が「青色」に変わり. 異常が発生している場合は 「赤色」,回復中は「黄色」に変わります。

注意 「異常」中は,再度条件が成立しても動作しません。

【Ping監視の仕組みと動作】

監視先アドレスに対して[Ping送信間隔]で設定した間隔でICMPエコー要求パケットを1個送出し,応 答を待ちます。

設定した[送信]回数内で設定した[無答]回数,無応答であるとその監視先を異常と判断します。 異常と判断された監視先が[対象」数に達すると,その接点出力の監視対象を異常と判定し,設定した 「動作]を実行します。

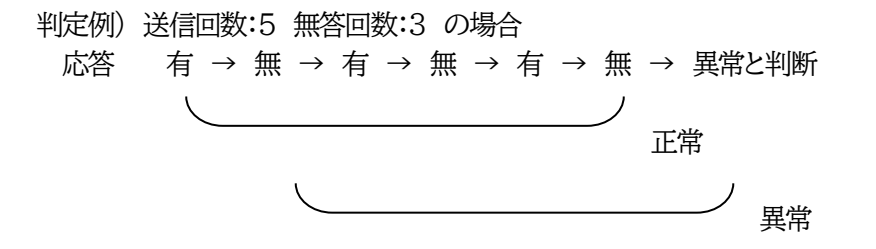

異常と判断した監視先が,対象数に達すると,接点出力の監視対象を異常と判定し動作します。 異常と判定した後,

監視先すべてから応答があると→「正常」と判定します。

一部の監視先から応答があり,異常と判断した監視先が対象数を下回ると→「回復中」 と判定します。

「正常」「回復中」になった後は、再び、同じ条件で監視を行います。

#### **(2) POPサーバー監視**

[POPサーバー監視]をクリックします。POPサーバー監視設定画面が表示されます。

POPサーバー監視設定画面

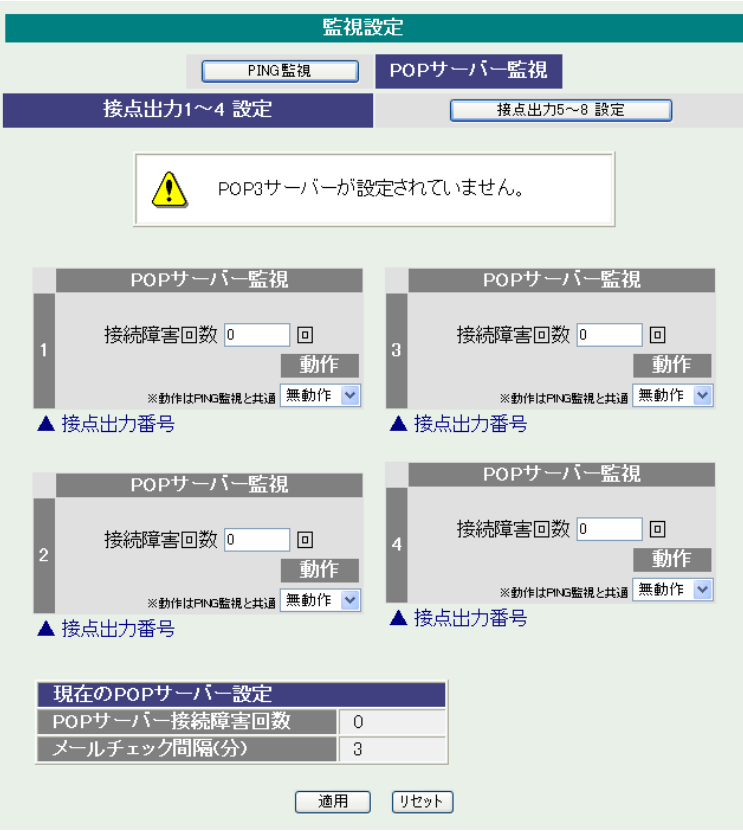

#### **〈1〉 POPサーバー監視**

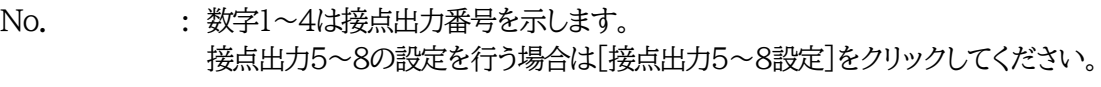

接続障害回数 : POPサーバーを異常と判断する回数を設定します。

動作 : 動作を選択します。(デフォルト無動作) 動作はPing監視と共通の設定になります。

- 無動作 : 監視を行いません。
- Logのみ: ログに記録します。接点は制御しません。
- ON : ログに記録し、接点出力をONにします。
- OFF : ログに記録し,接点出力をOFFにします。

#### **〈2〉 現在のPOPサーバー設定**

POPサーバー接続障害回数 : POPサーバー接続障害回数を表示します。 メールチェック間隔(分) : POPサーバーのチェック間隔 デフォルト 3分 (「通信設定-メール設定」の「メールチェック間隔(分)」の設定が反映されます)

設定が終了しましたら[適用]をクリックします。

注意 POPサーバー監視を行う場合はPOP3サーバーの設定が必要になります。そし て「メール制御コマンド有効」(第4章2.[3](4)〈1〉)を「ログイン方式」または「パ スワード方式」にする必要があります。(「通知先設定」にメールアドレスを登録し なくても構いません。「メール制御コマンド有効」が「無効」以外になっていること だけが必要になります。)

> POPサーバー監視とPing監視の両方を設定すると,いずれかが異常になった 時点で動作を実行します。

# **[5] スケジュール設定**

本装置のスケジュールに関する設定をします。

スケジュールは,一日のパターンを分単位で作成し,そのパターンを指定の曜日,月日に割り当てること により作成します。パターンは最大20個まで作成でき,週中と週末のパターンの設定や,特定日・休日 用のパターンを作成ができます。

はじめてスケジュール設定を行う場合,以下の手順で設定を行ってください。

①パターン作成 一日のパターンを分単位で作成します。最大20個設定できます。

- ②カレンダー配置 接点出力ごとに,作成したパターンを設定します。 曜日指定の他に,特定の日や,休日用のパターンを配置することができ ます。 また,接点ごとにスケジュールの実行,停止を行います。 スケジュール動作で実行することではじめて対象の接点出力にスケジュ ールが実行されます。 ③休日テーブル配置 休日の追加等の修正を行います。休日は全接点出力共通となります。
- います。 注意 本装置は時計を内蔵していますが,開梱時には時刻ずれが生じていることが予

デフォルトでは,日曜と,FWリリース時点の祝日が休日として設定されて

想されます。NTPサーバーの設定(第4章2.[3](1)〈1〉)を行ってからスケジュ ール機能をご使用ください。

[スケジュール設定]をクリックします。

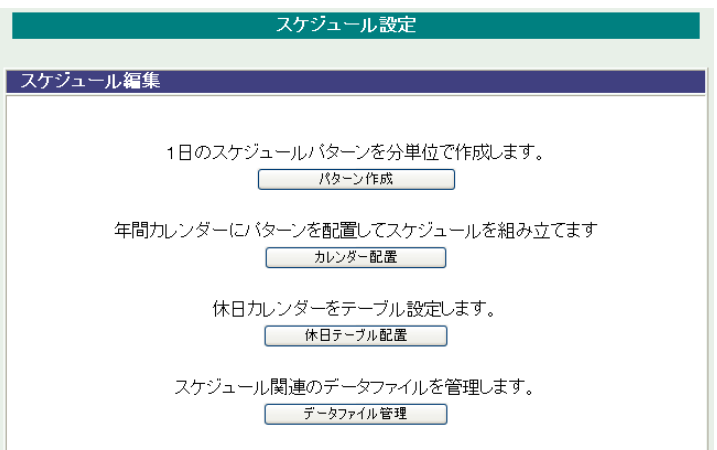

## **(1) スケジュール編集**

## **〈1〉 パターン編集**

スケジュール設定画面の[パターン作成]をクリックします。 1日のスケジュールを分単位で作成することができます。

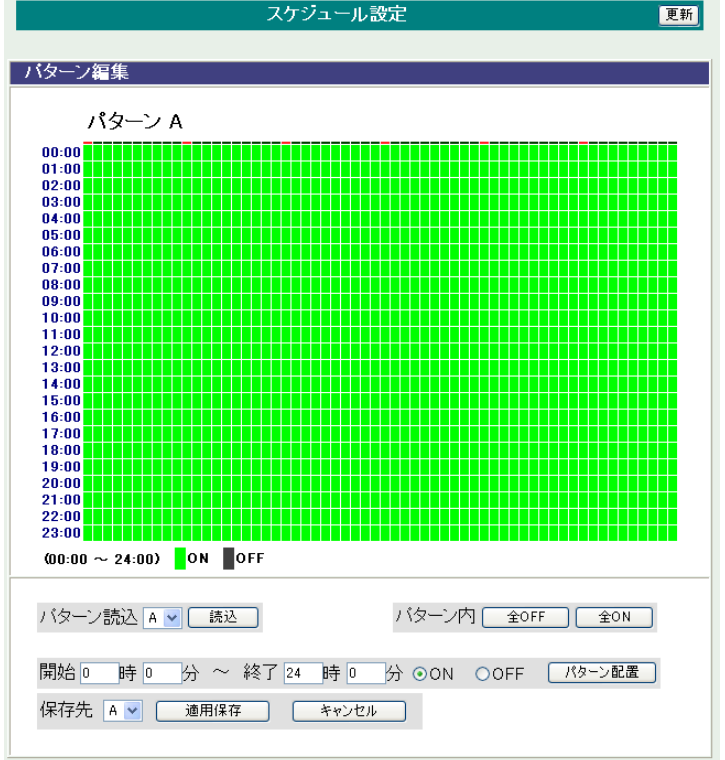

パターン読込 : 編集するパターンを,A~J,a~jから選択して[読込]をクリックします。

パターン : [全OFF]クリックで,全日OFFにします。 [全ON] クリックで,全日ONにします。

配置範囲 : 開始時間と終了時間を指定して[ON][OFF]を選び,[配置]でパターン配置しま す。

パターン編集終了後,保存先を選択し[適用保存]をクリックします。

# **〈2〉 カレンダー配置**

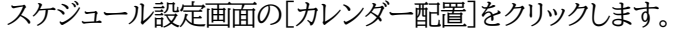

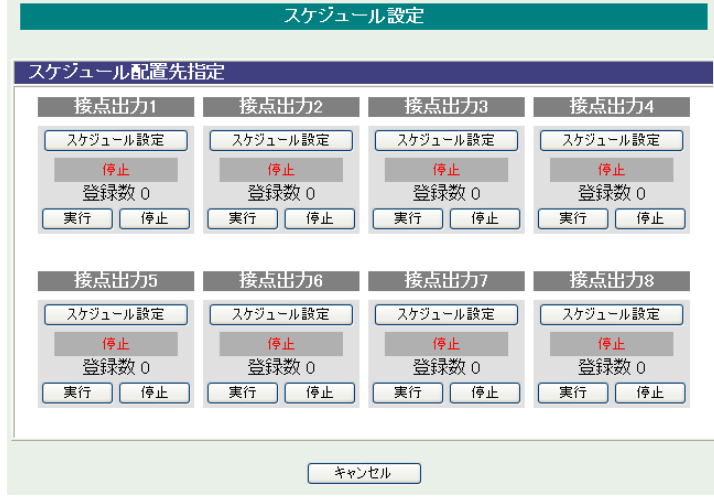

カレンダー配置する接点出力の[スケジュール設定]をクリックします。

カレンダー配置画面

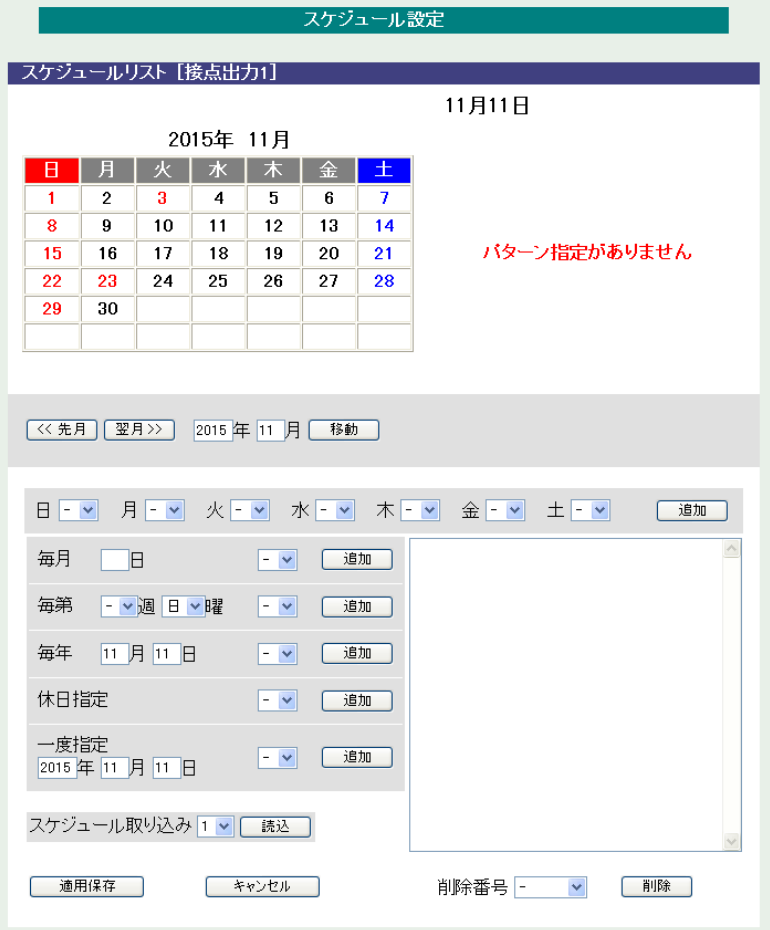

① 年月設定

年月を指定し配置するカレンダーを選択します。

- ② 曜日設定 曜日毎にスケジュールパターンを配置し,スケジュールパターンを配置します。
- ③ 特定日設定
	- 毎月 日 : 毎月の特定日を設定日にスケジュールパターンを配置します。 毎第 週 曜 : 毎月の特定週,曜日にスケジュールパターンを配置します。 毎年 月 日 : 毎年の特定月日にスケジュールパターンを配置します。 休日指定 : 毎年の休日にスケジュールパターンを配置します。 一度指定 年 月 日 : 特定の年月日にスケジュールパターンを配置します。
- \* 右側の欄に「特定日設定」で配置した項目がリスト表示されます。
	- ④ スケジュール取り込み 接点出力番号を選択し,[読み込み]をクリックすると選択した接点出力と同じスケジュールパ ターンを配置します。
- \* 読み込んだ後,適用保存をクリックするとカレンダーの表示が変わります。
	- ⑤ 適用保存 [適用保存]をクリックし配置したカレンダーを保存します。
	- ⑥ スケジュールリスト削除 「削除番号」に特定日設定で設定したスケジュールリスト番号を選択し,「削除」をクリックし項 目を削除できます。
	- スケジュール配置先画面に戻り,スケジュールの[実行ボタン]をクリックします。

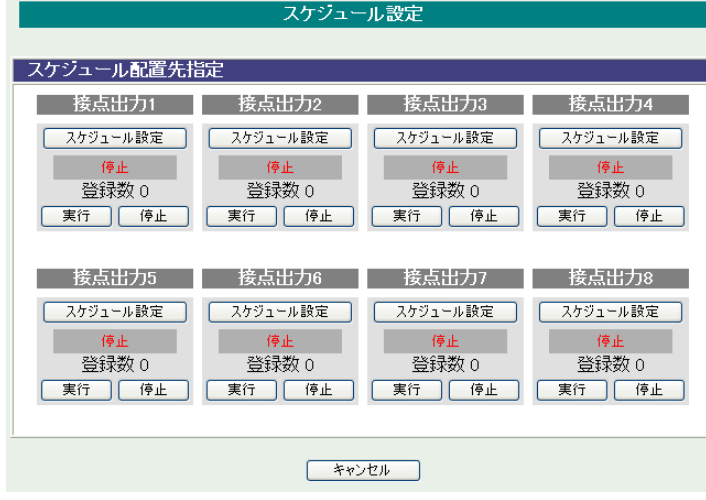

注意 スケジュールの優先度は,一度指定 > 休日指定 > 毎年 > 毎第n週x曜 日 > 毎月 > 毎x曜日 となっています。 スケジュール設定が設定されるとカレンダーの日付数字の隣にスケジュール パターンの英文字が付きます。 またカレンダーの日付をクリックして指定するとその日のスケジュールパター ンが表示されます。 週間スケジュール以外の特定日設定は20個までとなります。

#### **(2) 休日テーブル設定**

スケジュール設定画面の[休日テーブル配置]をクリックします。「休日カレンダー編集」画面が開きます。

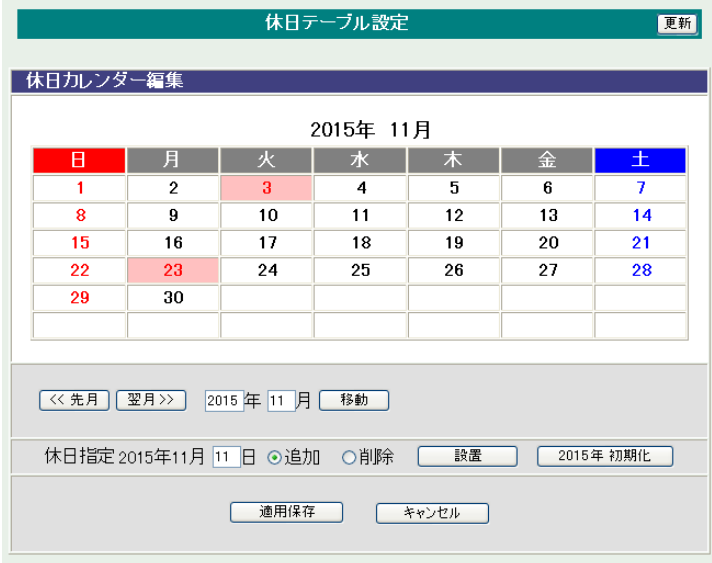

① 年月設定

年月を指定し配置するカレンダーを選択します。

- ② 休日指定 年月日を指定し,追加,削除を選択し[設置]をクリックします。 (設定された日はピンク色の背景色に赤文字に変わります。)
- ③ 休日初期化 [~年 初期化]をクリックすると設定した休日が初期化されます。

設定が終了しましたら「適用保存」をクリックします。

注意 「適用保存」ボタンをクリックしないと設定した内容が有効になりません。 休日テーブルは設定によっては,「CPUリセット」を行う必要があります。

#### **(3) データファイル管理**

スケジュール設定画面の[データファイル管理]をクリックします。

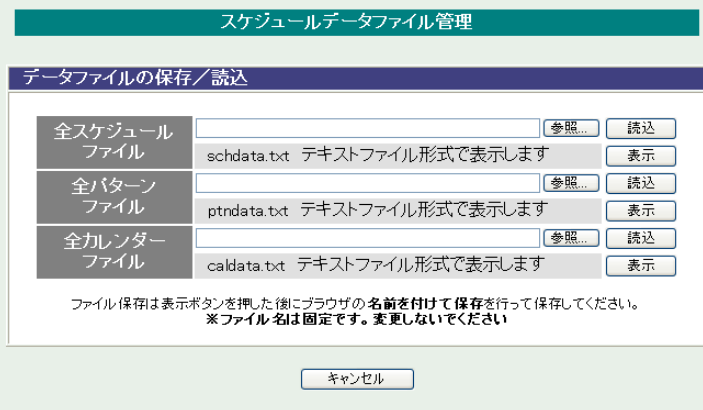

① ファイル保存/読込

「ファイル保存/読込」をクリックし,ファイルの保存/読込します。 保存方法 表示をクリックすると,別のブラウザーが開き設定内容が表示されます。 ブラウザーの機能を利用して,名前をつけて保存します。(テキストファイル) ファイル名は変更しないでください。 読込方法 参照をクリックしてファイルを選びます。保存したファイルを選択します。 ファイル名が表示されたら読み込みをクリックします。 全スケジュールファイル schdata.txt 全パターンファイル ptndata.txt 全カレンダーファイル (休日カレンダー情報含む) caldata.txt \* 読込んだ後,CPUリセットにより設定が反映されます。

設定が終了しましたら[適用]をクリックします。

注意 スケジュール機能で接点出力毎に[実行]に設定しないとスケジュールは動作 しません。 [適用]ボタンをクリックしないと設定した内容が有効になりません。
**(4) コマンドによるスケジュールデータファイル保存/読込**

Telnet通信を介してコマンドによるスケジュールデータファイル保存,読込が出来ます。

- ・ アップロードの開始 SCHUPLOAD␣n (短縮形:SCHUL) n : パラメータ 1 : スケジュールデータ 2 : パターンデータ 3 : カレンダーデータ リザルトコード 230 : コマンド受理,データ転送待ち状態 231 : 正常終了 ※こはスペースを表します。
- ・ アップロードを中断 SCHUPLOADCANCEL(短縮形:SCHULC) リザルトコード 232 : 正常終了
- ダウンロードの開始 SCHDOWNLOAD␣n (短縮形:SCHDL) n : パラメータ
	- 1 : スケジュールデータ
	- 2 : パターンデータ
	- 3 : カレンダーデータ
	- ※こはスペースを表します。

注意 Telnet通信の接続は「第5章 [その他の設定」](#page-86-0)を参照してください。

# **[6] システム情報**

本装置に設定された各項目の概要情報を一覧で確認できます。

「システム情報」をクリックします。

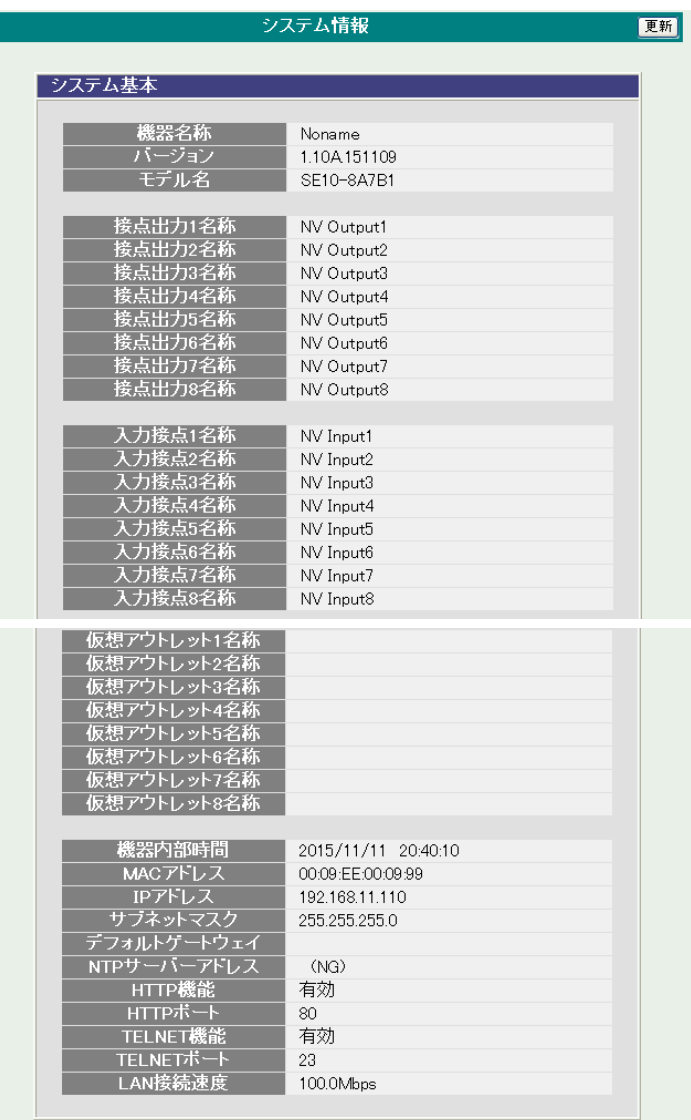

# **[7] Ping送信**

本装置からのPing送信の確認ができます。

1)「Ping送信」をクリックします。

Ping送信画面

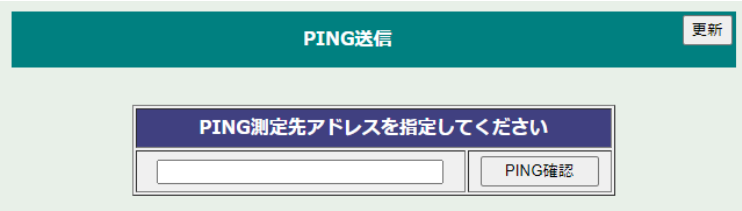

- ① 「測定先アドレスを指定してください。」の欄に測定先アドレスを入力し,「Ping確認」をクリックし て下さい。
- ② 測定中は「測定中」の表示がされます。
- ③ 測定結果が表示されます。

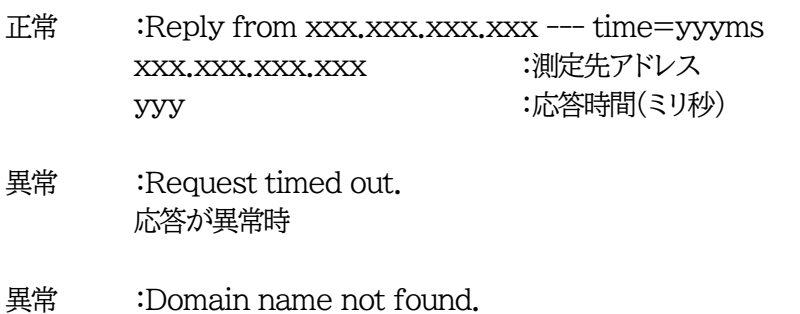

ドメイン名が存在しない

## **[8] 簡易説明**

本装置の簡易説明が確認できます。

[簡易説明]をクリックします。

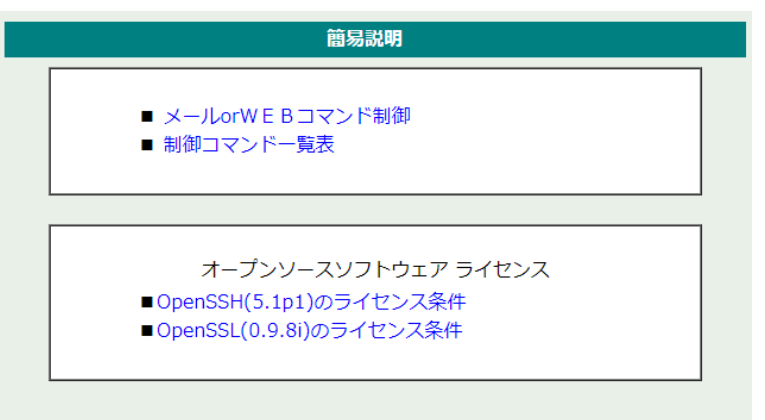

### **(1) 簡易説明**

#### **〈1〉 メールorWEBコマンド制御の説明**

・メールからの制御

メール制御を行うための文章例を記載しています。

・WEBからダイレクトコマンド制御 WEBコマンドの送信方法を記載しています。 また,権限の違いによる利用可能コマンドの違いを記載しています。

### **〈2〉 制御コマンド一覧表**

・コンソール制御

Telnetのコンソール接続時に利用可能な制御コマンドを記載しています。

#### **(2) オープンソースソフトウェア ライセンス**

クリックで,以下のライセンス条件を確認することができます。 ・OpenSSH (5.1p1) のライセンス条件 ・OpenSSL (0.9.8i) のライセンス条件

# 3. 状態表示項目

## **[1] 簡易情報表示**

現在の本装置の接点情報,接点入出力情報を表示します。

[簡易情報表示]をクリックします。

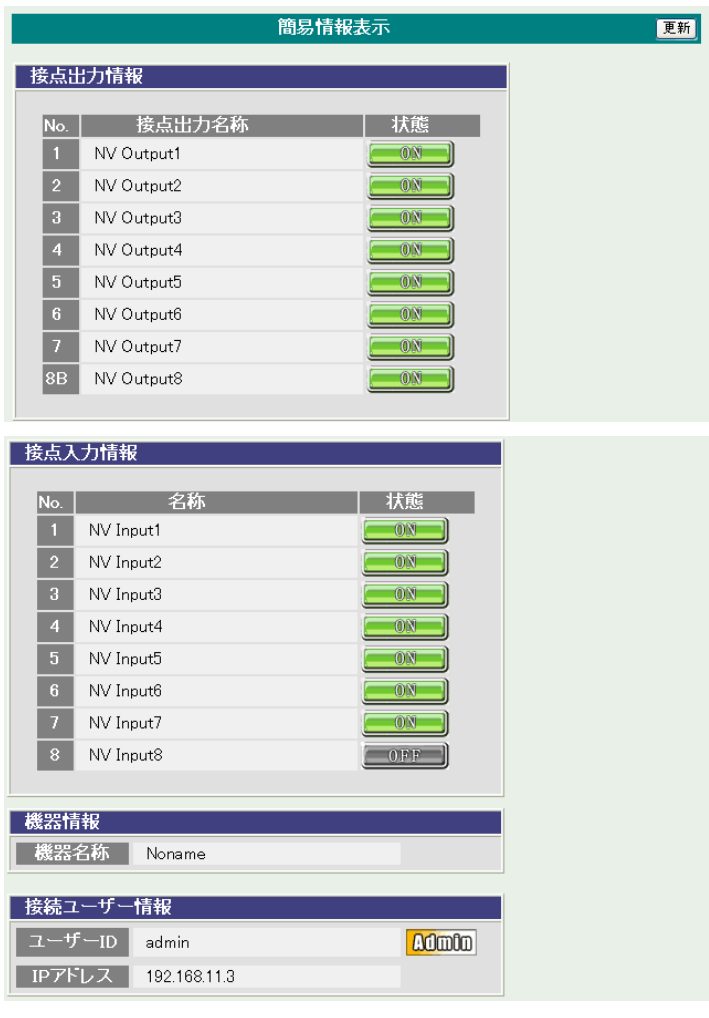

注意 簡易情報表示は現在の本装置の状態を表示する画面で実際に制御することは 出来ません。

## **[2] 監視状態表示**

現在の本装置の監視状態を表示します。

#### [監視状態表示]をクリックします。

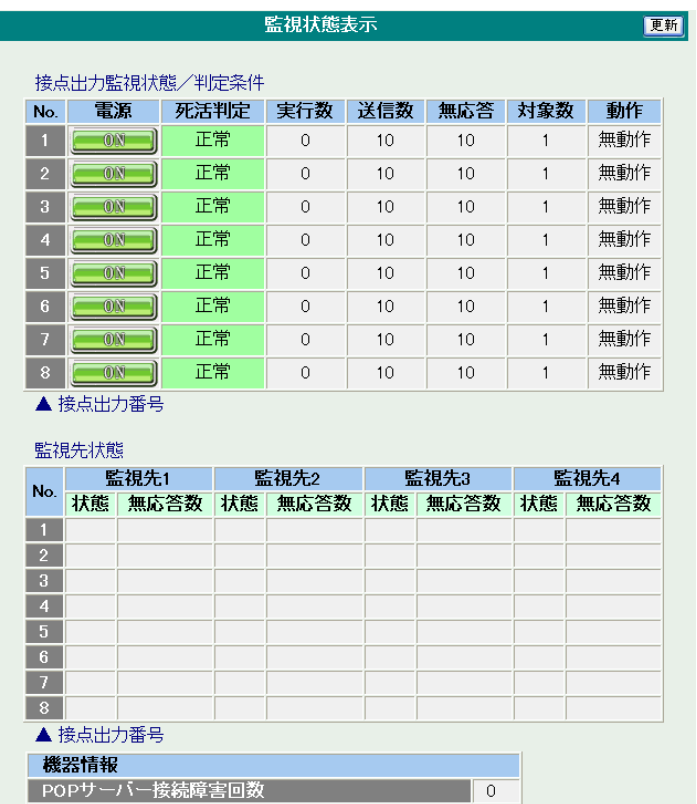

#### **(1) 監視状態表示**

### **〈1〉 接点出力監視状態/判定条件**

- No. : 接点出力番号を示します。
- 電源 : 接点の状態を表示します。
- 死活判定 : Ping監視およびPOPサーバー監視の判定結果を表示します。
	- 正常 : 異常な監視先が対象数未満,かつPOPサーバー正常。
	- 異常 : 異常な監視先が対象数以上,あるいはPOPサーバー異常。
	- 回復中 : 動作後,異常な監視先が対象数未満だが,異常な監視先が残っている。 POPサーバーは正常。
- 実行数 : Ping監視とPOPサーバー監視の実行された動作の回数を表示します。
- 送信数 : Ping監視のICMPエコー要求送信回数設定値を表示します。
- 無応答 : Ping監視の無応答回数設定値を表示します。
- 対象数 : Ping監視の対象数設定値を表示します。
- 動作 : Ping監視とPOPサーバー監視の動作を表示します。

#### **〈2〉 監視先状態**

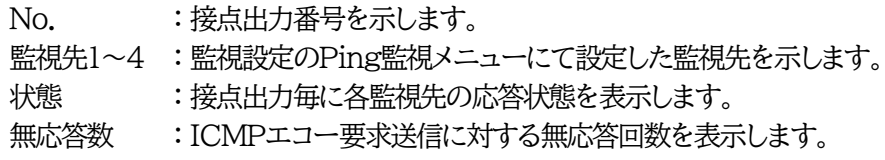

## **〈3〉 機器情報**

POPサーバー接続障害回数 : POPサーバーへの接続障害回数を表示します。

# **[3] イベントログ表示**

現在までのイベントログを表示します。

[イベントログ表示]をクリックします。

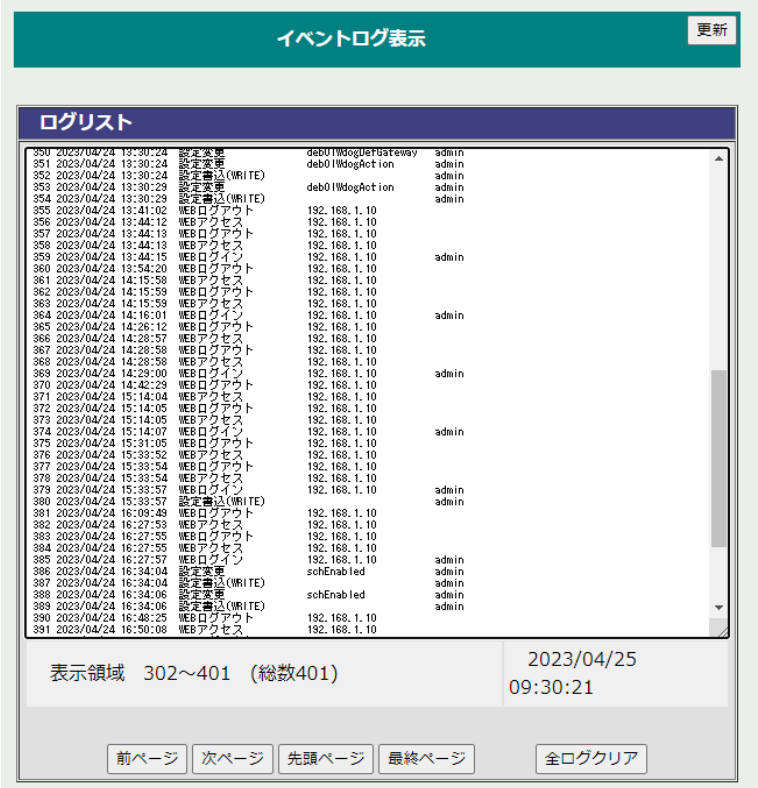

[更新]を押すと最新状態に更新します。

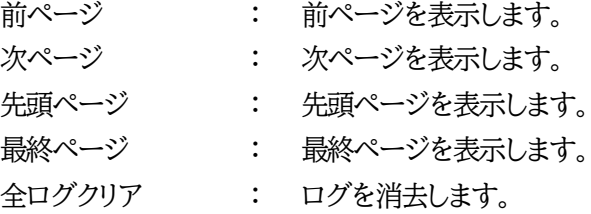

注意 1ページは100項目単位で表示します。最大10ページ,1000項目のログを表示 可能です。

# 4. 接点制御

本装置に接続されたデバイスの接点制御をします。

## **[1] 接点出力制御**

## **(1) 接点制御**

[接点出力制御]をクリックします。

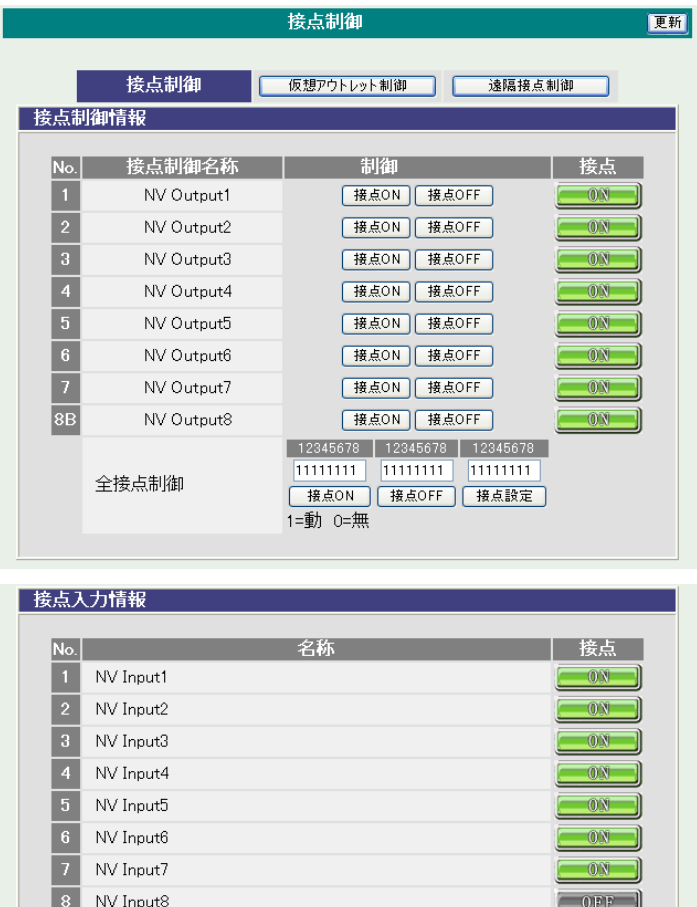

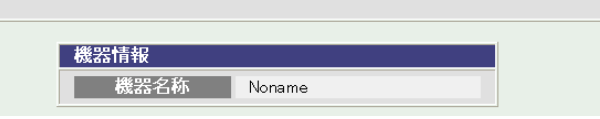

## **〈1〉 接点制御情報**

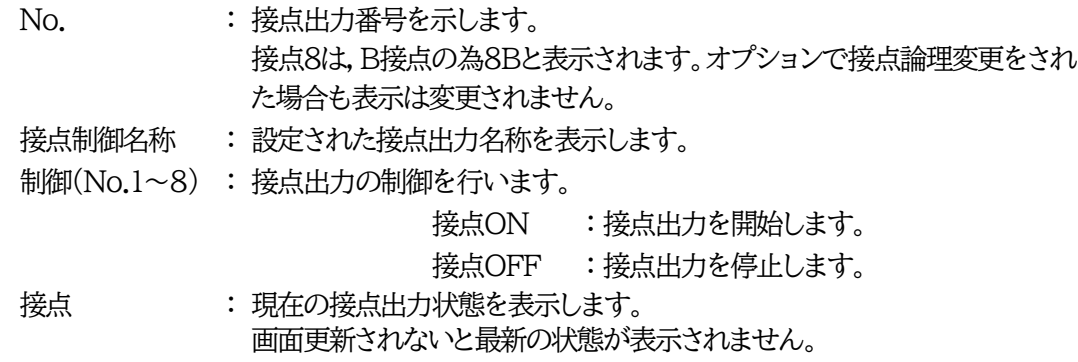

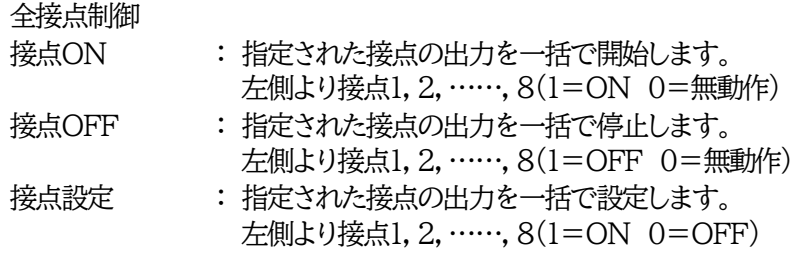

#### **〈2〉 接点入力情報**

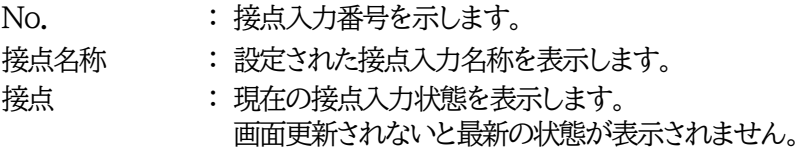

### **〈3〉 機器情報**

機器名称 : 現在設定されている機器名称を表示します。

注意 接点8は, B接点です。接点出力ON動作で接点開放, 接点出力OFF動作で接点 短絡の結果となります。詳しくはP151の回路図をご確認ください。

> Web画面において出力1~7は「1~7」、出力8はB接点を表す「8B」と表記され ますが、購入時に接点論理変更をされた場合もこちらの表記は変わりません。変 更後の論理はお客様にて管理お願いいたします。

### **(2) 仮想アウトレット制御**

仮想アウトレットとは実際には存在しないアウトレットです。MACアドレスを指定してマジックパケットを 送出し,Wake on LAN 対応機器の電源をONにする機能です。仮想アウトレットを使用して対象機器 の電源をOFFにすることはできません。

注意 本製品の仕様で,本体主電源投入時に「全仮想アウトレットON」のコマンドがロ グには記録されずに実行されます。

#### [接点出力制御]-[仮想アウトレット制御]をクリックします。

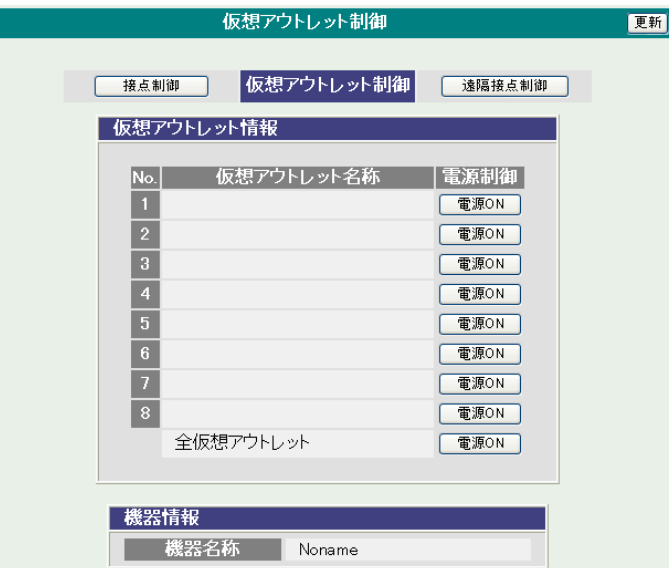

**〈1〉 仮想アウトレット(WoL)**

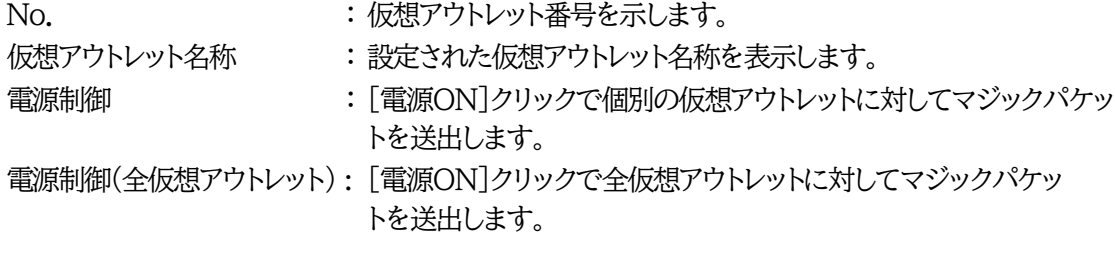

●デフォルトの設定では,上記の[ON]ボタンをクリック後, 「[仮想アウトレット名称]にWoL送信を行いますか」という「確認」のポップアップが表示され, そこで[OK]をクリックした後,WoL送信間隔を待ってパケットが送出されます。

### **〈2〉 機器情報**

機器名称 :現在設定されている機器名称を表示します。

## **(3) 遠隔接点制御**

注意 本装置は 1対n接続 (親機1台,子機 最大8台) の構成でネットワークを介して 接続することにより,接続された装置の遠隔操作や連動制御を行なうことが可能 です。 詳細は 第12章 [接点情報延長機能](#page-120-0) をご覧ください。

[接点出力制御]-[遠隔接点制御OUT]をクリックします。

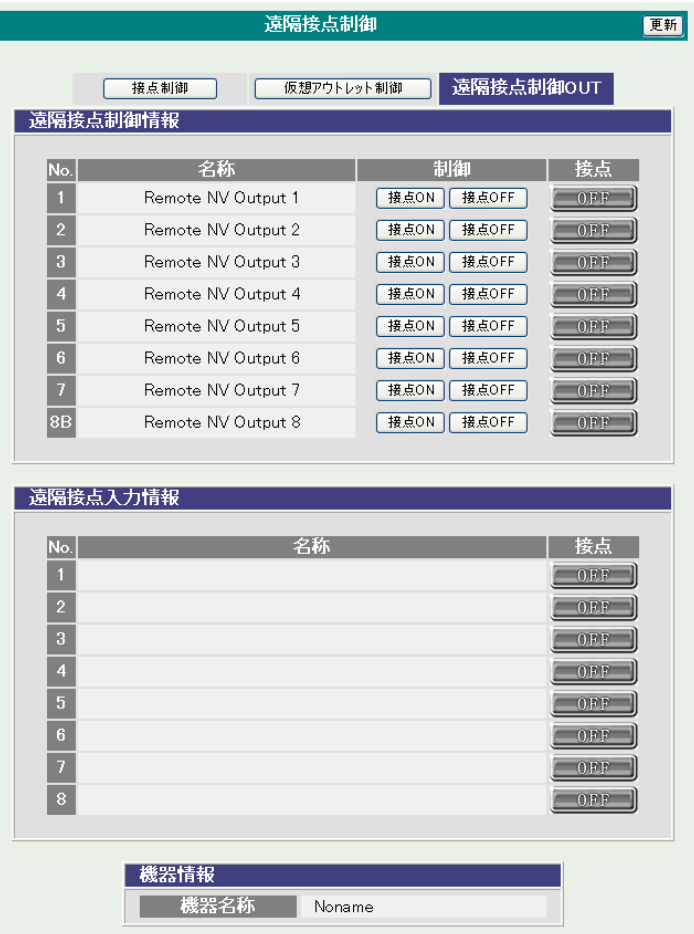

### **〈1〉 遠隔接点制御情報**

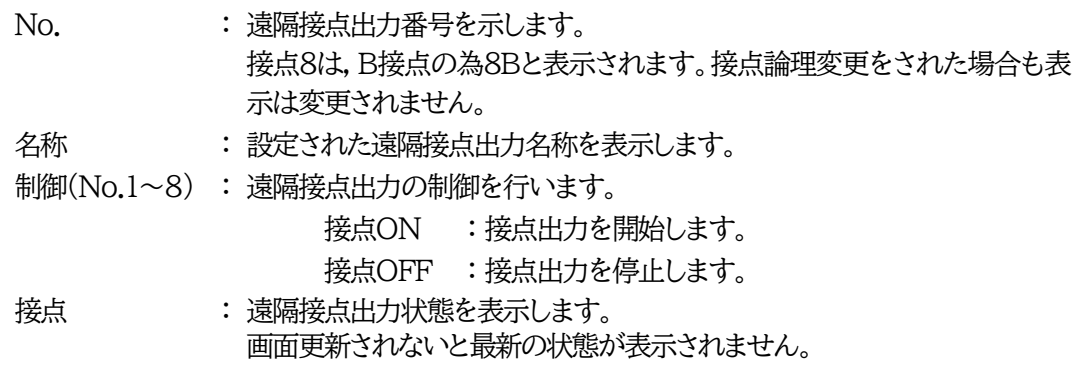

#### **〈2〉 接点入力情報**

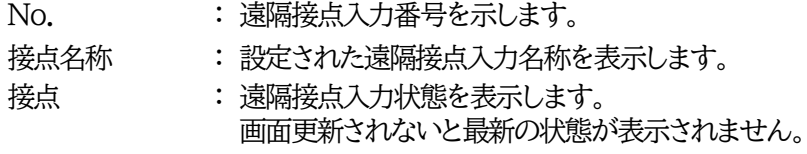

### **〈3〉 機器情報**

機器名称 :現在設定されている機器名称を表示します。

注意 接点8は,B接点です。ON動作でOFF,OFF動作でONの結果となります。

Web画面において出力1~7は「1~7」、出力8はB接点を表す「8B」と表記され ますが、購入時に接点論理変更をされた場合もこちらの表記は変わりません。変 更後の論理はお客様にて管理お願いいたします。

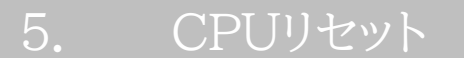

一部の機能につきましては,機能を有効にするために設定変更後にCPUリセットが必要となります。

メインメニューの[CPUリセット]をクリックします。

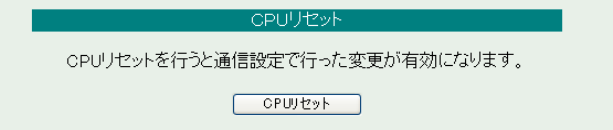

画面中央の[CPUリセット]をクリックすると,確認のポップアップが表示されますので,[OK]をクリックし ます。待機画面が表示されます。

カウントが0になりましたら,CPUリセット完了です。

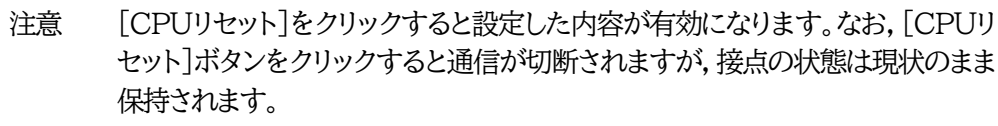

<span id="page-86-0"></span>第5章 その他の設定

# 1. Telnetによる設定

## **[1] Telnetでの接続方法**

1)RPCサーチソフトで検索した機器を選択し,[Telnet接続]ボタンをクリックします。 または本機に接続したPCの「スタート」を右クリックして「ファイル名を指定して実行」を選択し,テキス トボックスを開きます。「初期設定」で設定したIPアドレスを以下のように指定し,本装置にアクセスし ます。

192.168.10.1の場合 IPアドレス : 192.168.10.1 Telnetポート番号 : 23

「telnet␣192.168.10.1␣23」 ※□はスペースを表します。

2)プログラムが起動し,下図のとおり表示されます。 「Noname」は機器名称の設定が反映されます。

220 SE10-8A7B1 (Noname) server ready

3)任意のキーを入力します。パスワードが要求されます。

4)パスワード(デフォルト:magic)を入力し,<Enter>キーで実行します。「OK」の応答があります。

注意 ブラウザー接続時のパスワードとTelnet接続時のパスワードは別になります。 コマンド(PASS)で変更して利用することをおすすめします。 デフォルトのままですとセキュリティホールになる危険があります。

## **[2] Telnetコマンドによる設定**

1)RPCサーチソフトで検索した機器を選択し,[Telnet接続]ボタンをクリックします。 または本機に接続したPCの「スタート」を右クリックして「ファイル名を指定して実行」を選択し,テキス トボックスを開きます。「初期設定」で設定したIPアドレスを指定し,本装置にアクセス,ログインします。

2)設定したいコマンドや変数などを入力し<Enter>キーで実行します。 (IPアドレスなど一部の設定はCPUリセット後に反映されます。)

■ Telnet通信の設定関係コマンド

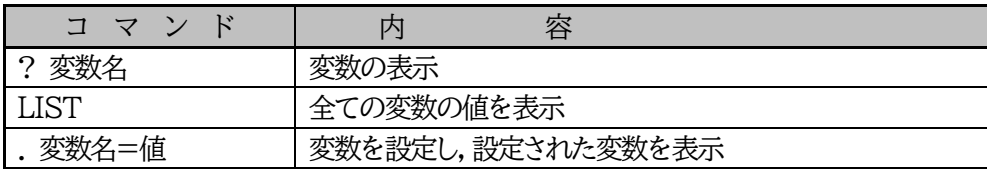

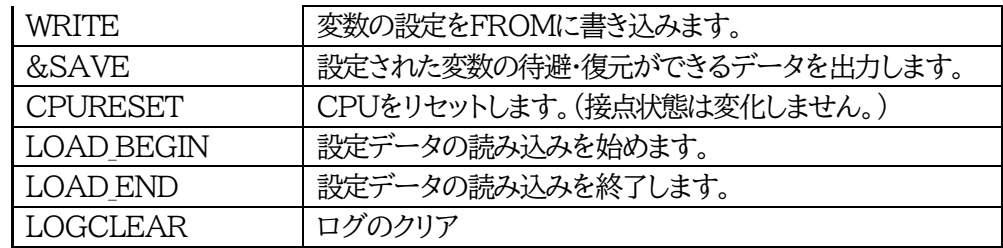

※変数につきましては「■変数一覧表」をご覧ください。

#### ■ 「&SAVE」コマンドについて

環境(変数全体)を一括して待避・復元するためのコマンドです。

「&SAVE」を実行すると、最初に「I.OAD BEGIN」,それに続いて一連の変数設定コマンド,最後に 「LOAD END」をテキストデータとして出力します。このテキストデータを設定データとして保存し,の ちに送信しますと,保存した設定になります。Telnet用のパスワードなど,いくつかの変数は保存されま せんのでご注意ください。設定データをテキストエディタで変更して利用することもできます。なお, 「&SAVE」には,エコーバックがありません。変数設定コマンドでは,エラーがあっても無くても表示し ません。長いコマンドは分割されます。(最後にハイフンがあると,次に継続することを意味します。)ファ イルからのコマンドを実行するときは,「promptMode」を0または1とします。

#### ■ プロンプトやコマンドについて

Telnetからアクセスしたときは,コマンド入力のプロンプトが表示されます。プロンプト表示の有無また は表示形式は,コマンドで指定します。制御ユーティリティでは,常に「 > 」のプロンプトが表示されま す。また,「?」だけのコマンドにより,ヘルプとしてコマンドの一覧を表示します。どのコマンドでも最初に 「&」をつけることによりエコーバックが無くなります。設定の取得,書き込みのときは,「promptMode」 を0または1とします。

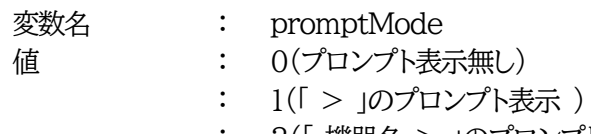

: 2(「 機器名 > 」のプロンプト表示 )

#### ■ SSH通信からの設定について

Telnetと同じようにSSH通信からも設定を行うことができます。

注意 設定変更後は、必ず「write」コマンドを実行してください。 コマンドがないと設定が反映されません。また項目によりCPUリセット後に 設定が反映されます。 設定は「CPURESET」コマンドまたは本体RESETボタン押下後に反映され ます。

第6章 その他の制御

# 1. Telnet接続による制御

本装置はTelnetサーバープログラムへ接続して,遠隔から接点制御および状態取得ができます。セキュリティ 制御の設定がされている場合はその制限内での操作となります。(SSH通信でも同じことが行えます。)

## **[1] Telnet接続による制御**

1)RPCサーチソフトで検索した機器を選択し,[Telnet接続]ボタンをクリックします。 または本機に接続したPCの「スタート」を右クリックして「ファイル名を指定して実行」を選択し,テキス トボックスを開きます。「初期設定」で設定したIPアドレスを以下のように指定し,本装置にアクセスし ます。

192.168.10.1の場合 IPアドレス :192.168.10.1 Telnetポート番号 :23

「telnet␣192.168.10.1␣23」 ※こはスペースを表します。

2)プログラムが起動し,下図のとおり表示されます。 「Noname」は機器名称の設定が反映されます。

220 SE10-8A7B1 (Noname) server ready

3)任意のキーを入力します。パスワードが要求されます。

4)パスワード(デフォルト:magic)を入力し,<Enter>キーで実行します。「OK」の応答があります。

5)制御コマンドを入力して,< Enter >キーで実行します。

## 注意 Telnetによりログイン中にも,他のTelnetからログインすることができます。 LOGコマンドで履歴を確認するなどして操作が重ならないようご注意くださ い。

制御コマンド一覧表

| コマンド            | 内                                          | 容                            |
|-----------------|--------------------------------------------|------------------------------|
| SONn            | 指定された接点の出力開始 n=1~8                         |                              |
| <b>SOFn</b>     | 指定された接点の出力停止 n=1~8                         |                              |
| <b>SSRn</b>     | 指定された接点の状態反転 n=1~8                         |                              |
| <b>MSON</b>     | 全接点の出力開始                                   |                              |
| <b>MSOF</b>     | 全接点の出力停止                                   |                              |
| MSON_mmmmmmmm   | 接点出力の出力開始 (接点指定)                           |                              |
|                 | m: 左側から接点1~8 (1: ON, 0: 無動作)               |                              |
|                 | 接点出力の出力停止 (接点指定)                           |                              |
|                 | m: 左側から接点1~8 (1: OFF, 0: 無動作)              |                              |
| MSSET_mmmmmmmmm | 接点出力状態の設定                                  |                              |
| (_はスペースを表します)   |                                            | m: 左側から接点1~8 (1: ON, 0: OFF) |
| POS             | 全接点の状態取得                                   |                              |
|                 | 応答:mmmmmmmmm 左側から接点1~8                     |                              |
|                 | $m=0:OFF$ 1:ON                             |                              |
| <b>XPOS</b>     | 全接点の状態詳細の取得                                |                              |
|                 | 応答:ABXXXX, ABXXXX, ABXXXX, ABXXXX, ABXXXX, |                              |
|                 | ABXXXX,                                    |                              |
|                 | ABXXXX, ABXXXX                             |                              |
|                 | 左側から接点1~8                                  |                              |
|                 | $A=0:OFF$ 1:ON                             |                              |
|                 | B=0:OFF遅延中 1:ON遅延中                         |                              |
|                 | XXXX=Bのタイマー残り時間                            |                              |
| OLS[n]          | 死活監視状態の表示 n=1~8                            |                              |
|                 | nを省略すると全ての接点を表示します。                        |                              |
|                 | コンマ区切りで表示。                                 |                              |
|                 | ContactNo.                                 | 接点番号[1~8]                    |
|                 | Contact                                    | 接点状態[0:Off 1: On]            |
|                 | Output                                     |                              |
|                 | Judge                                      | 判定[1:正常 2:異常 3:回復中]          |
|                 | <b>Action Count</b>                        | Action実行回数                   |
|                 | Last Pingl                                 | アドレス1の最後の応答[1:正常 2:異常]       |
|                 | NoEchoCount1                               | アドレス1の未応答回数                  |
|                 | NoEchoTime1                                | アドレス1の応答時間(ms)               |
|                 |                                            | [0:未設定 1:応答時間 9999:未応答]      |
|                 | Last Ping2                                 | アドレス2の最後の応答[1:正常 2:異常]       |
|                 | NoEchoCount2                               | アドレス2の未応答回数                  |
|                 | NoEchoTime2                                | アドレス2の応答時間(ms)               |
|                 |                                            | [0:未設定 1:応答時間 9999:未応答]      |
|                 | Last Ping3                                 | アドレス3の最後の応答[1:正常 2:異常]       |
|                 | NoEchoCount3                               | アドレス3の未応答回数                  |
|                 | NoEchoTime3                                | アドレス3の応答時間(ms)               |
|                 |                                            | [0:未設定 1:応答時間 9999:未応答]      |
|                 | Last Ping4                                 | アドレス4の最後の応答[1:正常 2:異常]       |
|                 | NoEchoCount4                               | アドレス4の未応答回数                  |

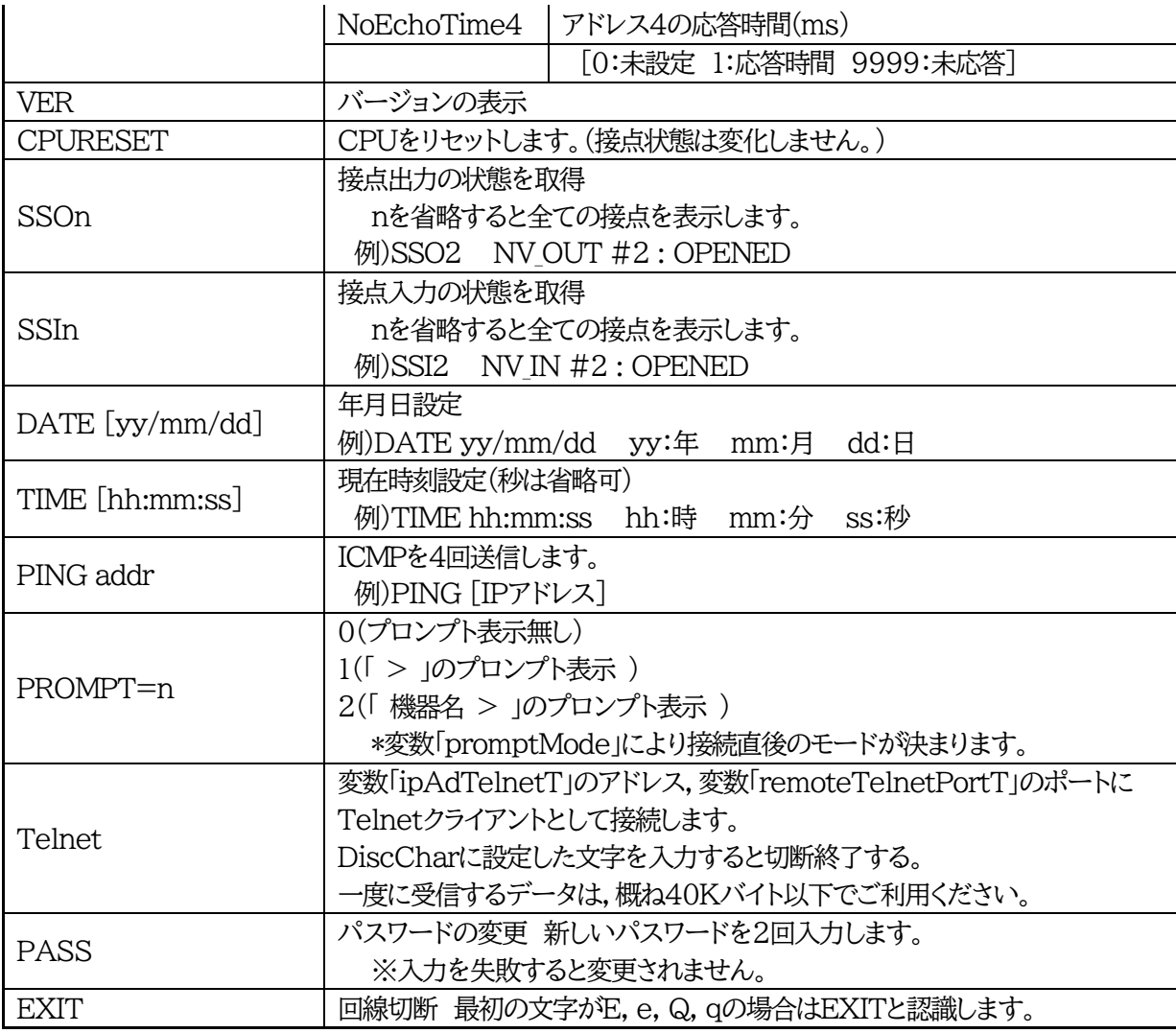

※「XPOS」「VER」「PASS」などいくつかのコマンドはログイン時のみ有効です。

応答コマンド

実行せず

正常受付 **images** : Command OK 不正なコマンド **intervaluated Command** : Unrecognized command 前コマンドの処理中のためコマンド : Last command is pending. Command failed.

> 注意 接点出力8は,B接点です。ON動作でOFF動作の,OFF動作でON動作の結 果が生じます。

# 2. メールからの制御

メールを利用して接点制御ができます。

メールからのコマンドを利用するには,通信設定ならびにメール設定を正しく行う必要があります。メー ルからのコマンドには,ログイン方式とパスワード方式があります。また,メール制御許可アドレスが「通 知先アドレスのみ」の場合は,「通信設定-メール設定-通知先設定」の[通知先アドレス]に設定したメー ルアドレスからのみメール制御できます。

注意 **HTMLメールではメール制御できません**。**必ずテキスト形式メール**をご使用 ください。

## **[1] ログイン方式**

- 1)本装置にメールを送信します。 件名(タイトル)は特に必要ありません。 本文1行目に「login」と入力します。
- 2)数分後,本装置からメールが届きます。 ログインのための数値が知らされます。

3)再び,本装置にメールを送信します。 件名(タイトル)は特に必要ありません。 本文1行目に,ログインのための数値を記入します。 本文2行目以降にコマンドを記入します。 コマンドを記入し改行を入れます。 ●コマンドの「LIST」と「&SAVE」は使えません。 本文最終行に「QUIT」コマンドを入力しログアウトします。 「Q」または「E」の1文字だけでもログアウトできます。 ログアウトコマンドを入力しなかった場合でも,自動ログアウト時間を経過するとログアウトします。

4)数分後,本装置から結果を知らせるメールが届きます。

注意 ログイン中でも他のメールからのログインを受け付けます。

## **[2] パスワード方式**

1)本装置にメールを送信します。 件名(タイトル)は特に必要ありません。 本文1行目にパスワードを入力します。 メールパスワードは「メール制御パスワード」で設定してください。 Webブラウザーの[メール設定]で「メール制御コマンド有効」を「パスワード方式」にすることで「メール制 御パスワード」欄が表示されます。

本文2行目以降にコマンドを入力します。 コマンドを記入し改行を入れます。 ●コマンドの「LIST」と「&SAVE」は使えません。 2)数分後,本装置から結果を知らせるメールが届きます。

# 3. WEBコマンドからの制御

```
WEBからダイレクトコマンドで接点制御ができます。
```

```
WEBコマンドでの制御方法
```

```
WEBコマンドは主に接点制御のためのコマンドであり,設定の変更は出来ません。
cmd.htm の後に下記のフォーマットで記入します。
```

```
?userid=[ユーザーID] &password=[パスワード] &command= [利用コマンド]
```
例:)ユーザーID admin / パスワード magic / コマンド sof3 http://192.168.10.1/cmd.htm?userid=admin&password=magic&command=sof3

略式の記述も可能です。

```
[userid] \rightarrow [i] [password] \rightarrow [p] [command] \rightarrow [c]http://192.168.10.1/cmd.htm?i=admin&p=magic&c=sof3
```
利用可能コマンド

利用可能ユーザーLv[ident control admin] VER POS XPOS OLS OLSn SSIn SSOn 利用可能ユーザーLv[control admin] SONn SOFn **MSON MSOF** SSRn MSON<sub>u</sub>mmmmmmmmm MSOF␣mmmmmmmm MSSET␣mmmmmmmm(␣はスペースを表します) WEBからダイレクトコマンドで接点制御しますと,次のコマンドの応答は「テキスト形式」になります。

XPOS OLS(n) SONn SOFn SSRn

コマンド実行: 220 Command OK. コマンド失敗: Command Error

以下のコマンドは,画像形式で応答します。 (ただし,画像表出時点でのON/OFF状態のため,コマンド結果でのON/OFF状態とは異なります。)

VER POS MSON MSOF MSSET

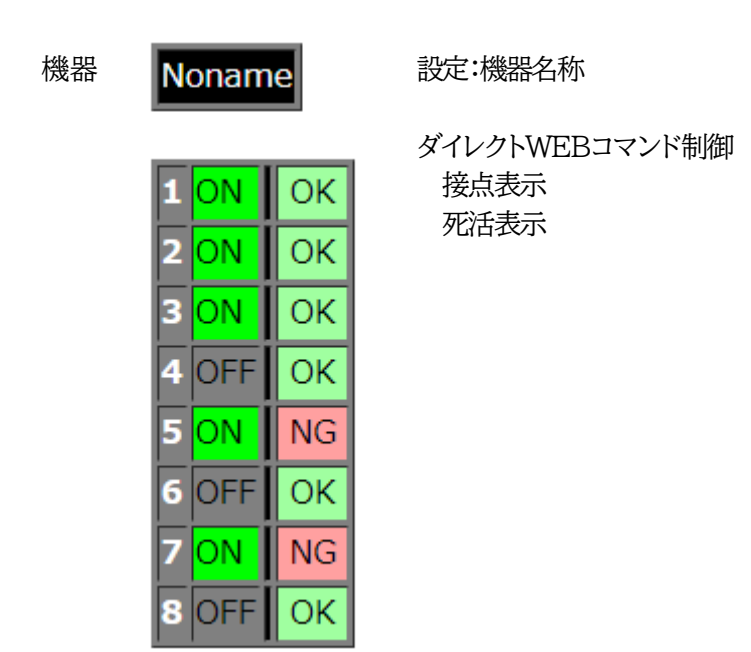

■テキスト形式での応答にするには「cmdres.htm」に対してのダイレクトWEBコマンドにすることで可能です。 例) http://192.168.10.1/cmdres.htm?i=admin&p=magic&c=sof3

注意 第4章「Webブラウザーでの設定,制御」での「基本設定」「機器設定」「機器名称」 及び「通信設定」「ダイレクトWEBコマンド制御」の各項目を設定してご使用くだ さい。 接点出力8は,B接点です。ON動作でOFF動作の結果が,OFF動作でON動 作の結果が生じます。

# 4. MPMPでの制御

明京電機オリジナルプロトコルMPMPパケット(UDP)を使用して,電源や接点の制御,CPUリセットを 遠隔で実行できます。

## **[1] リブーター側の設定**

MPMPでの電源制御を行えるようにするためには以下の設定が必要です。

- 1) MPMPでの制御に使用する「ID」「PASSWORD」を設定する。
- 2) 結果通知を有効にするため,「状態通知機能」で[MPMP]を選択し,通知を受信する端末のIPアド レスを登録しておく。
- **(1) MPMP制御用ID,パスワード**

[基本設定]-[セキュリティ設定]-「MPMPコマンド制御」で設定します。

- ユーザーID : 半角英数記号5字以内
- パスワード : 半角英数記号7字以内

#### **(2) 結果通知先IPアドレス登録**

[通信設定]-[通信詳細設定]-「状態通知機能」で設定します。

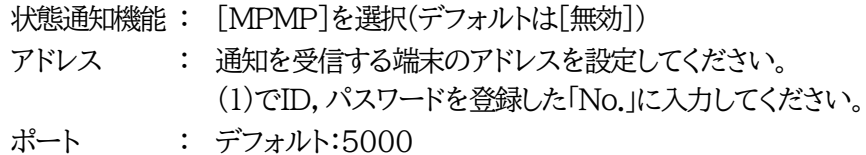

# **[2] MPMPパケット送信**

UDP/IPの設定を以下として,MPMPパケットを送信します。

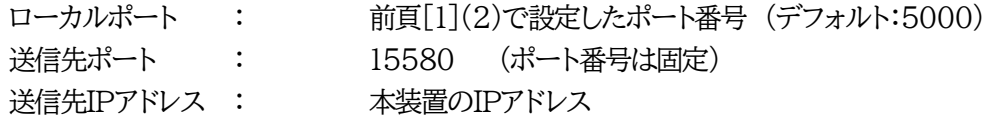

コマンドで実行できるのは以下です。

・接点制御

・CPUリセット

・仮想アウトレット(WoL)

注意 実際の運用方法をお考えの場合,弊社営業部にお問い合わせください。

第7章 ロギング機能

# 1. ロギング機能の設定・表示

デバイスの監視やその他のイベントログを1000件記録します。1000件を超えた場合は古いログから消 去し,新しいログを記録します。記録されたログは,コマンドで表示・確認できます。

1)Telnetによる設定と表示

記録モード・表示モードの設定及び記録されたログの表示は,それぞれのコマンドを入力しく Enter>キーで実行します。ログインして制御する方法で操作します。

- ① 記録モードの変数名とコマンド 変数名 : logMode コマンド : .logMode
- ② 表示モードの変数名とコマンド 変数名 : logDisp コマンド : .logDisp
- ③ 接続中の表示のみを変更するコマンド (通信が終了すると「logDisp」の値に戻ります。) コマンド : LOGDISP

## **[1] ログ制御変数のビット構成**

値は最下位を0ビットとし,31ビットの構成になっています。

0:無,1:有

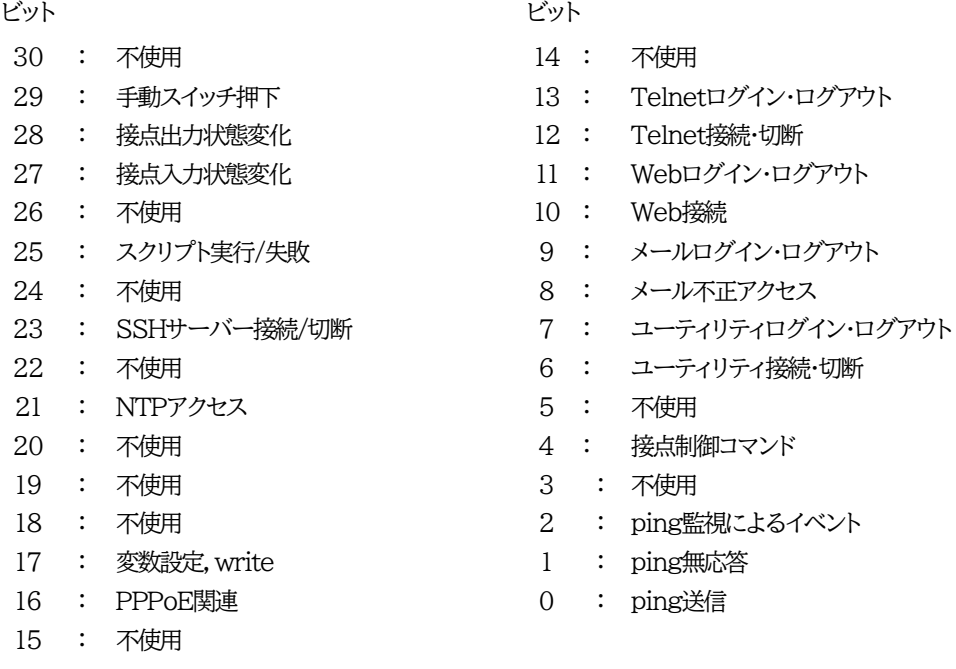

Telnet通信による設定例

・ping監視によるイベント,接点制御コマンドのログを記録する場合 .logMode=00000000000000000000000110100

・全て表示する場合 .logDisp=111111111111111111111111111111(デフォルト)

・接続中に「変数設定」だけ表示とする場合

変数を変更せずにLOGDISPコマンドで表示を変更できます。 LOGDISP=000000000000100000000000000000

## **[2] ログ表示コマンド**

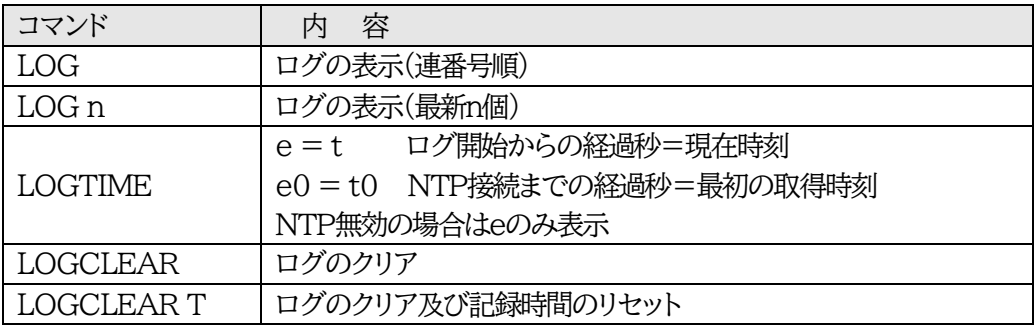

ログの表示数は20項目です。

<Enter>キーで続きの20項目を表示します。

## **[3] ログの表示形式**

nnn ttt a b xxxxxxxx c

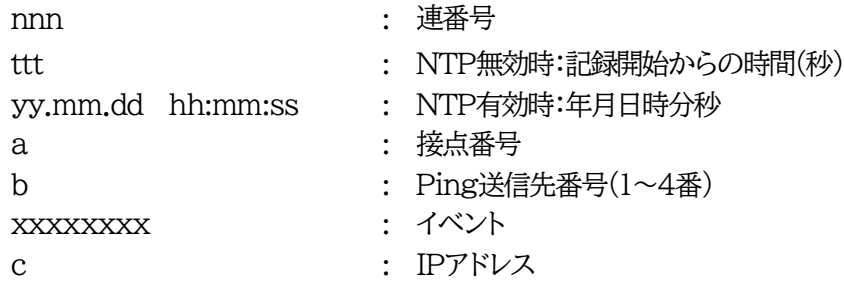

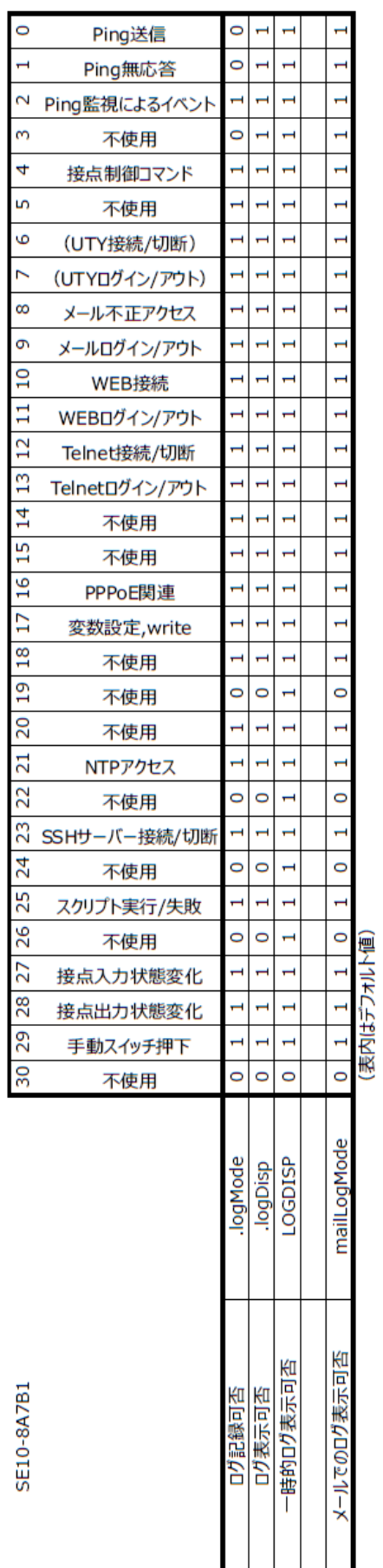

SE10-8A7B1

# **[4] 記録ログ一覧表**

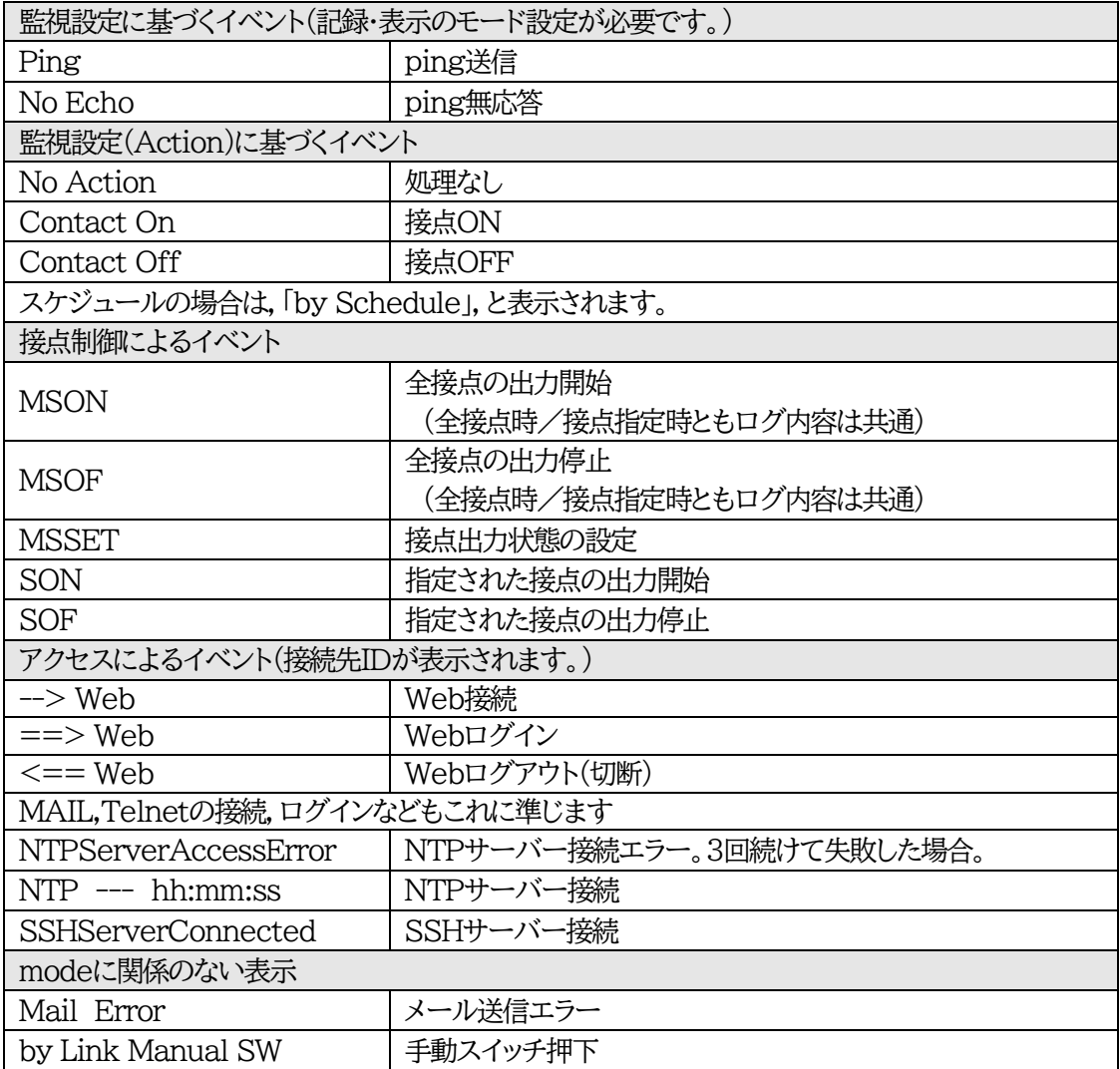

第8章 PPPoEの使用

# 1. PPPoEについて

本装置はPPPoEを搭載しています。通信事業者のPPPoEサーバーに対する,PPPoEクライアントとして, ご利用いただけます。

注意 本製品は必ずルーターなど技術基準適合認定された機器のもとで ご利用ください。

# 2. 設定について

PPPoE機能をご利用いただくために,以下の変数をご用意しています。 変数の変更は,コマンドから行います。 また,◎の変数は設定ユーティリティのメニューから設定を行えます。

◎pppUserId ユーザーID ◎pppPassword パスワード

◎pppMode 1:常時接続モード 0:コマンド接続モード(初期値0) pppMyMru **自局側MRU(初期値1454)** pppNoReplyInterval 無応答判定時間(秒,初期値2) pppConnectInterval 常時接続リトライ間隔(秒,初期値30) pppReconnectInterval 自動再接続間隔(秒,初期値5:フレッツ仕様では5以上) pppLcpEchoInterval LCPのエコー送信間隔(秒,初期値30) pppLcpEchoCount LCPリンク解放までの無応答回数(初期値10) pppIcmpEchoInterval ICMPのエコー送信間隔(秒,初期値0) pppIcmpEchoCount IPリンク解放までの無応答回数(初期値5) pppLogMode 1:接続・解放等のログを記録 0:記録しない(初期値1)

# 3. 制御について

PPPoE機能をご利用いただくために,以下のコマンドをご用意しています。

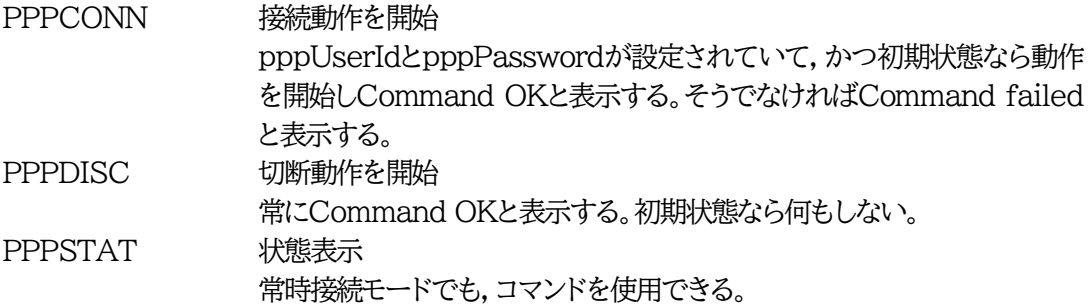

# 4. 動作について

PPPoE機能ご利用時の動作を説明します。

**常時接続モード(pppMode=1)** 

- ・立ち上げ時にpppUserIdとpppPasswordが設定されていれば,自動的に接続動作を開始します。 接続が不成功ならpppConnectIntervalの間隔でリトライを続けます。
- ・接続後,通信中に切断された場合は,pppReconnectInterval後に接続をリトライします。
- ・PPPDISCコマンドで切断した場合は,PPPCONNコマンドを実行しない限り接続動作は開始しま せん。このPPPCONNコマンドによる接続が不成功でも,リトライはしません。

リセット時の動作

・接続時にCPUリセット(ウォームスタート)を行うと,自動的に切断します。常時接続モードであれば, その後あらためて接続動作を開始します。

DNSサーバアドレス取得

・IPCP接続手順で取得したアドレスを変数ipAdDnsServerに自動的に設定します。

状態表示

・PPPSTATコマンドでは,フェーズ(p)とサブフェーズ(s)を,p-sとして表示します。

例:タイムアウトとリトライを繰り返した後,初期フェーズに戻るが,状態表示は次のようになる。 PPPSTAT 0,1-1これは1-1の状態で接続が不成功となり,初期フェーズになったことを示し ます。

・1-3と3-3は,状態としては存在しません。PPPSTAT 0,のあとに続く表示としてだけ用いられます。 例えば,PPPSTAT 0,3-3となったら,認証失敗を示します。

・接続フェーズでは,等号に続けてIPアドレスも表示します。

各状態の説明

フェーズとサブフェーズの組み合わせで状態が決まります。

フェーズ 0::初期フェーズ :Discoveryフェーズ :LCPフェーズ :CHAPフェーズ :IPCPフェーズ :接続フェーズ :切断フェーズ サブフェーズ 各フェーズごとに定義されます。(初期フェーズと切断フェーズには存在しません) Discoveryフェーズ 0::初期 :PADI送信,PADO待ち :PADR送信,PADS待ち :PADSエラー :リンク確立 LCPフェーズ,IPCPフェーズ :初期 :Closing :Req-Sent Config-Req送信,Config-Ack待ち,Config-Req待ち :Ack-Rcvd Config-Req送信,Config-Ack受信,Config-Req待ち :Ack-Sent Config-Req送信,Config-Req受信,Config-Ack送信, Config-Ack待ち :リンク確立 CHAPフェーズ :初期 :Challenge待ち :Result待ち :エラーResult :OK 接続フェーズ :通常 :障害 :復旧中
無応答判定

無応答判定時間[変数pppNoReplyInterval]は,以下の場合に適用します。

・PADIに対するPADO待ち

・PADRに対するPADS待ち

・LCP,CPCでConfig-Reqに対するConfig-Ack,Config-Nak待ち

・LCP,ICPCでConfig-Req待ち

·LCP, ICPCでTerm-Reqに対するTerm-Ack待ち

・LCPでEcho-Reqに対するEcho-Reply待ち

・CHAPチャレンジ待ち

・CHAPリザルト待ち

接続中は,pppLcpEchoIntervalの間隔でLCPエコー要求を送って,ノットレディでないか監視してい ます。pppNoReplyInterval 以内に応答が無いとその時点で再び送信します。無応答が pppLcpEchoCountの回数に達するとノットレディと見なします。

ノットレディと見なすと,接続手順を開始できるか(レディになったか)をチェックします。接続手順を開始で きるようになったとき(具体的にはPADIにPADOが返ってきたとき),あらためてLCPエコー要求を送る。 応答があれば,接続状態に戻ったと見なします。応答が無ければ,接続手順を開始し,再接続します。(た だし常時接続モードでなければ,再接続はしません)

接続中に,pppIcmpEchoIntervalの間隔でICMPエコー要求を送って,IPリンクが解放されていない か監視できます。無応答がpppIcmpEchoCountの回数に達すると, IPリンク解放と見なし, 常時接続モ ードなら再接続を行います。初期値はpppIcmpEchoIntervalが0ですので,ICMPエコー要求は送り ません。

LCPエコーとICMPエコーを除いては,リトライ回数は3になっています。

ログ記録

変数logModeの16ビットが有効な場合は,以下のものがログに記録されます。

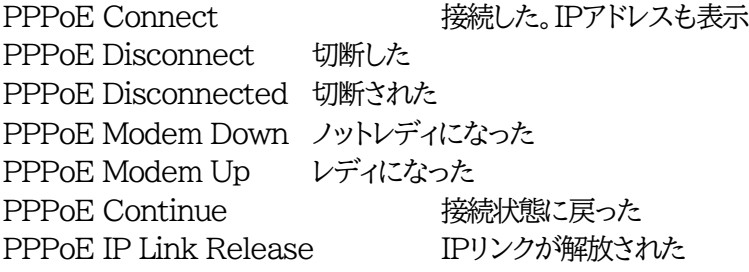

第9章 シャットダウン

# 1. スクリプト仕様について

本装置はシャットダウンスクリプトを搭載しています。この機能により,接続された機器を正常に停止でき ます。

# **[1] スクリプトの基本動作**

- ① 接点がOFF命令を受け,シャットダウン遅延中に動作します。OFF命令はコマンド,スケジュール,死 活監視,接点入力連動より出されます。
- ② 指定のIPアドレス,ポートにTelnet接続またはSSH接続を行います。
- ③ 接続後,設定したスクリプトを実行します。
- ④ スクリプト実行後,以下の条件で接点をOFFします。 ・Ping応答確認有りの場合:シャットダウン遅延時間中,数秒間隔でPing監視を行い応答が無くなる か,またはシャットダウン遅延時間がタイムアップした時 ・Ping応答確認無しの場合:シャットダウン遅延時間がタイムアップした時

(スクリプトの終了コードにより接点OFF条件を定めることができます。)

⑤ SSH接続は同時には1個だけ可能です。複数ある場合は,他のSSH接続が終わってから接続するこ とになります。SSHサーバーが接続している場合は,強制的に切断します。

### **[2] 設定**

(第4章2. [2](2)〈1〉 外部接続設定-[シャットダウンスクリプト設定を](#page-35-0)ご覧ください。ブラウザーから設定 できます。)

本機をTelnet接続からターミナルソフトにて下記の項目を設定してください。(接点毎に以下の設定を します。)

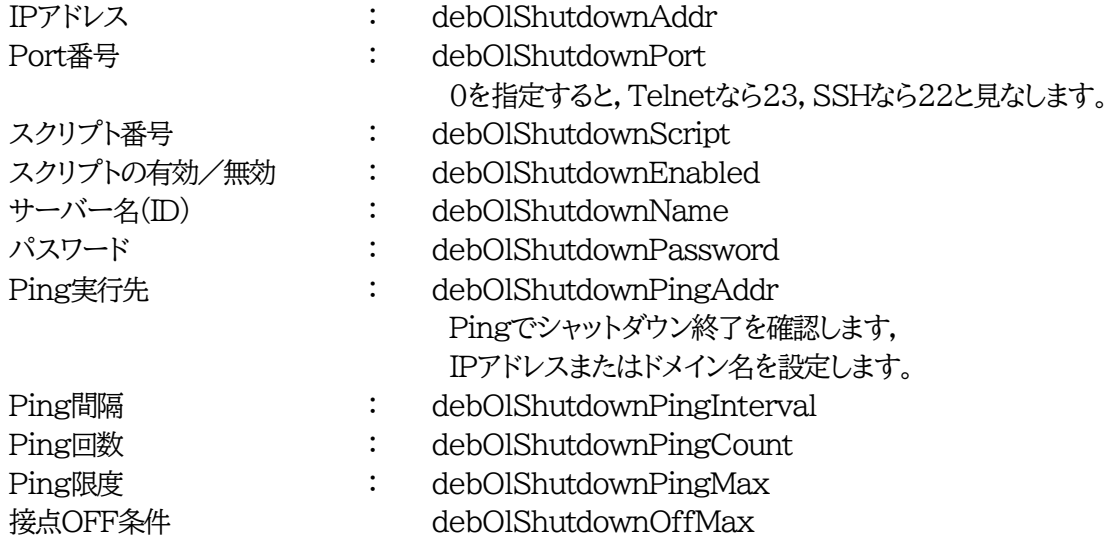

# **[3] ログ**

① スクリプトの成功または失敗をログと変数に残します。 変数はdebOlShudownExitとdebOlShutdownMsg この変数の値は保存されます。

# **[4] エラー処理**

- ① 接続できない時 シャットダウン遅延時間中,数秒間隔でリトライします。 接続できなければ,終了コード254で終了します。
- ② 切断された時 接続後に切断されたときは,終了コード253で終了します。

# **[5] テキスト仕様**

- ① 条件
	- ・ テキストサイズは,2Kbyteまでです。
	- ・ テキスト行数は250行までです。
	- ・ テキストの第1行は,TelnetまたはSSHとします。
	- ・ 行の先頭やパラメータの区切りに任意個のタブや空白を入れてもかまいません。
	- ・ スクリプト関数は大文字でも小文字でも可能です。
	- ・ 2バイト文字にも対応しています。
- ② スクリプト関数詳細

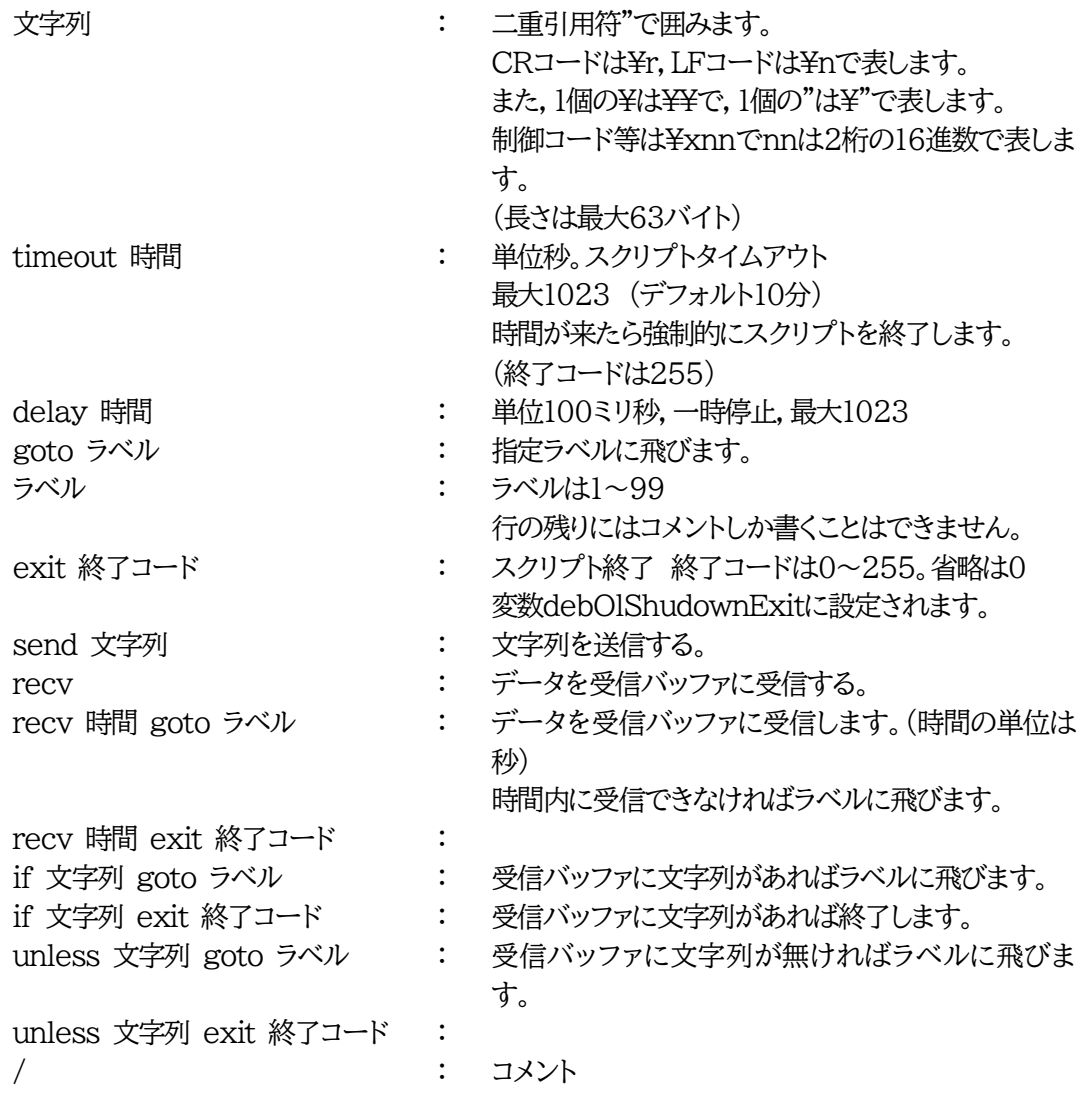

各文の終わりにも/を置いてコメントを書くことがで きます。

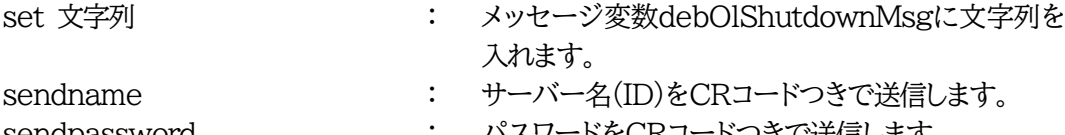

- 
- sendpassword : バスワードをCRコードつきで送信します。

③ スクリプト例(Windows用) Telnet //強制タイムアウト時間 600秒 timeout 600 //ユーザーログイン,パスワード確認 1: recv 10 exit 99 unless "login:" goto 1 sendname 2: recv 10 exit 99 unless "password:" goto 2 sendpassword 3: recv unless ">" goto 3 //シャットダウンコマンド送信

```
send "shutdown /s\r"
4:
recv
unless ">" goto 4
send "exit¥r"
exit
```
注意 デフォルトでは「timeout 600」になっておりますが,環境に合わせて数値を 変更してください。

> シャットダウンされる側のパソコンは,TelnetまたはSSHサーバー機能が有効 になっている必要があります。

> 弊社のホームページで公開している「MRCシャットダウンSv」をご利用いただく ことも可能です。 <https://www.meikyo.co.jp/archive/#mrcsv>

④ スクリプト入力

SCRIPTコマンドで始めます。 SCRIPT 番号 番号は1~8

ENDSCRIPTコマンドで終わります。

変数script1~script8に格納します。コメントや余分のタブ・空白は格納しません。 エラーがある場合は,エラーを表示し,格納しません。

# **[6] Ping確認について**

スクリプト実行が終了したなら,終了コードが何であってもPing確認を実行します。 Ping確認では,Ping実行先が指定されていれば,指定間隔でPingを送信します。 Ping回数だけ連続して未応答なら,Ping確認を終了します。 Ping限度だけ送信したなら,Ping確認を終了します。 Ping実行先が指定されていなければ,すぐにPing確認を終了します。 Ping確認を終了したなら,debOlShutdownTimeの遅延後に接点をオフします。

第10章 SNMPについて

# 1. SNMPについて

本装置はSNMPエージェント機能を装備しています。SNMPマネージャーを利用して,ネットワークシス テムの管理,接点制御を統合的に行うことができます。

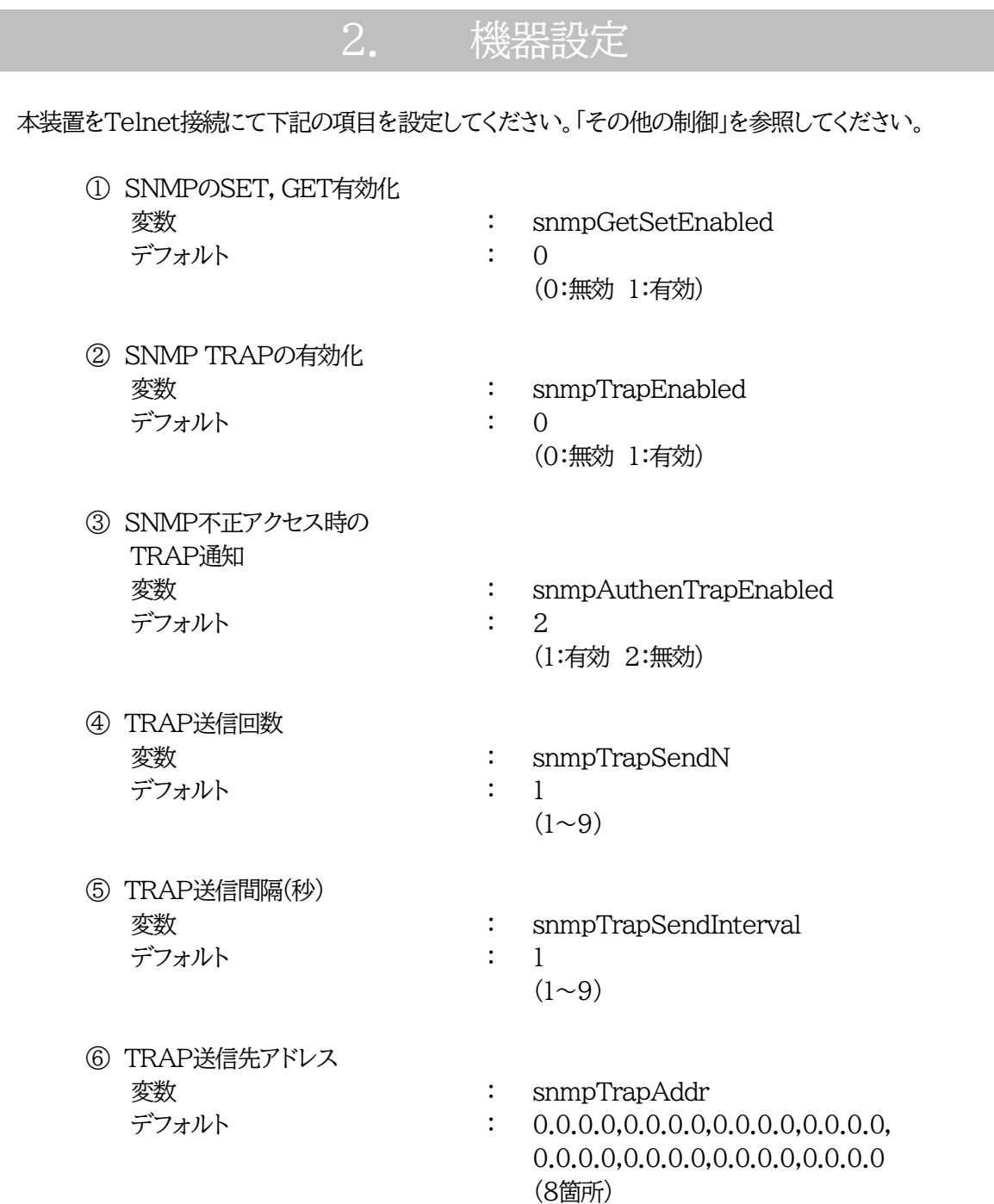

- ⑦ SNMP用フィルターの有効化 変数 : snmpFilterEnabled デフォルト : 0
	- (0:無効 1:有効)

0.0.0.0,0.0.0.0

(10箇所)

- ⑧ フィルター有効時許可するアドレス **変数 : snmpFilterAddr** デフォルト : 0.0.0.0,0.0.0.0,0.0.0.0,0.0.0.0, 0.0.0.0,0.0.0.0,0.0.0.0,0.0.0.0,
- ⑨ フィルター有効時のMask **変数 : snmpFilterMask** 
	- デフォルト : 255.255.255.255,255.255.255.255, 255.255.255.255,255.255.255.255, 255.255.255.255,255.255.255.255, 255.255.255.255,255.255.255.255, 255.255.255.255,255.255.255.255 (10箇所)
- ⑩ SNMP GETコミュニティ名 変数 : getCommunity デフォルト : Public
- ⑪ SNMP SETコミュニティ名 変数 : setCommunity デフォルト : Public
	-
	-
- ⑫ SNMP TRAPコミュニティ名 **変数 : trapCommunity** デフォルト : Public
	-
	-

# 3. MIBについて

本機を管理するためのプライベートMIBを準備しています。

当社ホームページ <https://www.meikyo.co.jp/archive/#mib> よりMEIKYO.MIBをダウンロ ードし,ご利用ください。

プライベートMIBファイルをNMSにロード・コンパイルすることにより,本機の管理をNMS上で行うこと ができます。

注意 MIBのロード・コンパイル使用方法についての詳細は,ご利用されるNMSのマ ニュアルを参照してください。

第11章 稼動監視

# 1. 機器設定

#### 本装置からUDPのパケットを送出し,接点状態を通知することができます。

#### 下記の変数を設定してください。(①~④はWEB通信詳細画面により設定できます)

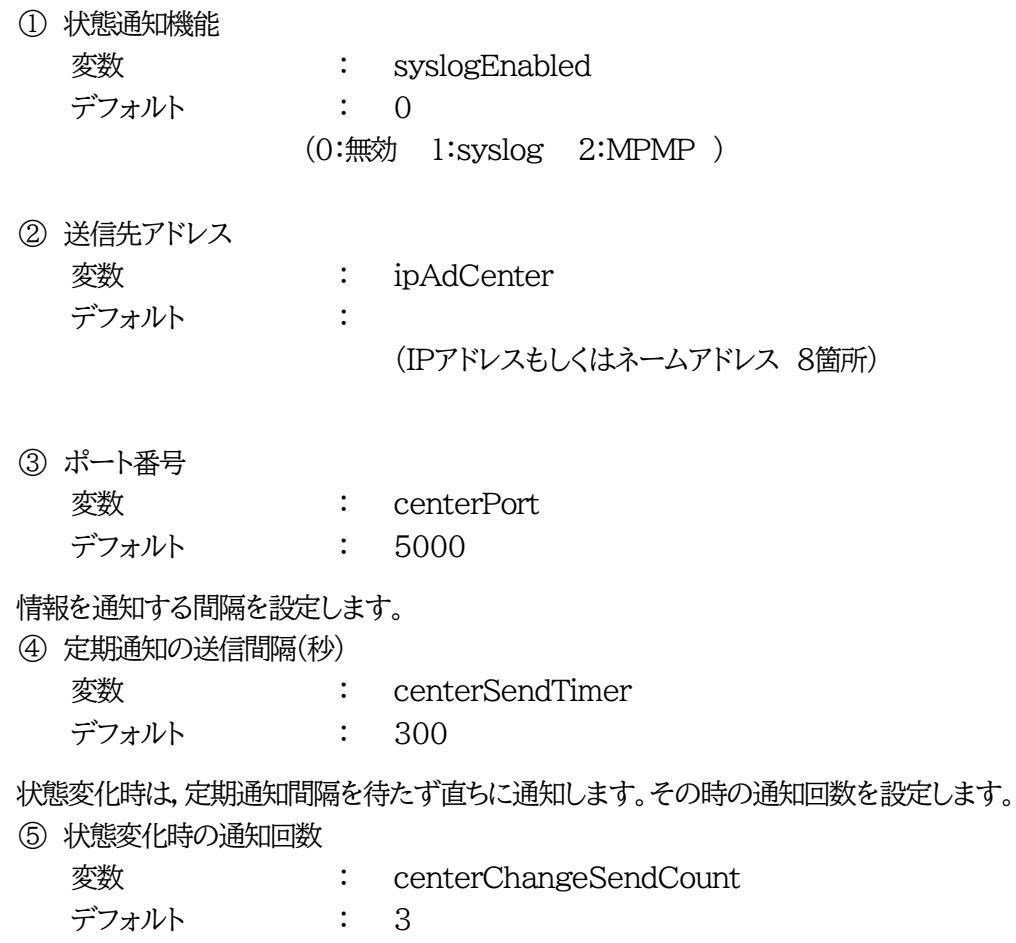

状態変化時の通知の2回目以降の通知間隔を設定します。

⑥ 状態変化時の通知間隔(秒)

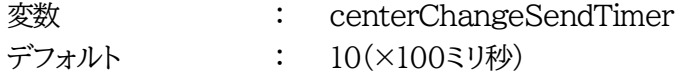

第12章 接点情報延長機能

# 1. 接点延長機能について

# **[1] 概要**

本機能は,POSEを1対n接続(親機1台,子機 最大8台)の構成でネットワークを介して接続することにより,以 下のような遠隔操作や連動制御を行うことができる機能です。

> ①子機に接続した端末から,親機の接点入出力の状態を参照する ②子機に接続した端末から,親機の接点出力をON/OFFする ③親機の接点入力状態に連動して,子機の接点出力をON/OFFさせる ④子機の接点入力状態に連動して,親機の接点出力をON/OFFさせる

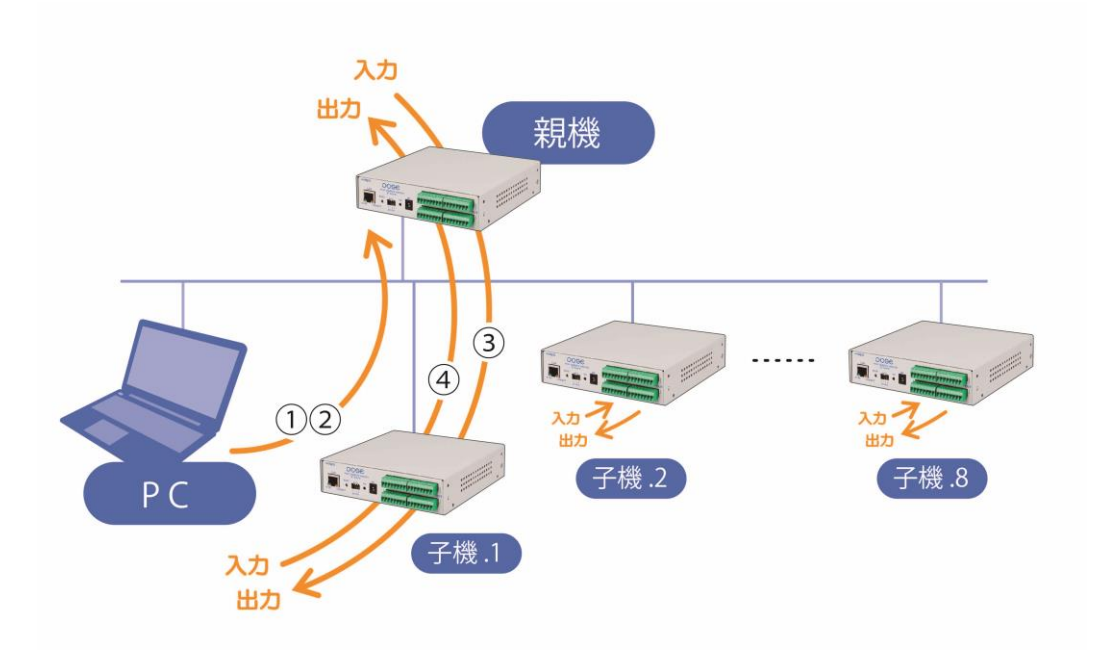

注意 接点情報延長設定を行う場合,親機側はDHCP機能を無効にし,IPアドレスを 固定にした状態で子機設定を行ってください。 DHCP機能の設定につきましては,[通信設定]-「ネットワーク設定」で行いま す。 第4章2.[3](1)〈1[〉ネットワーク設定](#page-51-0) をご覧ください。 DHCPが有効のままですと,IPアドレスが再取得によって変更となった際に親 機-子機の連携が失われ,状態変化通知,遠隔制御や連動制御が行われなくな ります。 接点情報延長設定を有効にしますと,[基本設定]-「接点入力設定」-「連動接点 制御コマンド」は無効化されます。

### **[2] 接点情報延長有効時の動作モードの組み合わせについて**

ファームウェア 1.30A 以降は親機側と子機側の接点入出力の動作モード「レベル」「パルス」を組み合わ せることができます。各組み合わせの波形概略図については,①~④の図をご覧ください。

※実際の接点出力の波形は,設定したパルス幅,ON遅延設定値や極性の設定によって異なります。ま た,接点入力が「パルス」モードの場合,WEB画面のON,OFF表示はパルス入力ごとに「ON」→ 「OFF」→「ON」・・・と切り替わるトグル表示となります。接点入力の短絡,開放と,WEB画面表示の ON,OFFや,コマンド実行で得られる接点状態と異なりますのでご注意ください。

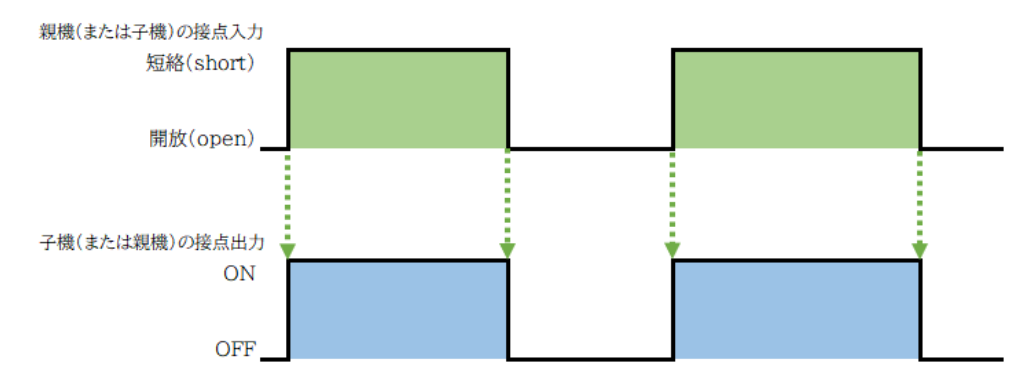

①接点入力「レベル」×接点出力「レベル」

#### ②接点入力「レベル」×接点出力「パルス」

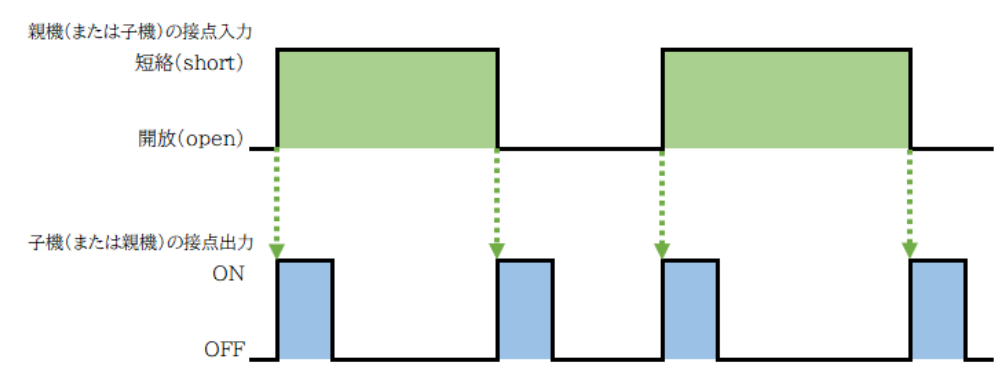

#### ③接点入力「パルス」×接点出力「レベル」

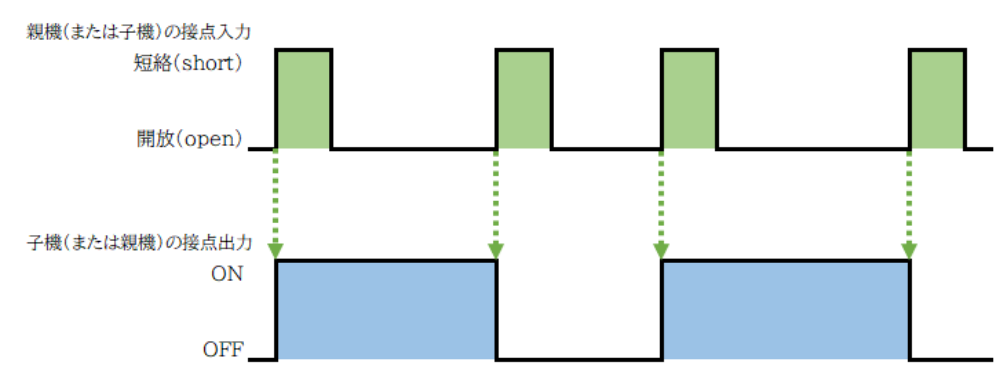

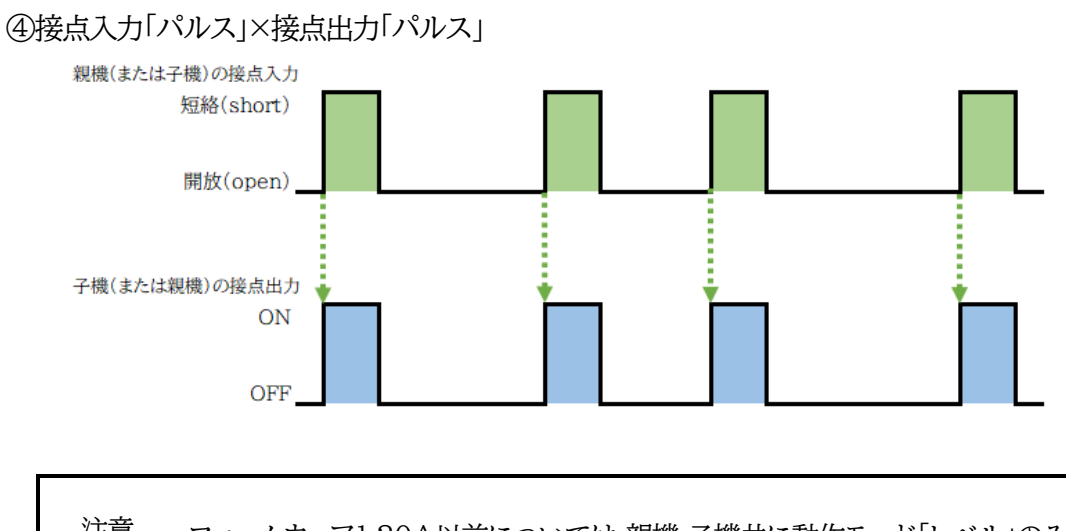

注意 ファームウェア1.20A以前については,親機,子機共に動作モード「レベル」のみ (①図)のサポートとなります。

# 2. 設定

Webブラウザーから[基本設定]-[詳細設定]-「外部接続設定」-[接点情報延長設定]をクリックし「接点情 報延長設定」画面を開きます。

Telnetにより変数を直接制御することも可能です。変数につきましてはp.137~144を参照してください。

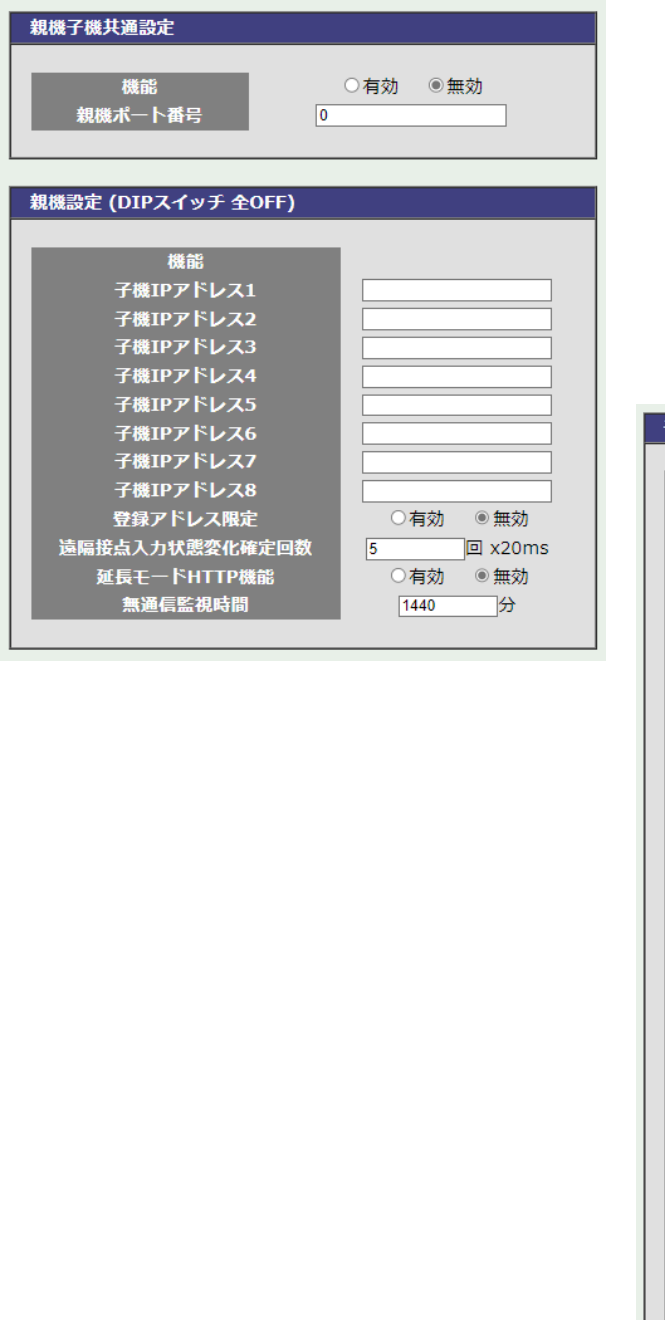

#### -<br>子機設定 (DIPスイッチNo.2のみON) 親機側IPアドレス エラーコード 0 (正常) ーラーコー<br>遠隔接点入力<br>状態変化通知マスク  $11111111$ 1 2 3 4 5 6 7 8 状態変更許可フラグ ........ Remote NV Input 1 Remote NV Input 2 Remote NV Input 3 遠隔接点入力4名称 Remote NV Input 4 遠隔接点入力5名称 Remote NV Input 5 遠隔接点入力6名称<br>遠隔接点入力7名称<br>遠隔接点入力8名称 Remote NV Input 6 Remote NV Input 7 Remote NV Input 8 遠隔接点出力1名称 Remote NV Output 1 Remote NV Output 2 遠隔接点出力2名称 遠隔接点出力3名称<br>遠隔接点出力4名称 Remote NV Output 3 Remote NV Output 4 Remote NV Output 5 遠隔接点出力6名称 Remote NV Output 6 遠隔接点出力7名称 Remote NV Output 7 遠隔接点出力8名称<br>接点入出力連動許可 Remote NV Output 8 親機 > 子機 > 親機/子機間通信 keep-alive v 死活監視の有効化 親機/子機間通信<br>タイムアウト時間  $60$ 秒 親機/子機間通信  $\boxed{20}$ T秒 keep-aliveパケット送信間隔  $\sqrt{3}$  $1 \t2 \t3 \t4 \t5 \t6 \t7 \t8$ 遠隔接点入力  $0 0 0 0 0 0 0 0 0$ メール通知設定フラグ<br>遠隔接点出力  $1\ 2\ 3\ 4\ 5\ 6\ 7\ 8$ 00000000 遠隔接点入力状態変化の種類別  $ALL \times$ メール通知可否設定 本機(※)接点入力状態変化の種類別<br>メール通知可否設定 ALL  $\times$ ※この設定は本機を単体で使用(接点情報延長を無効)時も有効です。

### **[1] 親機の設定**

#### **(1) 基本設定**

POSEを親機として動作させるためには,以下の設定を行ってから,本体前面にあるDIPスイッチを全 てOFFにした状態で再起動をしてください。なお,[延長モードHTTP機能]を「無効」にした場合,親機 として動作するようになった後はWebブラウザーによる設定や操作ができなくなりますので,ご注意く ださい。(Telnetによる設定や操作は可能です。)

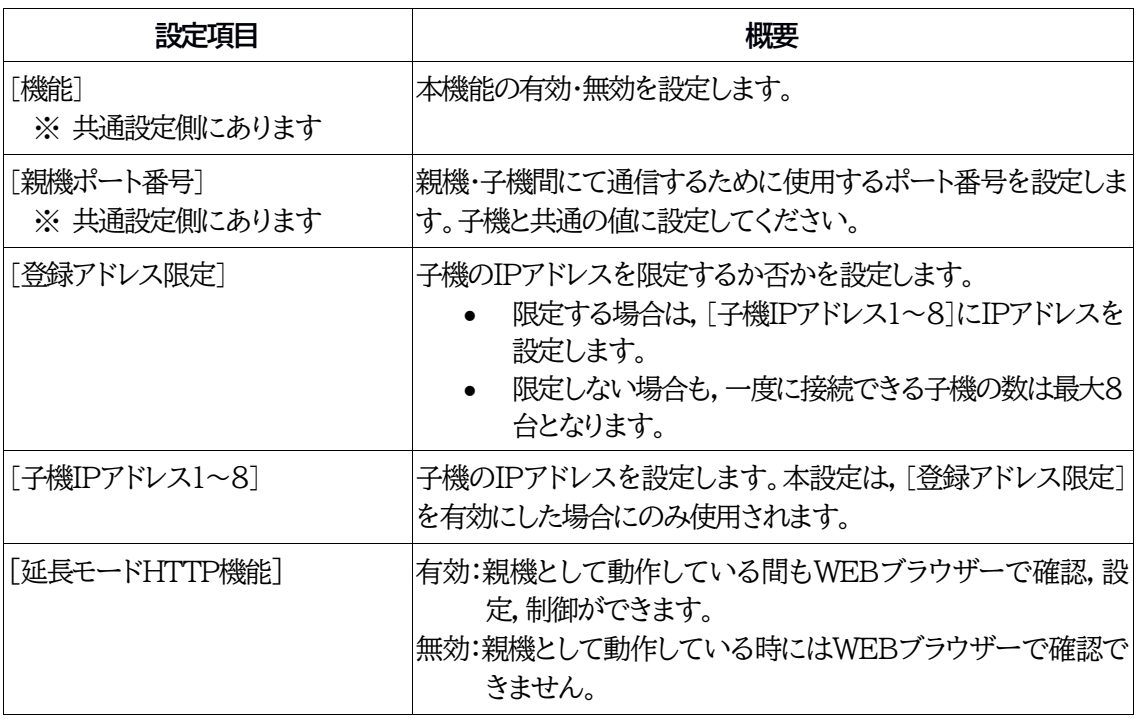

注意 接点情報延長設定を行う場合,親機側はDHCP機能をOFFにし,IPアドレスを 固定にした状態で子機設定を行ってください。 DHCP機能の設定につきましては,[通信設定]-「ネットワーク設定」で行いま す。 第4章2.[3](1)〈1[〉ネットワーク設定](#page-51-0) をご覧ください。 DHCPが有効のままですと,IPアドレスが再取得によって変更となった際に親 機-子機の連携が失われ,状態変化通知,遠隔制御や連動制御が行われなくな ります。 「延長モードHTTP機能」が無効の状態で親機機能を解除する場合は,Telnet 通信にて変数「remConEnabled」を0に設定してください。第5章1[.Telnet](#page-87-0)に [よる設定](#page-87-0) をご覧ください。Telnet機能はデフォルトで有効です。 Telnet機能を無効に設定している場合は,メンテナンスモードで変更すること ができます。第3章1.[2]IP[アドレスを固定にして利用する場合](#page-20-0) をご覧くださ い。(メンテナンスモードでの設定方法の記載がございます。)

### **(2) その他の設定**

必要に応じて以下の設定をしてください。

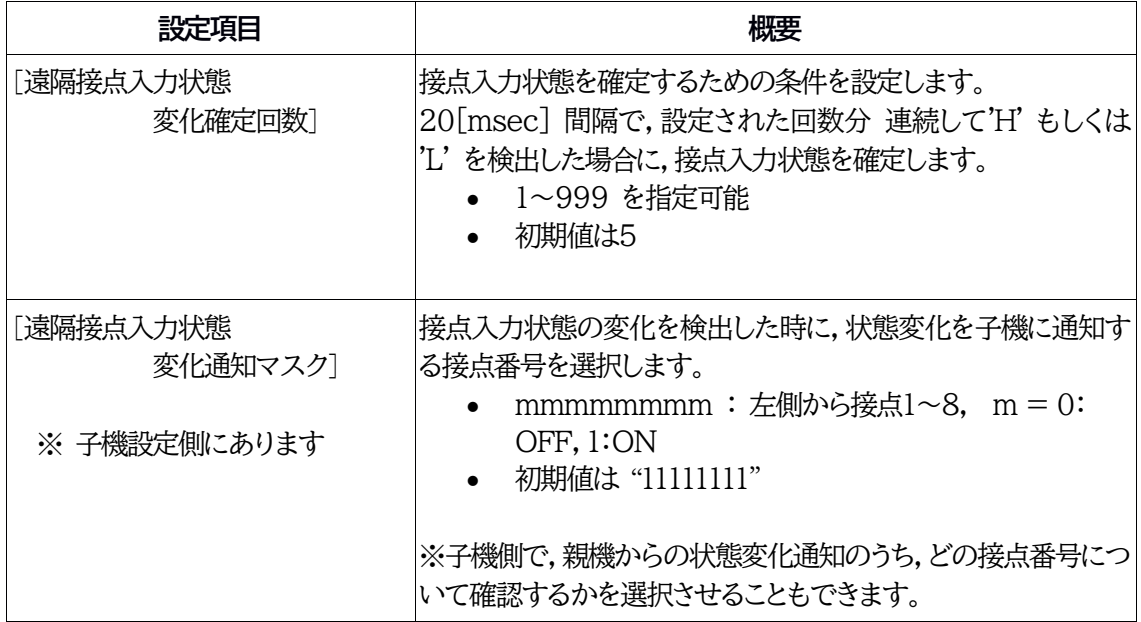

# **[2] 子機の設定**

### **(1) 基本設定**

POSEを子機として動作させるためには,以下の設定をしてから,本体前面にあるDIPスイッチをスイ ッチ2のみONにした状態で再起動をしてください。なお,子機として動作している間も,WEBブラウザ ーによる操作や設定は可能です。

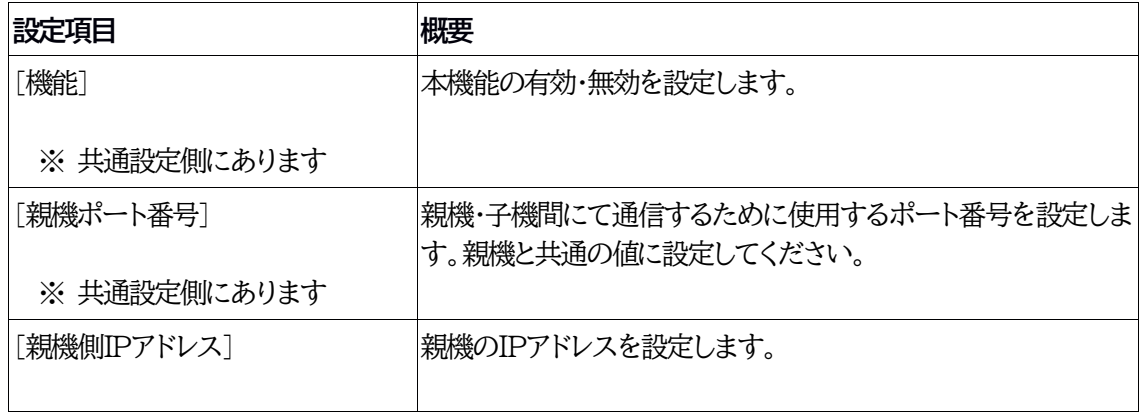

#### **(2) その他の設定**

必要に応じて以下の設定をしてください。

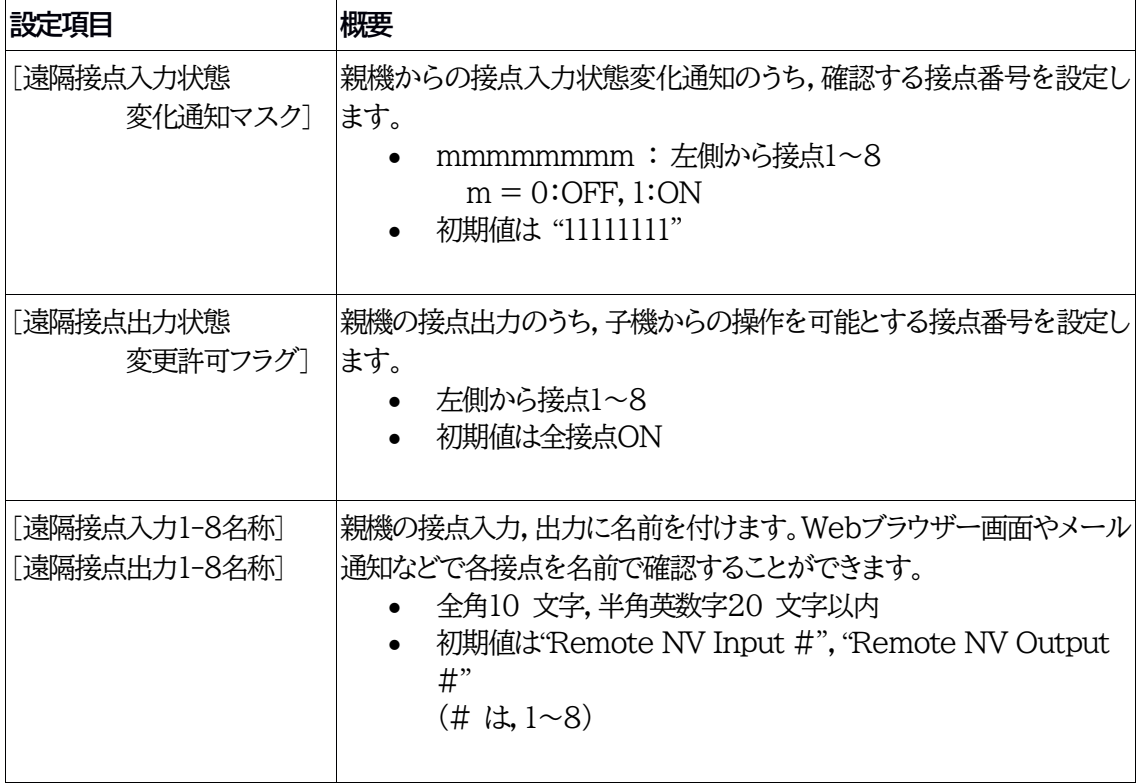

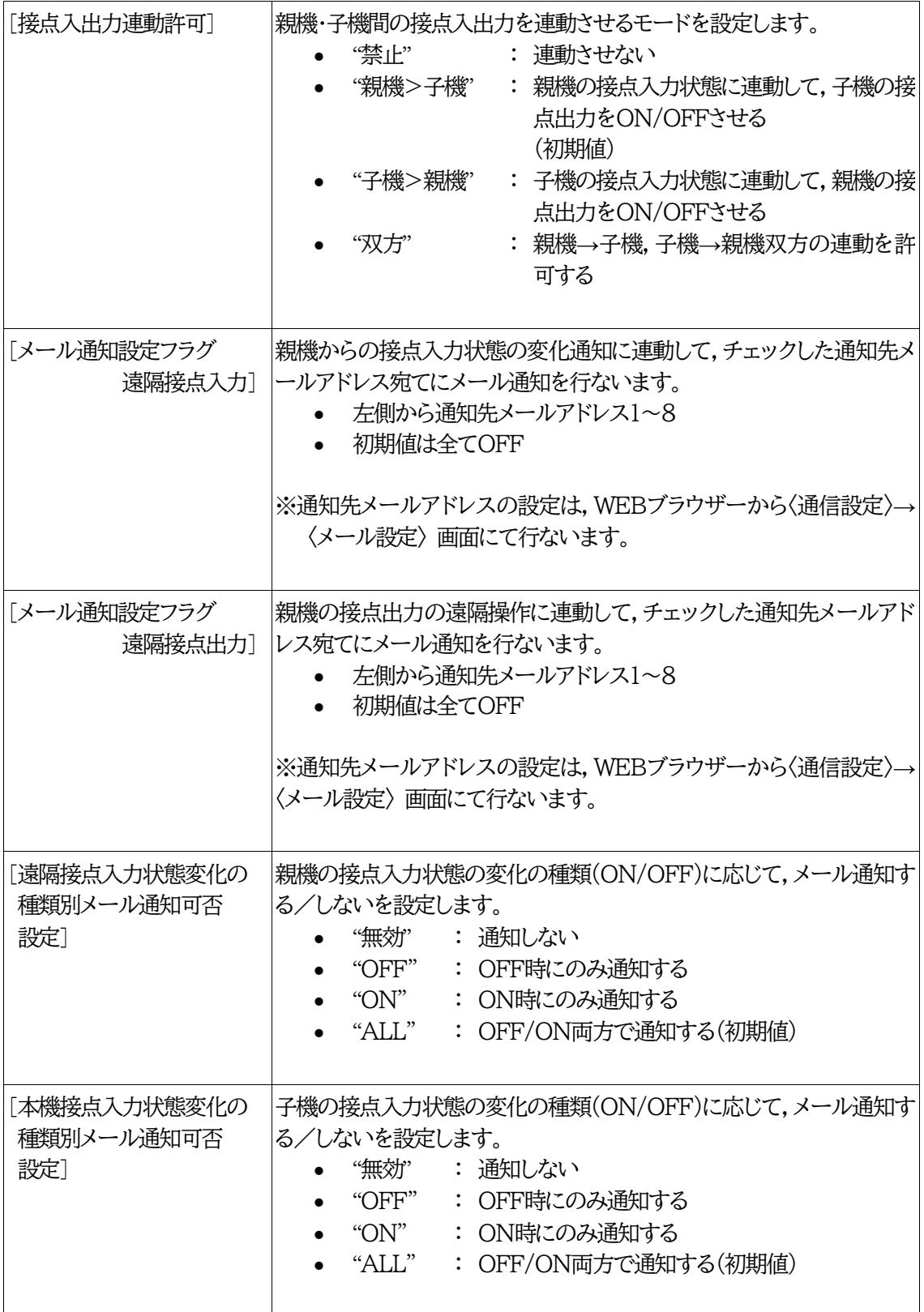

# **[3] タイムアウト制御**

以下の設定を行ないます。(無通信監視時間は親機設定に,その他の項目は子機設定側に含められています。)

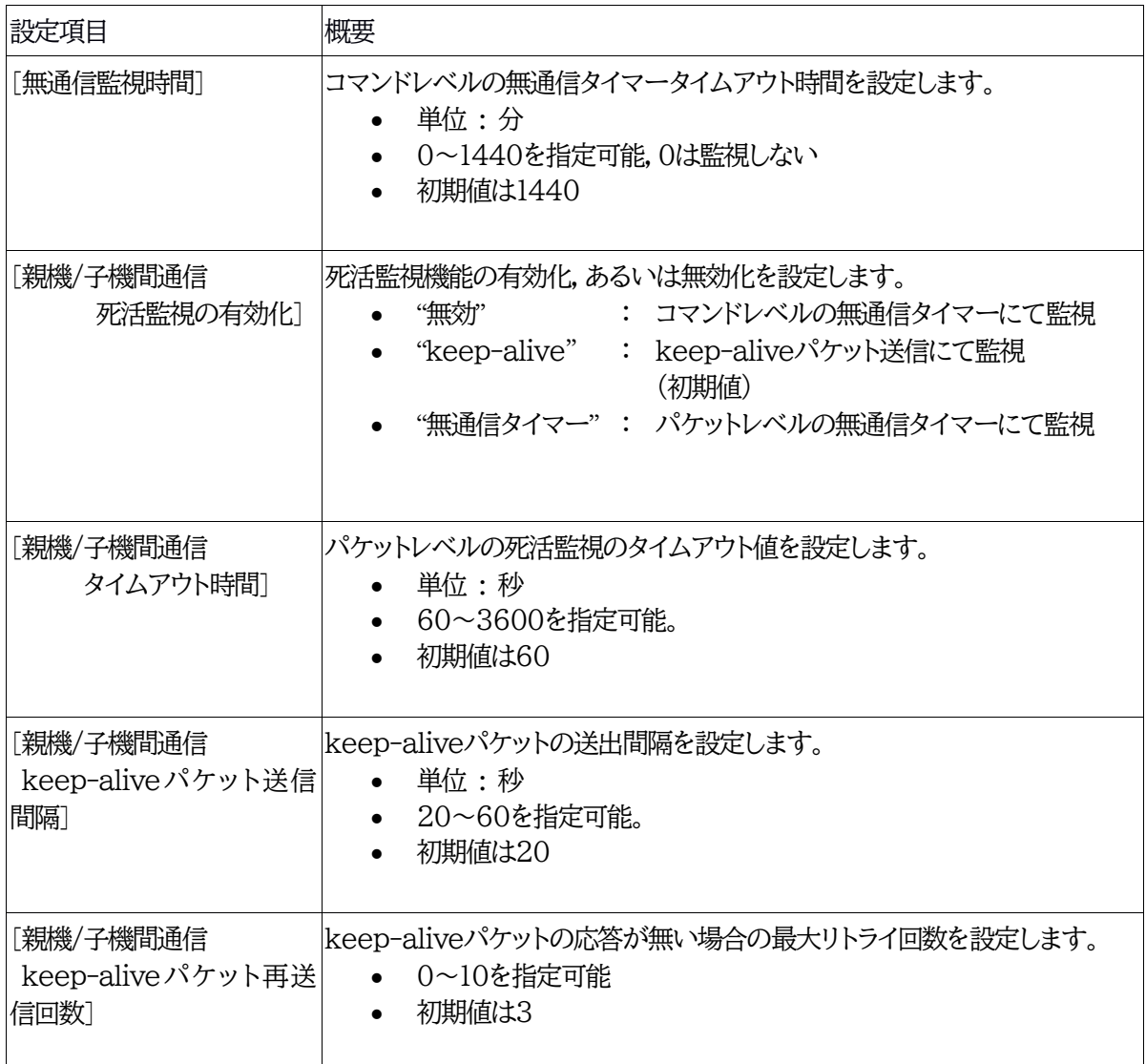

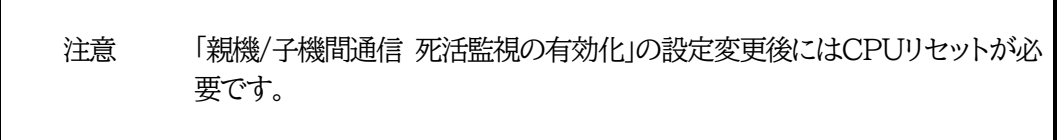

# 3. 接点制御方法

子機に接続した端末からWEBブラウザーを使って接点制御を行なうことができます。 また,親機の接点入力の状態に子機の接点出力を連動させる,もしくは子機の接点入力の状態に親 機の接点出力を連動させることができます。

### **[1] WEBブラウザーによる子機接点制御**

子機の接点制御は,子機のWEBブラウザーから[接点出力制御]-[接点制御]にて行ないます。これ は,接点情報延長機能を使用していない場合と同様です。

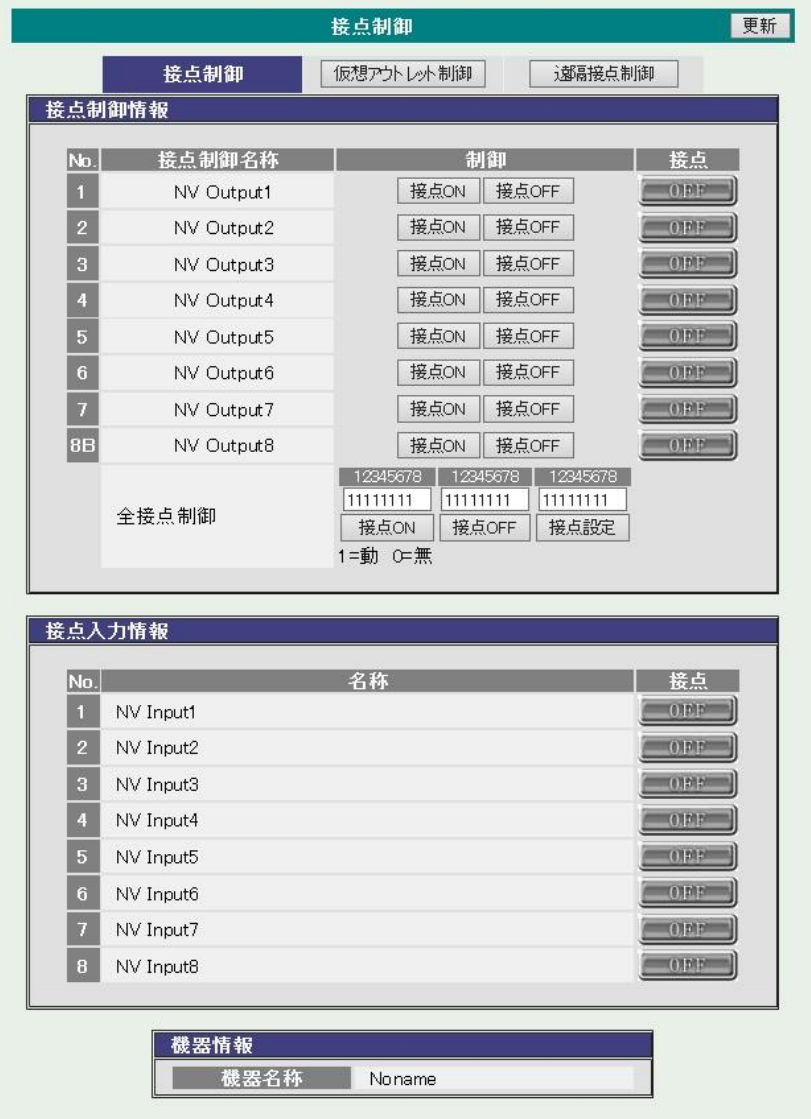

注意 子機の接点出力制御は,親機のWEB画面から行うことができません。 「延長モードHTTP機能」を「有効」で表示される[接点出力制御]-[遠隔接点制 御]は使用できません。また,同画面の接点の「ON」「OFF」も反映されません。

### **[2] WEBブラウザーによる親機接点制御(遠隔接点制御)**

親機の接点出力制御は,子機のWEBブラウザーから[接点出力制御]-[遠隔接点制御]にて行ないま す。制御可能な接点出力番号は,子機側の[遠隔接点出力状態 変更許可フラグ]にて制限されます。 同じ「遠隔接点制御」画面にて,親機の接点入力状態を参照できます。

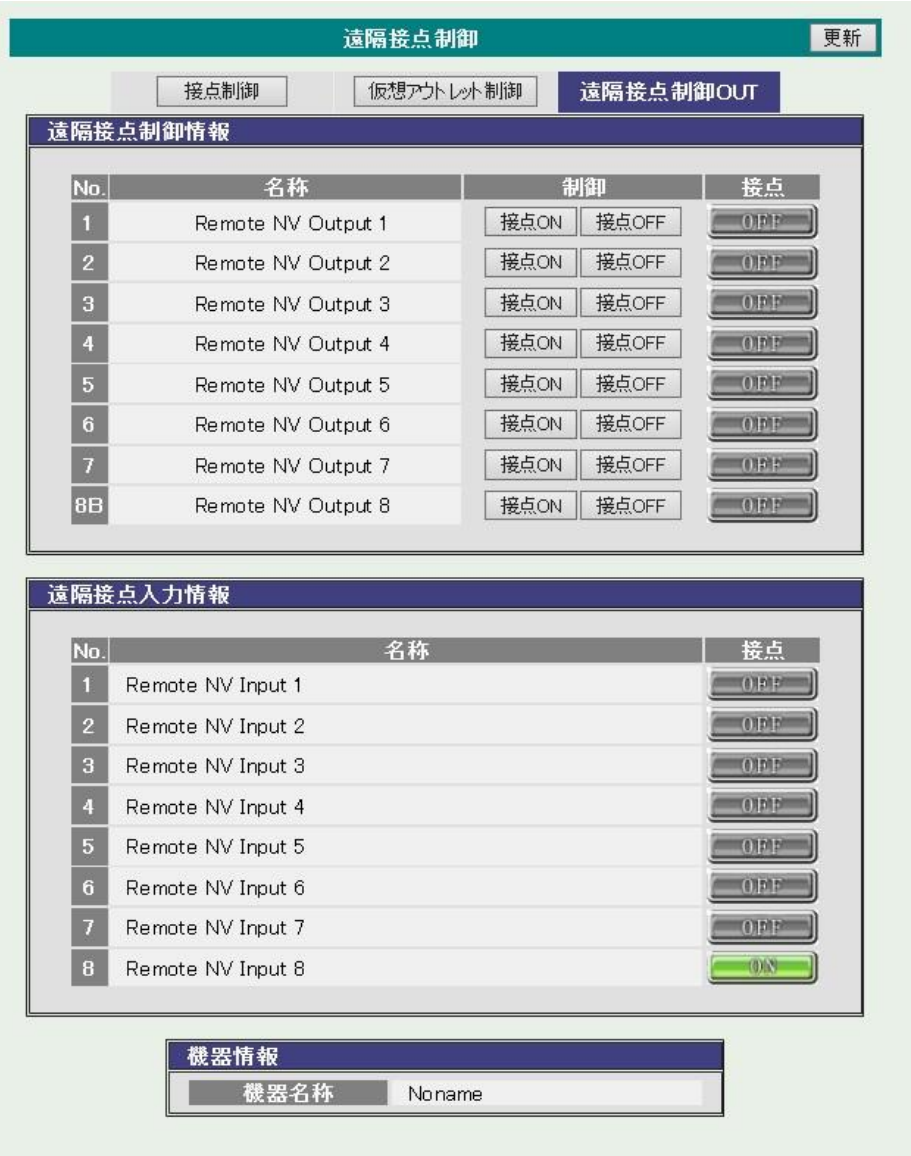

注意 「接点情報延長設定」が有効でも「延長モードHTTP機能」が「有効」の場合は,親 機のWEB画面から親機の接点出力を制御することができます。

#### **[3] 連動動作**

〈接点情報延長設定〉画面の[接点入出力連動許可]設定にて,以下のような連動動作を許可します。

#### **(1) 親機>子機**

親機の接点入力状態に連動して,子機の接点出力をON/OFFさせます。たとえば,親機の接点入力#1 がOFFからONに変わった場合に子機の接点出力#1をOFFからONにすることができます。 子機ごとに「遠隔接点入力状態変化通知マスク」を使用して、親機のどの接点入力番号と連動させる かを設定することが可能です。たとえば,子機#1 は 接点入力#1,子機#2は接点入力#2 と連動す る,という様にすることができます。

(例)

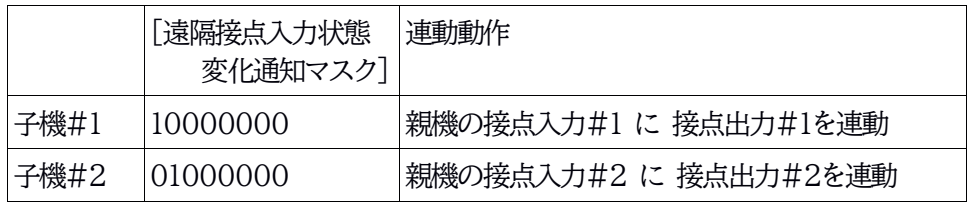

#### **(2) 子機>親機**

子機の接点入力状態に連動して,親機の接点出力をON/OFFさせます。 たとえば,子機の接点入力#1がOFFからONに変わった場合に親機の接点出力#1をOFFからONに することができます。この場合,接点番号をマスクする設定はありません。実際の接続形態によって,ど の接点出力・入力を連動させるかが決定されます。

#### **(3) 双方**

親機の接点入力状態に連動して子機の接点出力を,子機の接点入力状態に連動して親機の接点出力を ON/OFFさせます。

# 4. 動作概要

### **[1] 親機側動作**

- 1) 起動後、設定されたTCPポートを開き、子機からの接続を待ちます。
- 2) 子機のIPアドレスを限定している場合は,登録したIPアドレスを持つ子機からの接続のみを受け 付けます。
- 3) 20 [msec] ごとに接点入力の状態を監視します。指定された回数(初期値は5回)以上'H'また は'L'を連続して検出したならば,その状態になったものとみなします。
- 4) 接点入力状態の変化を検出したならば,子機に対して状態変化を通知します。

注意 親機内部で接点入力に接点出力を連動させる機能は無効となります。

### **[2] 子機側動作**

- 1) 起動後,設定された親機IPアドレスに対して,設定されたTCPポートを使って接続を試みます。 接続に失敗したときは1秒おきに3回まで再接続を試みます。それでも失敗した場合は「接続エラ ー」のログを残します。 それ以降は5秒おきに再接続を試みますが,このときの接続失敗はログには残しません。 再接続できた場合は,「接続回復」のログを残します。
- 2) 接続直後,親機に対して接点状態問い合わせコマンドを送り,親機の接点状態を取得します。
- 3) 接続中は,任意のタイミングで親機にコマンドを送り,接点出力の操作や,接点状態を取得するこ とができます。
- 4) 親機から接点入力の状態変化通知を受け取ります。 子機側で状態の変化を確認できた場合,親機→子機の連動が許可されているならば,対応する 自身の接点出力をON/OFFします。
- 5) 子機→親機の連動が許可されているならば,自身の接点入力の状態変化に応じて,対応する親 機の接点出力をON/OFFさせるコマンドを親機に送ります。
- 6) 親機にコマンドを送った後,1秒経過した後もレスポンスが返ってこない場合,通信に障害が発生 したと判断し,接続を一度切断して再接続を試みます。その際,「親機応答なし」のログを残しま す。
- 7) 親機の接点入力の状態変化を検知したとき,および親機の接点出力の状態を変化させたときは, 設定にしたがってSNMP TRAPやメール通知による通知を行ないます。

注意 親機→子機の連動が許可されている場合,子機自身の接点出力をTelnet, WEBダイレクトなどのコマンドによってON/OFFさせることができなくなりま す。

子機内部で接点入力に接点出力を連動させる機能は無効となります。

子機は親機側の接点出力の動作モードがレベルになっているかパルスになって いるかは関知しません。(必要に応じて,事前に親機側で設定してください。)

# **[3] タイムアウト制御**

- **(1) コマンドレベルの無通信タイマー監視**
	- 1) [親機/子機間通信 死活監視の有効化] を "無効" の状態で,[無通信監視時間] にゼロ以外の 値を設定した場合,親機はコマンドレベルで無通信状態の監視を行ないます。
	- 2) [無通信監視時間] で設定された時間が経過しても子機から有効なコマンドが送信されてこない 場合,親機は接続を切断し,再接続を行ないます。

#### **(2) keep-aliveパケット送信による死活監視**

- 1) [親機/子機間通信 死活監視の有効化] を "keep-alive" に設定した場合,keep-aliveパケ ット送信にて監視を行ないます。
- 2) [親機/子機間通信 タイムアウト時間] で設定された時間が経過してもTCPパケットの受信がな い場合, keep-aliveパケットの送信を始めます。
- 3) keep-aliveパケット送出後、「親機/子機間通信 keep-aliveパケット送信間隔」 で設定された 時間が経過しても送出したkeep-aliveパケットに対するACKパケットが受信できない場合, keep-aliveパケットを再送信します。
- 4) [親機/子機間通信 keep-aliveパケット再送信回数] で設定された回数だけkeep-aliveパケ ットの再送信を行なってもACKパケットの受信が確認できない場合,接続を切断し,再接続を行 ないます。

#### **(3) パケットレベルの無通信タイマー監視**

- 1) [親機/子機間通信 死活監視の有効化] を "無通信タイマー" に設定した場合,パケットレベルの 無通信タイマーにて監視を行ないます。
- 2) [親機/子機間通信 タイムアウト時間] で設定された時間が経過してもTCPパケットの受信がな い場合,接続を切断し,再接続を行ないます。

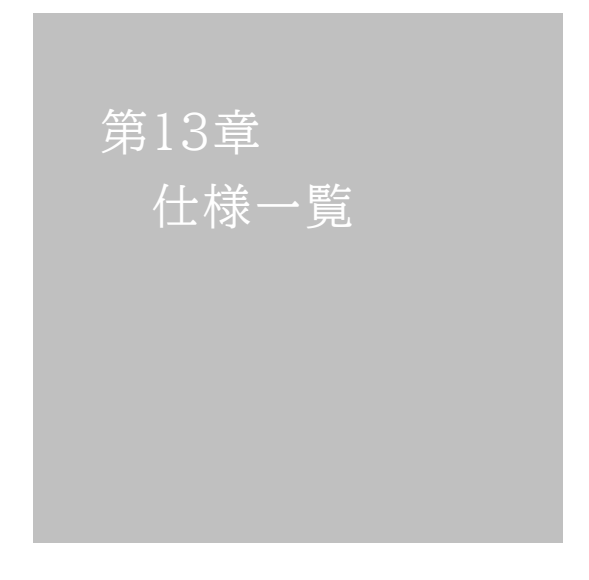

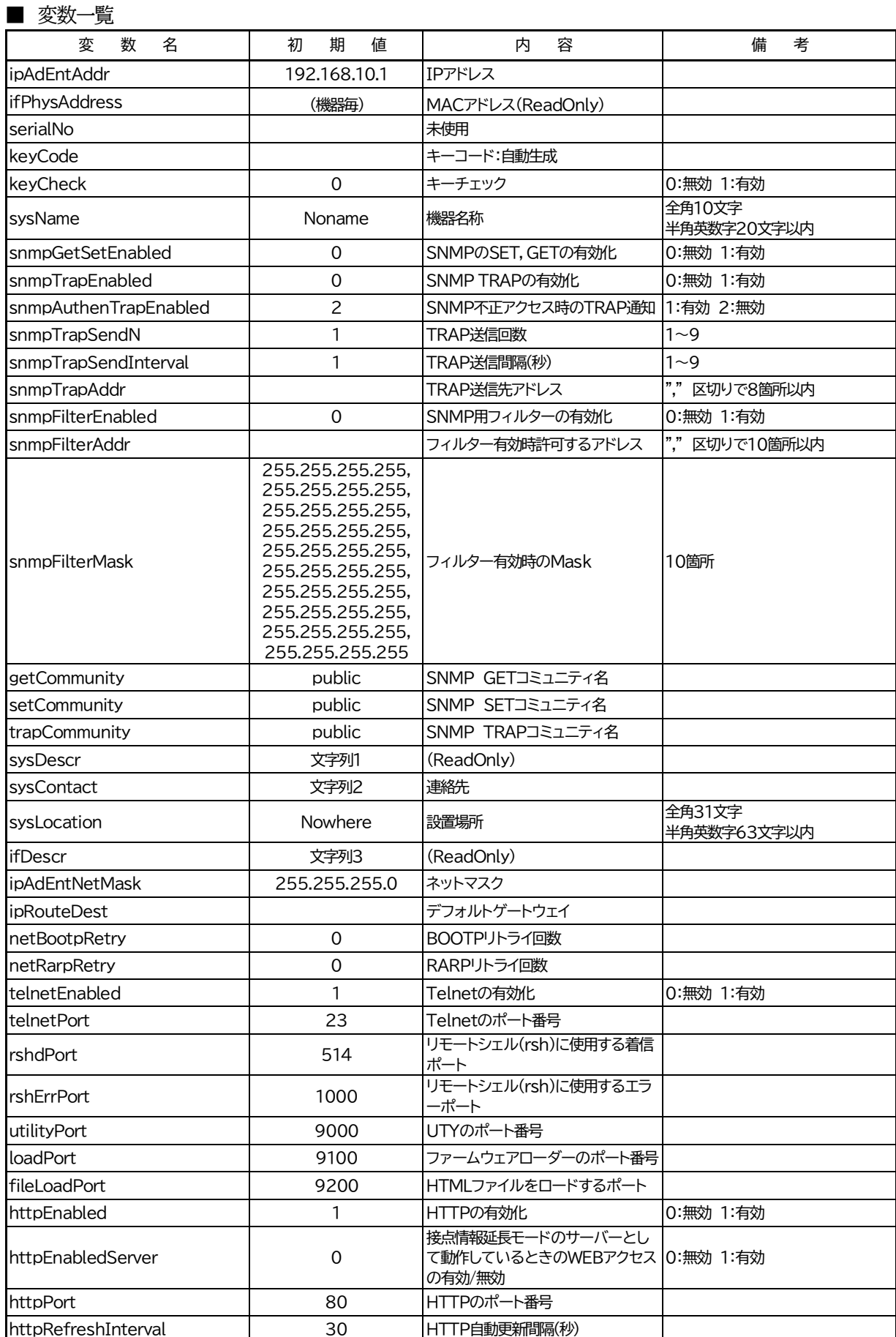

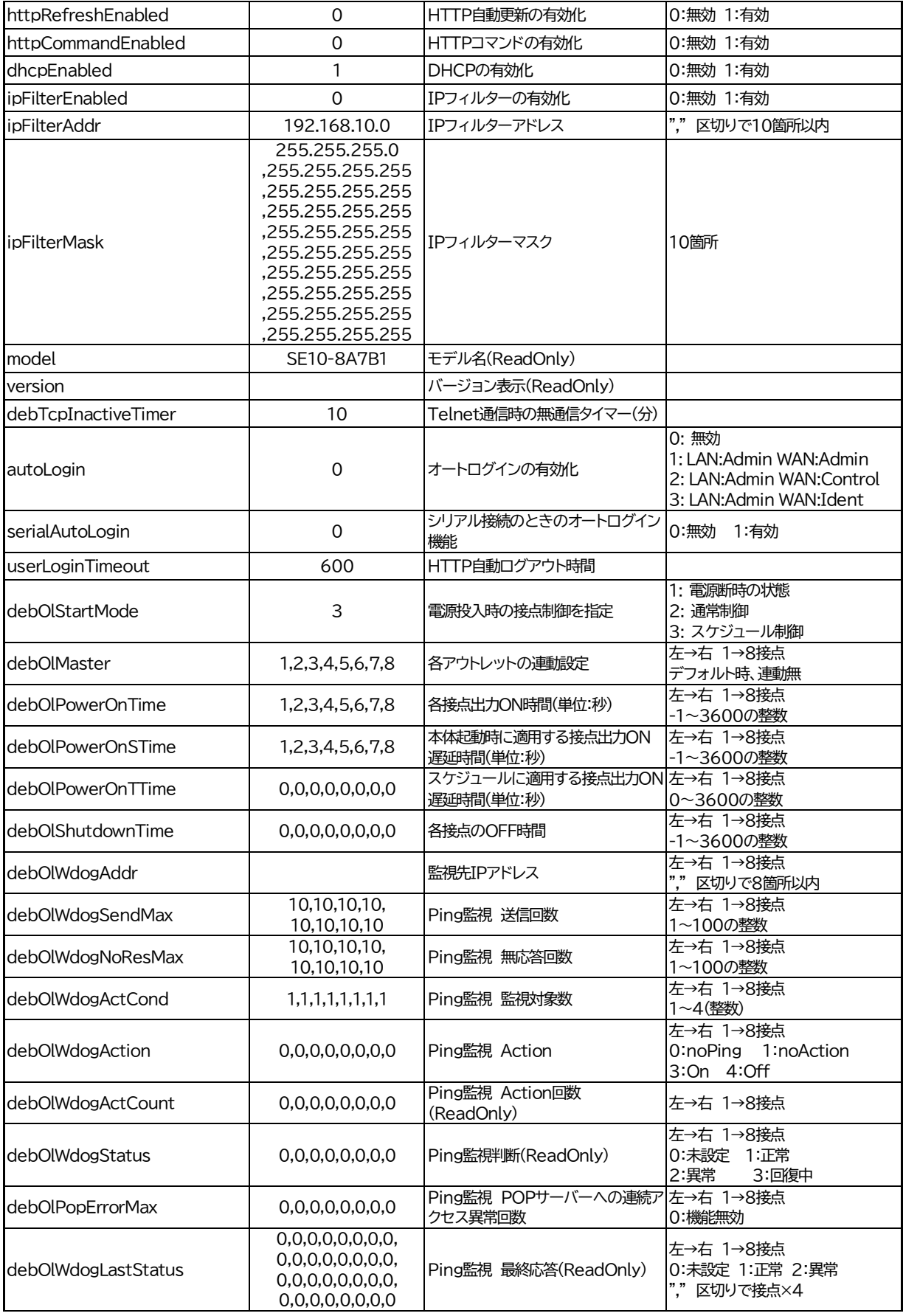

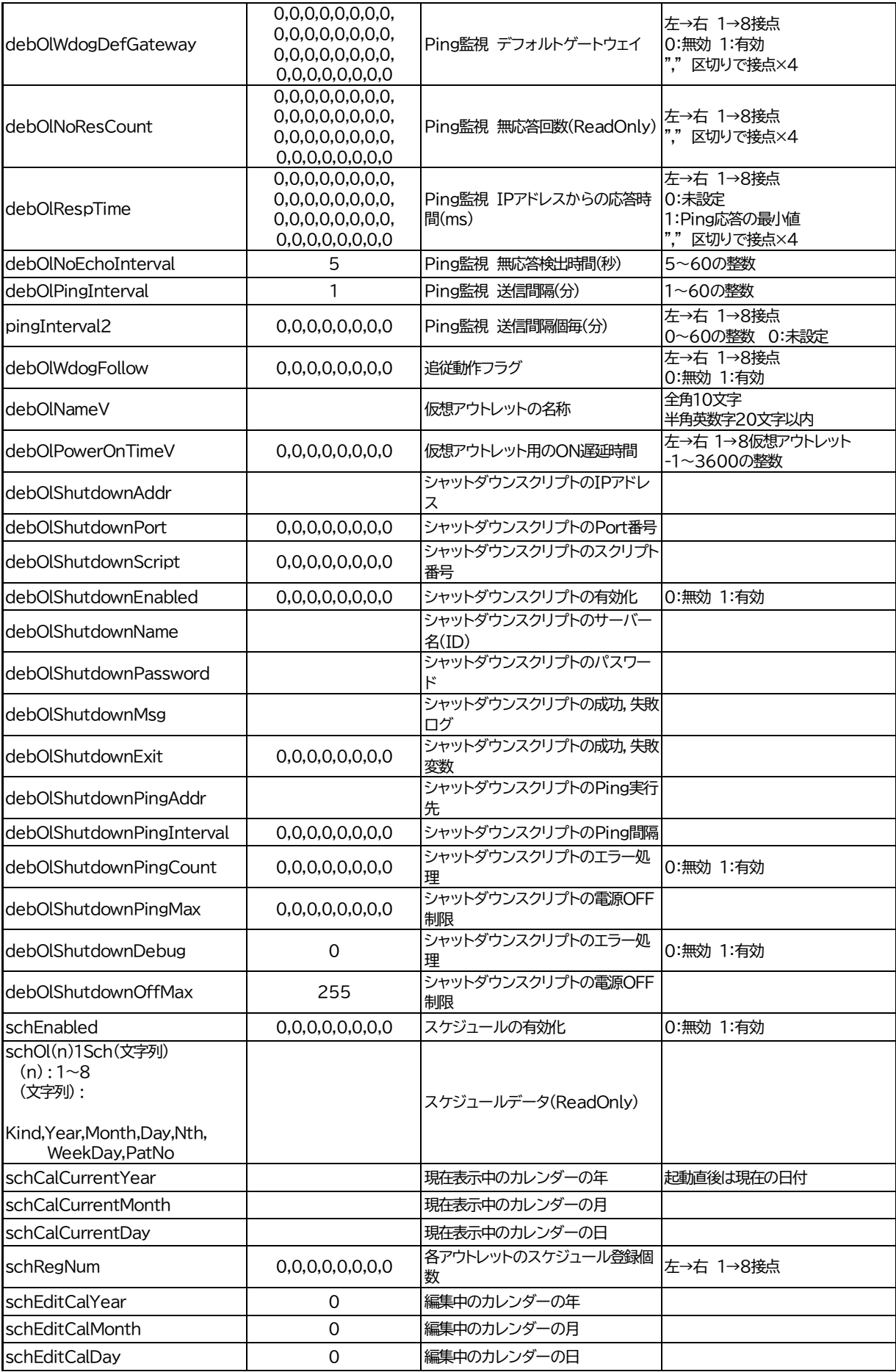

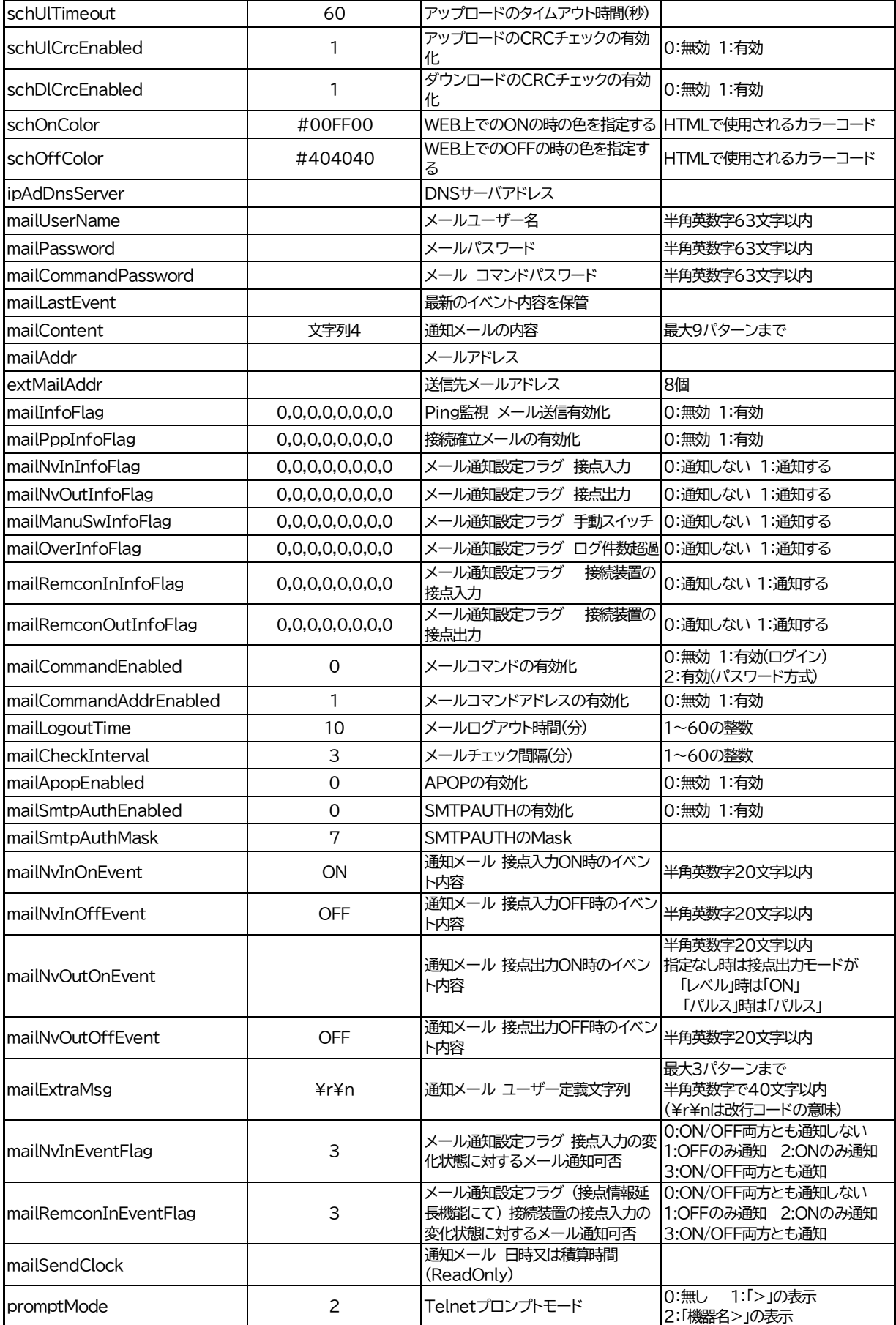

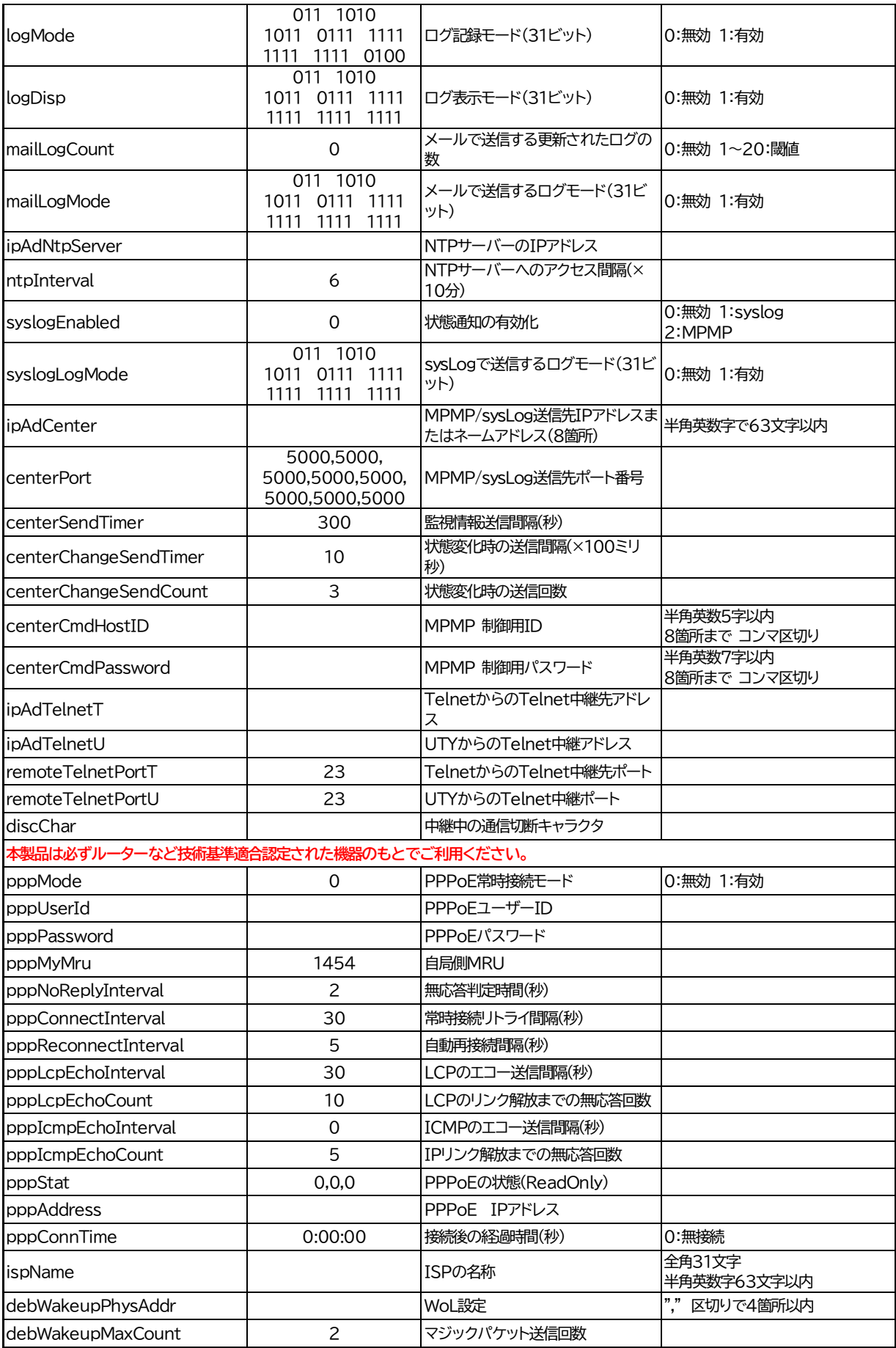

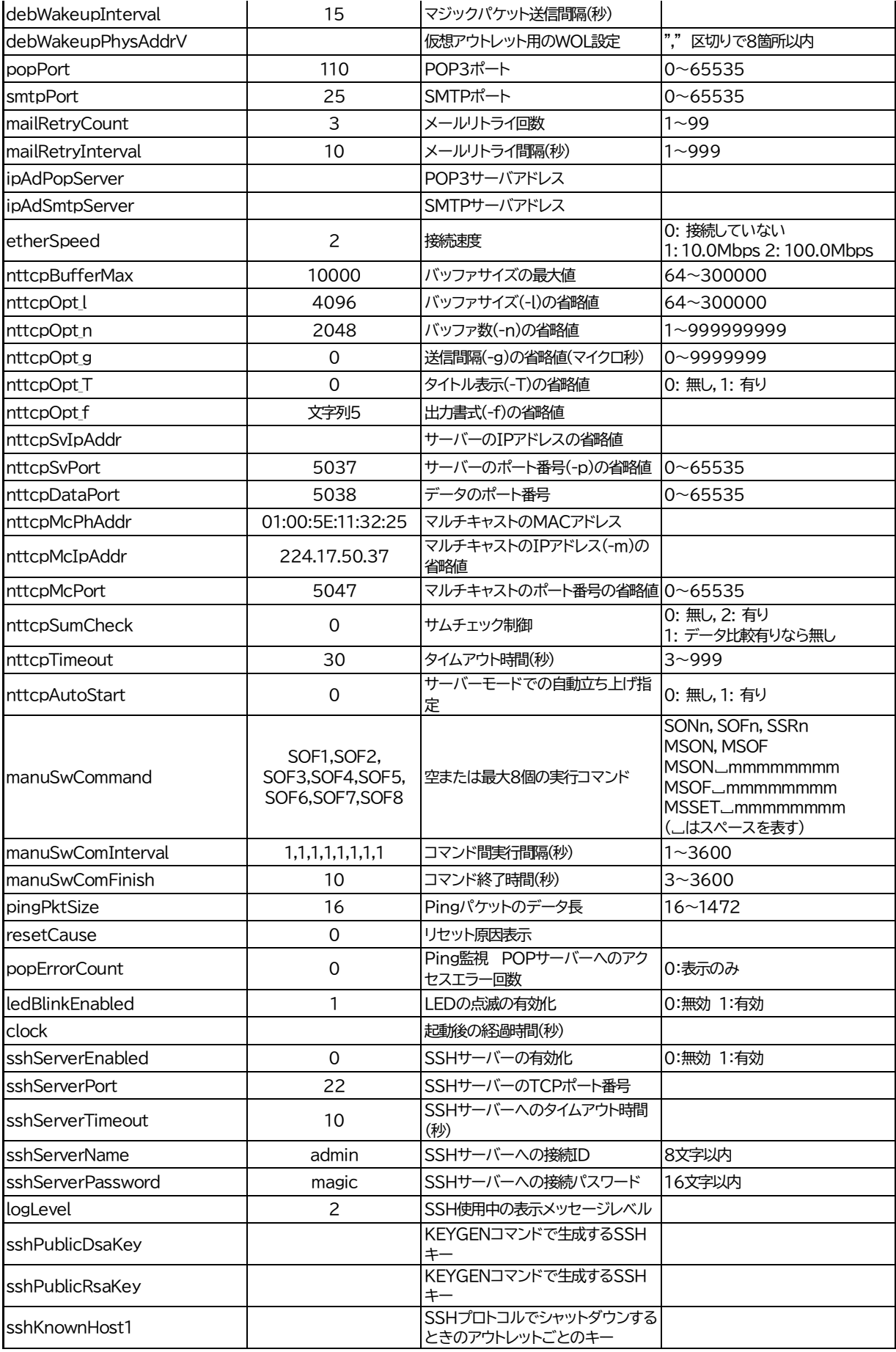

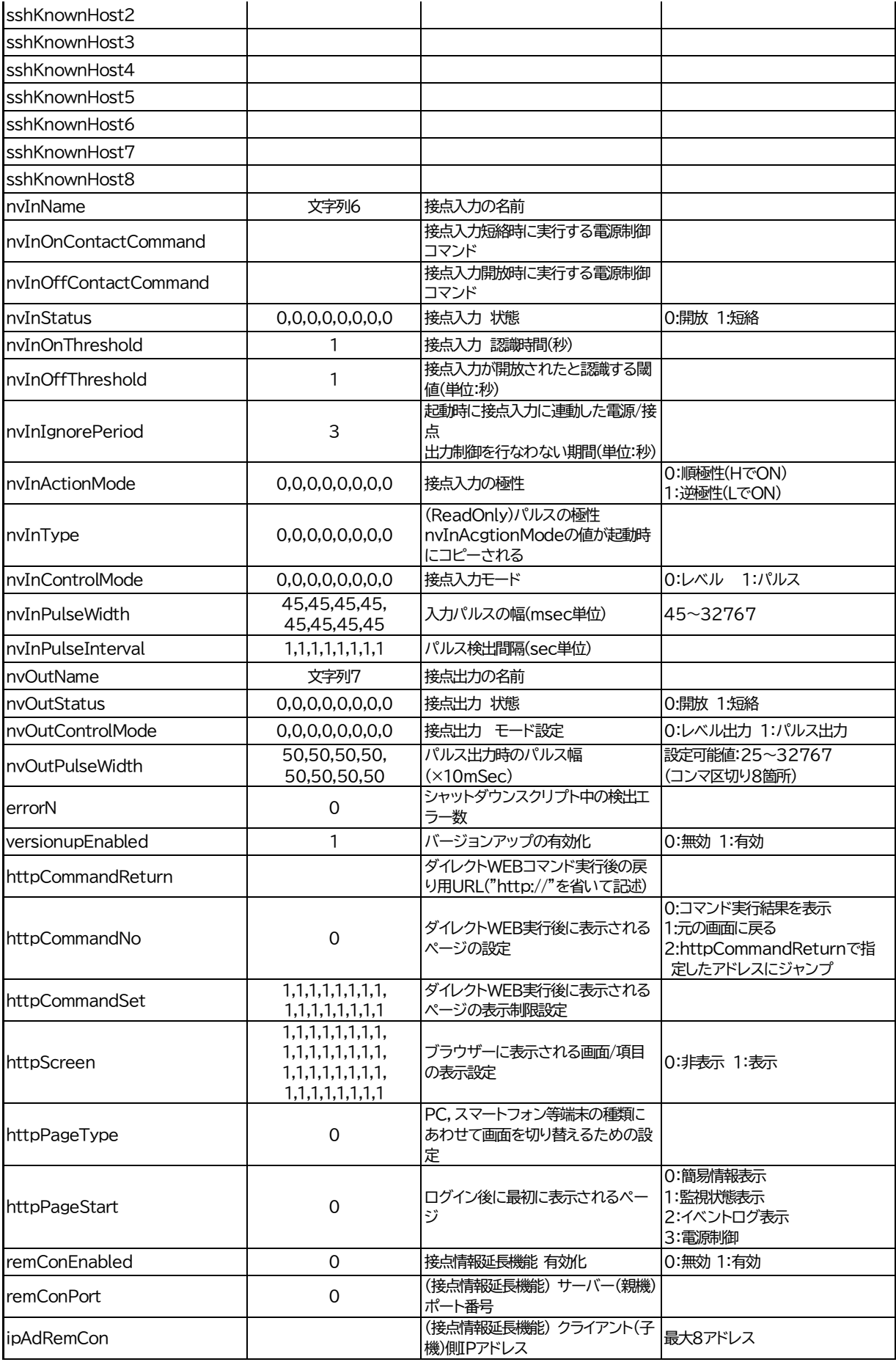

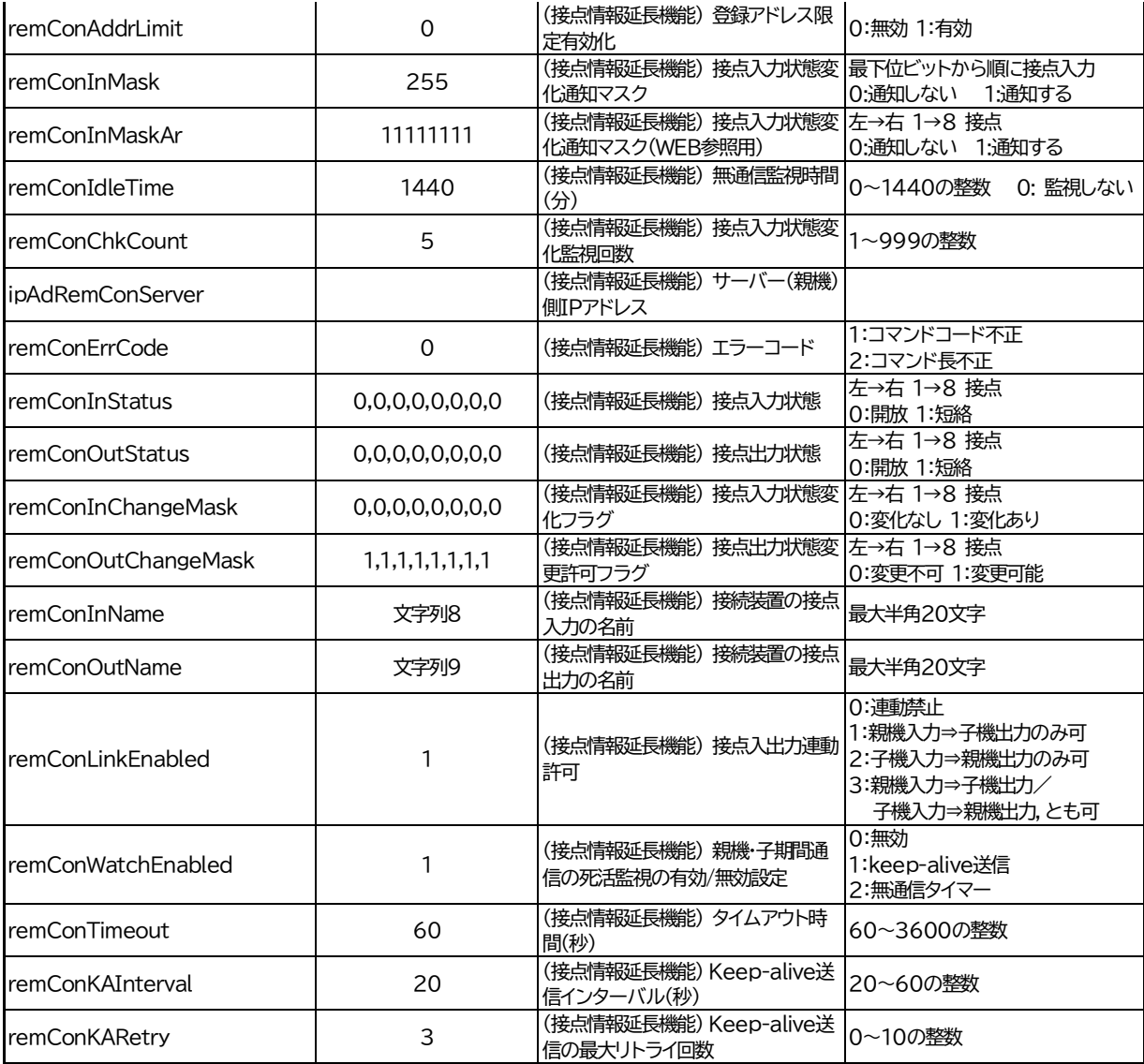

文字列1 Meikyo Remote Power Controller, SE10-8A7B1 Ver. 1.30A

文字列2 form@meikyo.co.jp

文字列3 Meikyo 100BASE-TX Driver

- 文字列4 sysName,mailSendClock, sysLocation,ipAdEntAddr,ifPhysAddress,mailExtraMsg1,mailLastEvent
- 文字列5 %9b%8.2rt%8.2ct%12.4rbr%12.4cbr%8c%10.2rcr%10.1ccr
- 文字列6 NV Input1,NV Input2,NV Input3,NV Input4,NV Input5,NV Input6,NV Input7,NV Input8 文字列7 NV Output1,NV Output2,NV Output3,NV Output4,NV Output5,NV Output6,NV Output7, NV Output8
- 文字列8 Remote NV Input 1,Remote NV Input 2,Remote NV Input 3,Remote NV Input 4,Remote NV Input 5,Remote NV Input 6, Remote NV Input 7,Remote NV Input 8
- 文字列9 Remote NV Output 1 ,Remote NV Output 2 ,Remote NV Output 3 ,Remote NV Output 4 ,Remote NV Output 5 , Remote NV Output 6 ,Remote NV Output 7 Remote NV Output 8
## ■ ログ一覧表

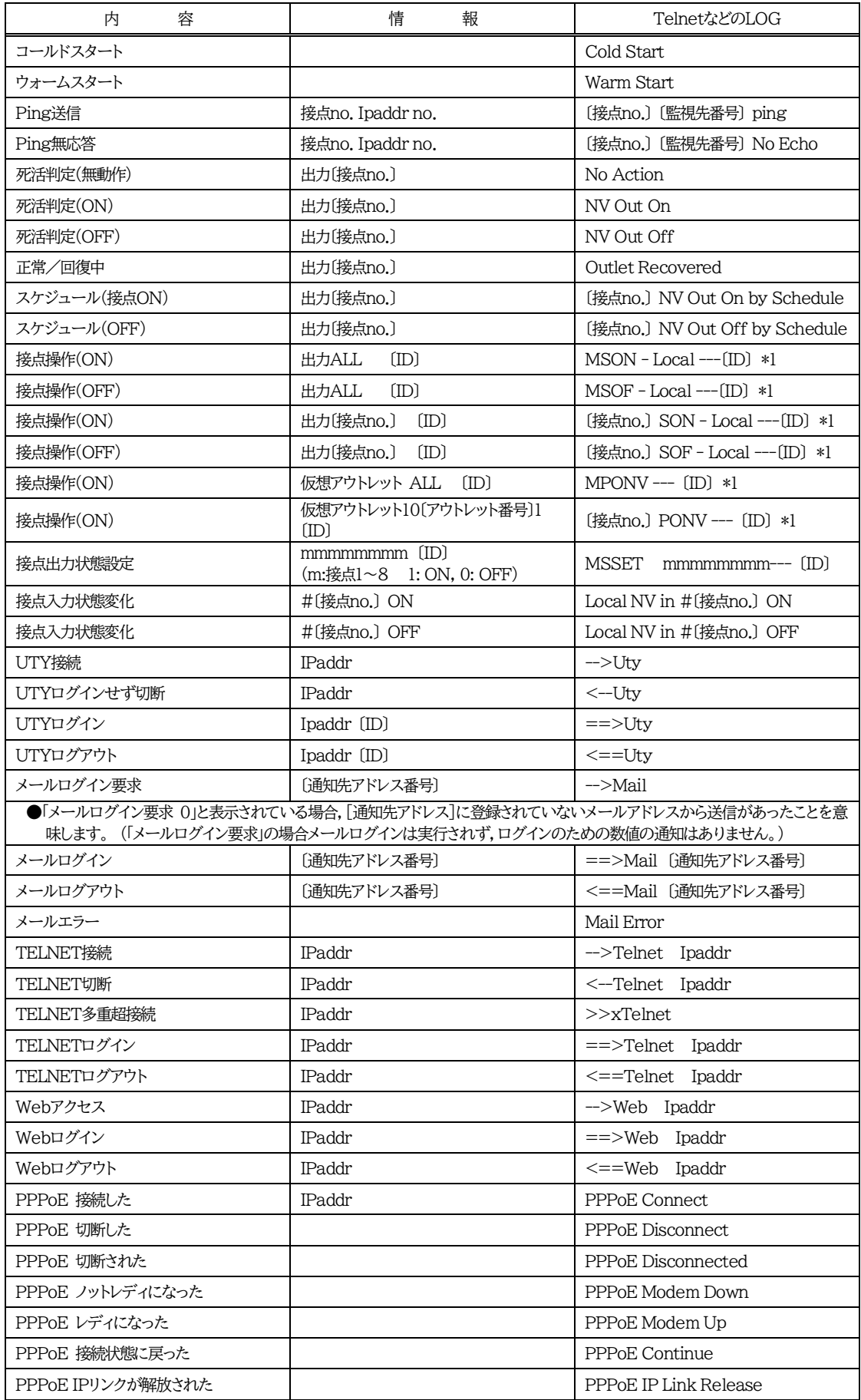

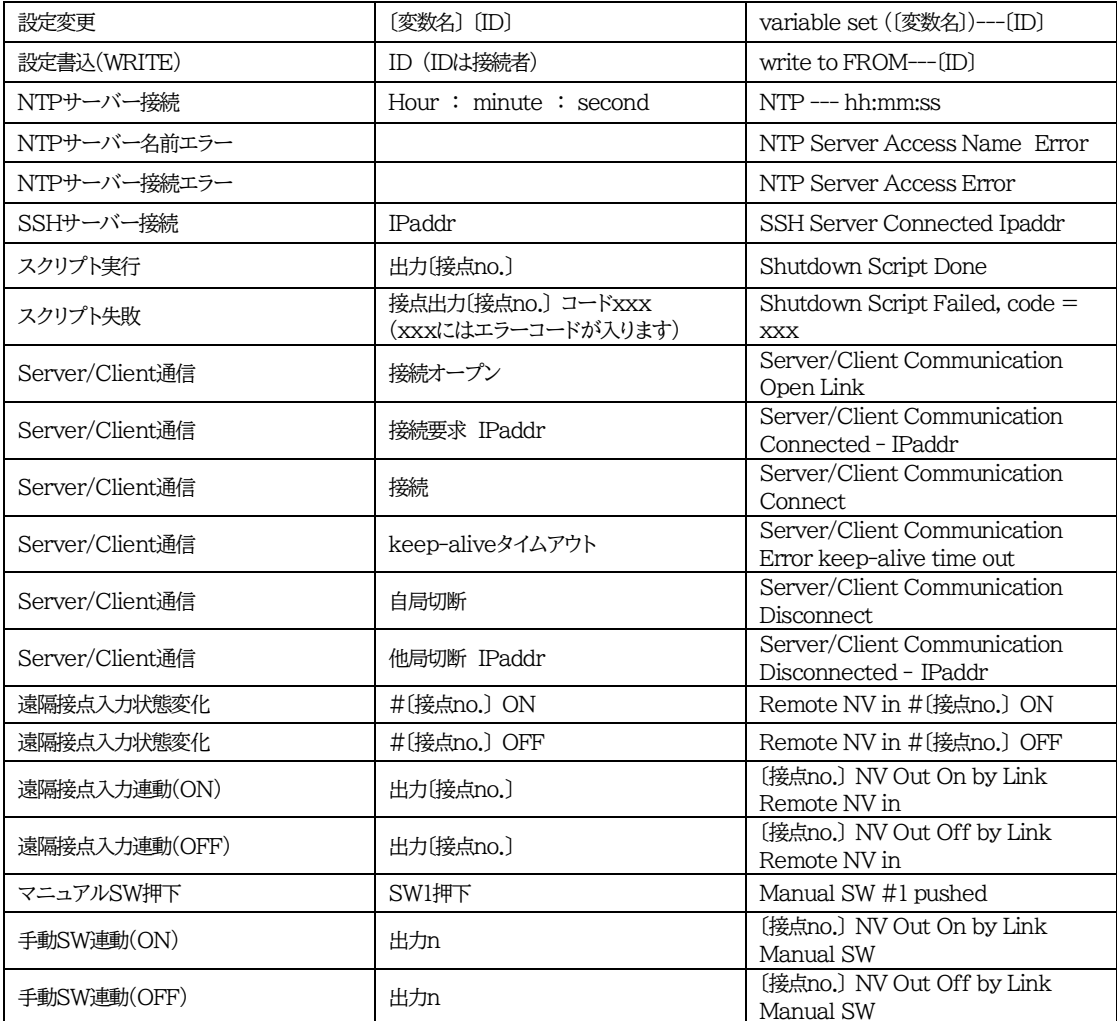

\*1 MSON, MSOF のログ内容は,全接点時と接点指定時に共通です。

【SYSLOGのログメッセージは「TelnetなどのLOG」に準じます。「-->」部分は「Enter」,「<--」部分は「Exit」,「==>」部分は「Login」,「<==」 部分は「Logout」と文字表記になります。「>>x Telnet」は「Telnet NG」となります。】

・〔 〕で括った内容は,実際の数字や文字等が入ります。

・〔ID〕は操作を行ったユーザーのIDを示します。

・コマンド実行者とログ閲覧者が同じユーザーの場合は,コマンドによってはIDが表示されない場合があります

## ■ コマンド一覧表

Telnet Telnetで使用可能なもの

メール メール制御コマンドで使用可能なもの

WEB(ダイレクトWEBコマンド) 次の権限で使用可能なものA:Admin C:Control I:Ident

| コマンド                                             | 容<br>内                                                                                                    | Telnet     | メール        | <b>MPMP</b> | <b>WEB</b> |
|--------------------------------------------------|----------------------------------------------------------------------------------------------------|------------|------------|-------------|------------|
| SONn                                             | 指定された接点の出力開始 n=1~8                                                                                                    | $\bigcirc$ | $\bigcirc$ | $\bigcirc$  | AC         |
| <b>SOFn</b>                                      | 指定された接点の出力停止 n=1~8                                                                                                    | $\bigcirc$ | $\bigcirc$ | $\bigcirc$  | AC         |
| <b>SSRn</b>                                      | 指定された接点の状態反転 n=1~8                                                                                                    | $\bigcirc$ | $\bigcirc$ | $\bigcirc$  | AC         |
| <b>MSON</b>                                      | 全接点の出力開始                                                                                                    | $\bigcirc$ | $\bigcirc$ | $\bigcirc$  | AC         |
| <b>MSOF</b>                                      | 全接点の出力停止                                                                                                    | $\bigcirc$ | $\bigcirc$ | $\bigcirc$  | AC         |
| MSON_mmmmmmmm                                    | 接点出力の出力開始 (接点指定)<br>m: 左側から接点1~8 (1: ON, 0: 無動作)                                                                                                    | $\bigcirc$ | $\bigcirc$ | $\bigcirc$  | AC         |
|                                                  | 接点出力の出力停止 (接点指定)<br>m: 左側から接点1~8 (1: OFF, 0: 無動作)                                                                                                    | O          | $\bigcirc$ | O           | AC         |
| $MSSET$ <sub>_</sub> mmmmmmm<br>m<br>(_はスペースを表す) | 接点出力状態の設定<br>m: 左側から接点1~8 (1: ON, 0: OFF)                                                                                                    | О          | $\bigcirc$ | O           | AC         |
| <b>MPONV</b>                                     | 全仮想アウトレットにマジックパケットを送信する                                                                                                    | $\bigcirc$ | $\bigcirc$ | O           | AC         |
| PONVn                                            | debWakeupInterval後にマジックパケットを送信する<br>$(n=1 \sim 8)$                                                                                                    | $\bigcirc$ | $\bigcirc$ | O           | AC         |
| POS                                              | 全接点の状態取得                                                                                                    | $\bigcirc$ | $\bigcirc$ | $\times$    | <b>ACI</b> |
| <b>XPOS</b>                                      | 全接点の状態詳細の取得<br>応答: ABXXXX, ABXXXX, ABXXXX,<br>ABXXXX, ABXXXX, ABXXXX,<br>ABXXXX, ABXXXX<br>左側から接点1~8<br>$A=0:OFF 1:ON$<br>B=0:OFF遅延中 1:ON遅延中<br>XXXX=Bのタイマー残り時間                                                                                                    | $\bigcirc$ | $\bigcirc$ | $\times$    | ACI        |
| <b>OLSn</b><br><b>OLS</b>                        | 死活監視状態の表示 n=1~8<br>nを省略すると全ての接点を表示します。<br>コンマ区切りで表示。<br>接点番号[1~8]<br>ContactNo.<br>Contact<br>接点状態[0:Off 1: On]<br>Output<br>判定[1:正常 2:異常 3:回復中]<br>Judge<br>Action Count<br>Action実行回数<br>アドレス1の最後の応答[1:正常<br>Last Ping1<br>2:異常]<br>NoEchoCount1<br>アドレス1の未応答回数<br>NoEchoTime1<br>アドレス1の応答時間(ms)<br>[0:未設定 1:応答時間 9999:<br>未応答] | $\bigcirc$ | $\bigcirc$ | $\times$    | <b>ACI</b> |

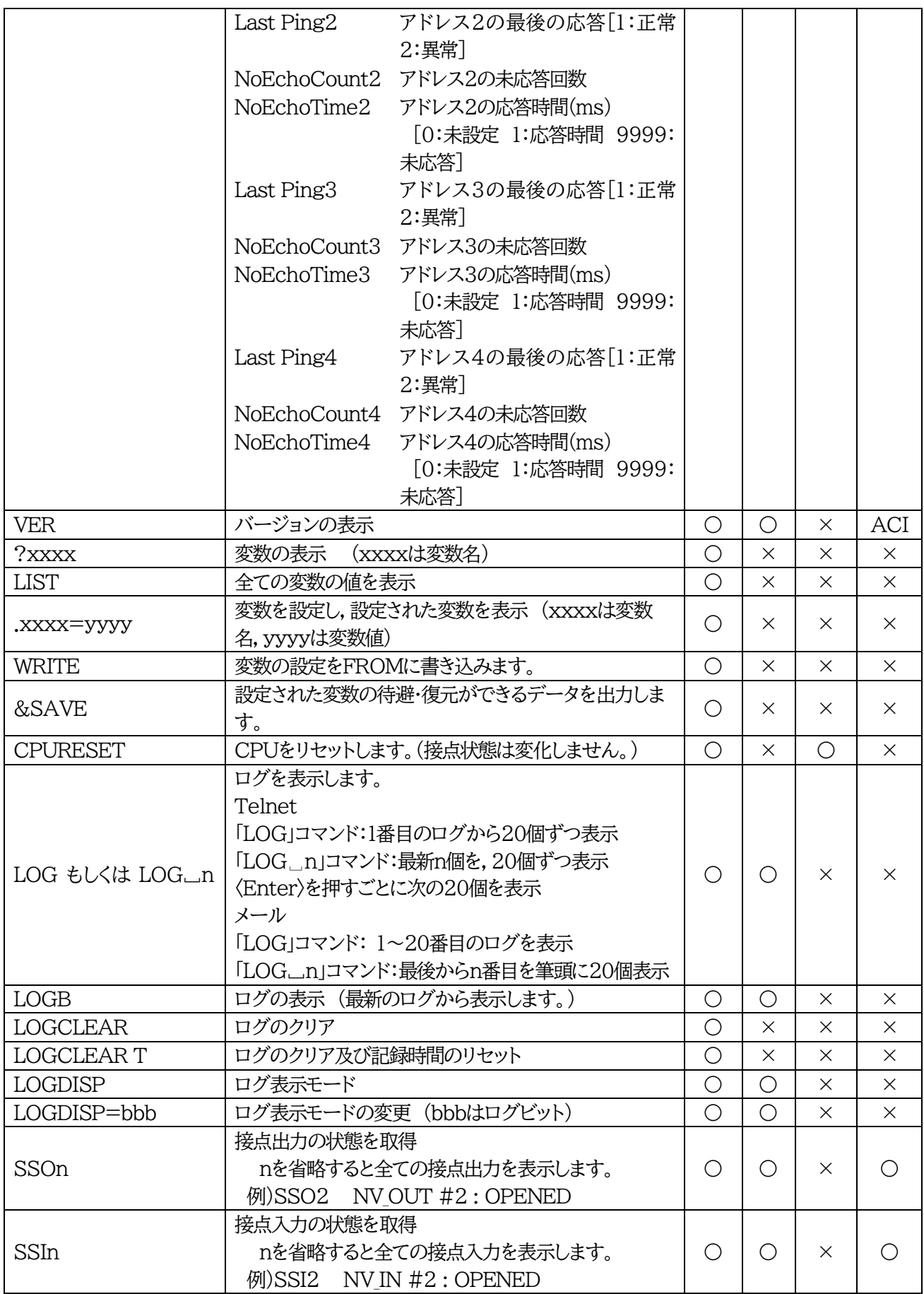

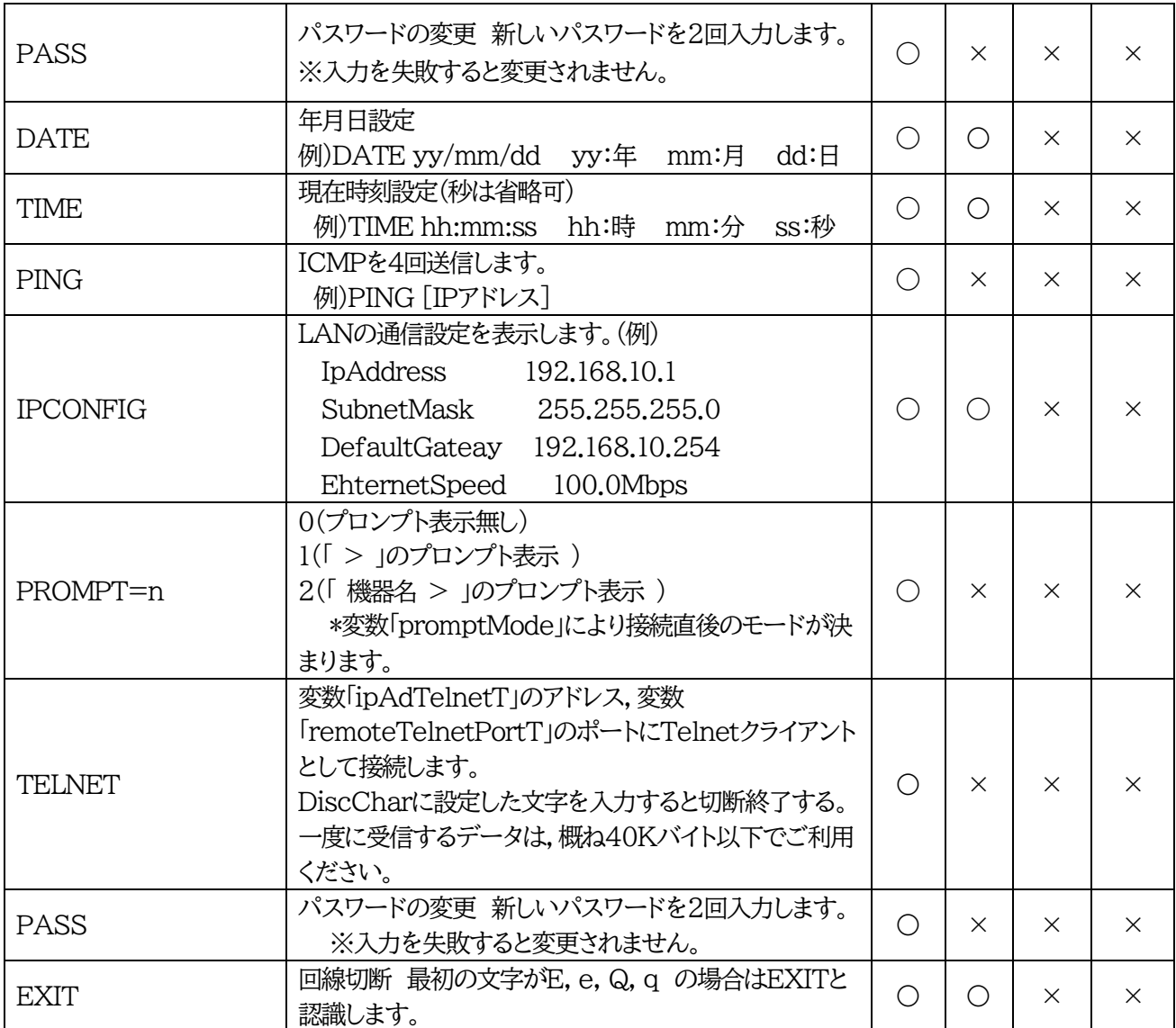

※「XPOS」「VER」「PASS」などいくつかのコマンドはログイン時のみ有効です。

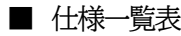

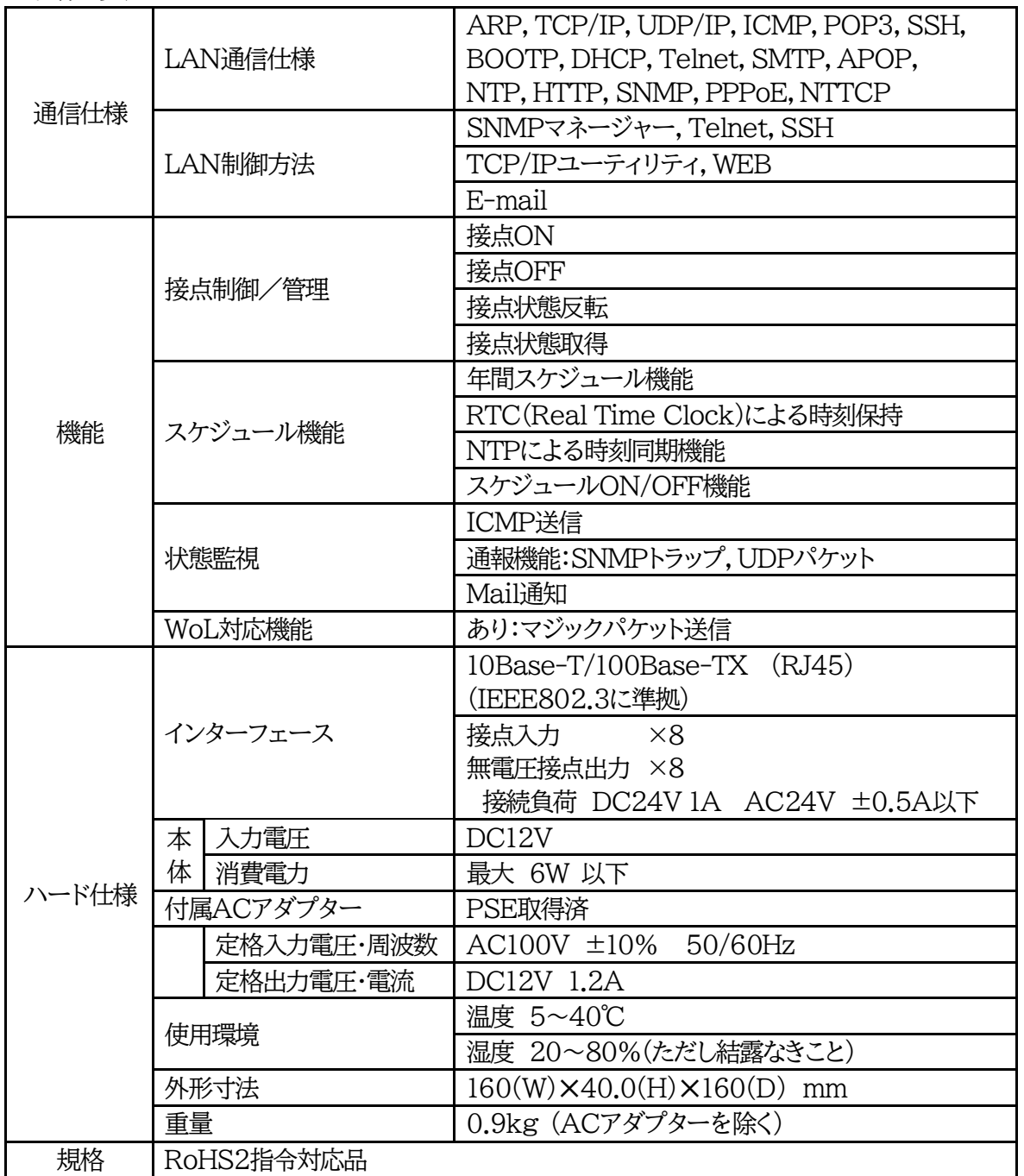

\* 外形寸法の(H)は脚ゴムを含みません。

\* 付属品の接点端子装着時の外形寸法(D)は170mmとなります。

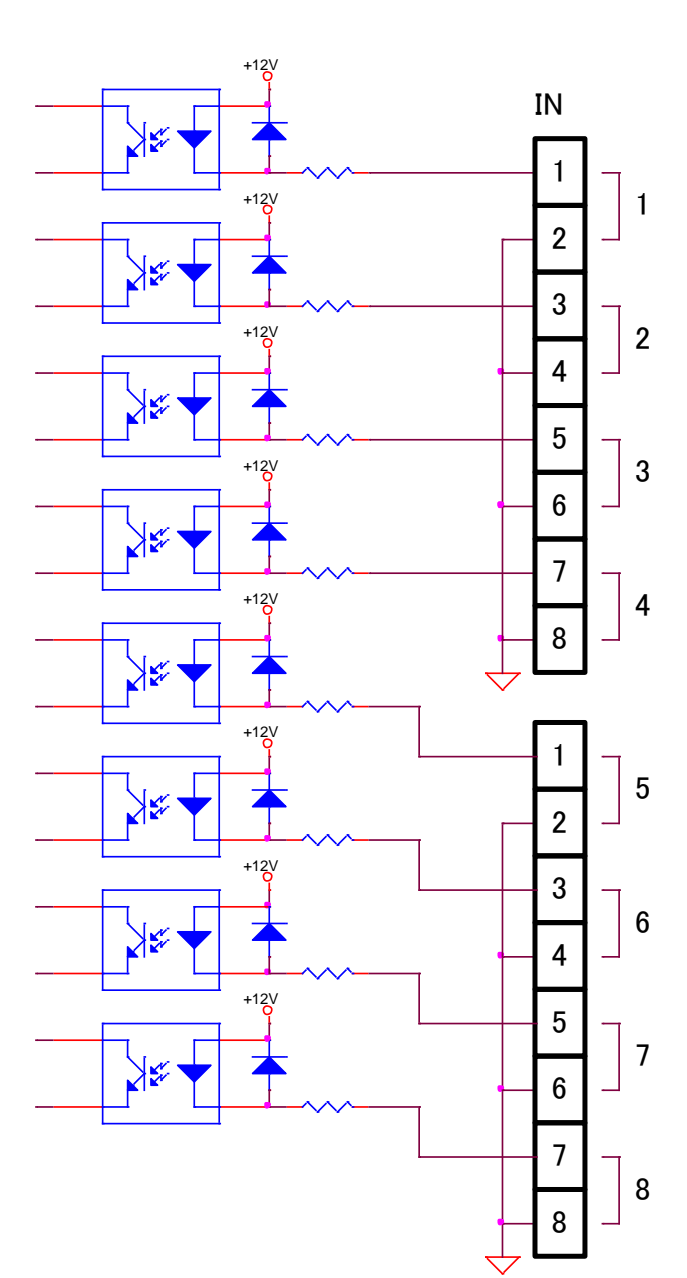

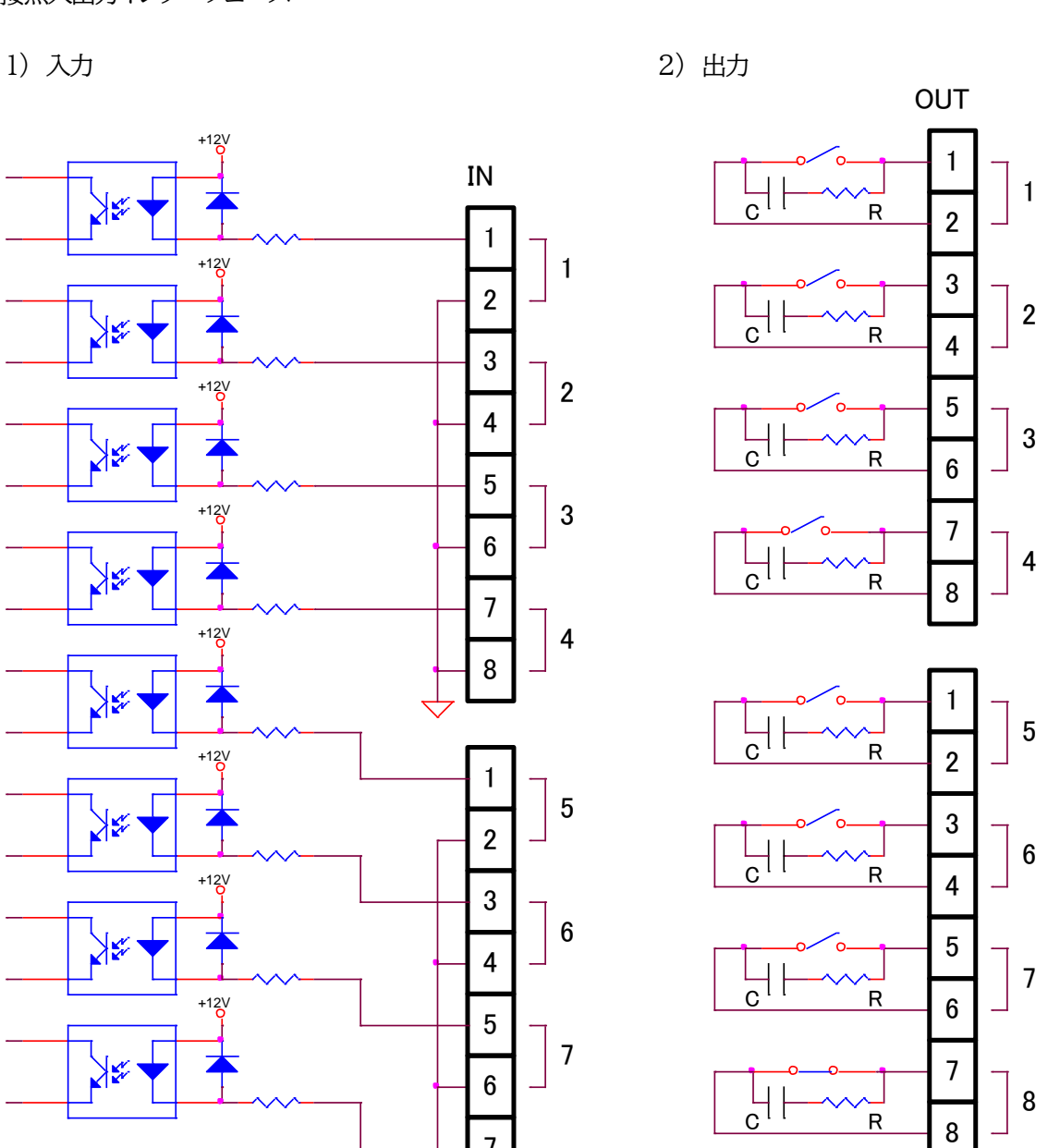

問い合せ先

## 明京電機株式会社

〒114-0012 東京都北区田端新町1-1-14 東京フェライトビル4F TEL 03-3810-5580 FAX 03-3810-5546

ホームページアドレス

<https://www.meikyo.co.jp/>

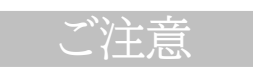

- (1)本書および製品の内容の一部または全部を無断で複写複製することは禁じます。
- (2)本書および製品の内容については,将来予告なしに変更することがあります。
- (3)本書および製品の内容については,万全を期して作成いたしましたが,万一ご不審な点や誤り,記載 漏れなどお気づきの点がありましたら,ご連絡ください。
- (4)本製品を運用した結果の影響については,(3)項にかかわらず責任を負いかねますのでご了承くだ さい。
- (5)本製品がお客様により不当に使用されたり,本書の内容に従わずに取り扱われたり,または弊社お よび弊社指定のもの以外の第三者により修理・変更されたこと等に起因して生じた障害などにつき ましては,責任を負いかねますのでご了承ください。
- (6)弊社指定以外のオプションを装着してトラブルが発生した場合には,責任を負いかねますのでご了 承ください。

POSE(POint SEquence manager) SE10-8A7B1 取扱説明書 2024年 5月 第1.3b1版